# **AirWorks AWK-3131A User's Manual**

**Edition 6.1, December 2018** 

**www.moxa.com/product**

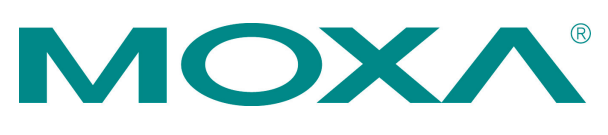

© 2018 Moxa Inc. All rights reserved.

# **AirWorks AWK-3131A User's Manual**

The software described in this manual is furnished under a license agreement and may be used only in accordance with the terms of that agreement.

## **Copyright Notice**

© 2018 Moxa Inc. All rights reserved.

## **Trademarks**

The MOXA logo is a registered trademark of Moxa Inc. All other trademarks or registered marks in this manual belong to their respective manufacturers.

### **Disclaimer**

Information in this document is subject to change without notice and does not represent a commitment on the part of Moxa.

Moxa provides this document as is, without warranty of any kind, either expressed or implied, including, but not limited to, its particular purpose. Moxa reserves the right to make improvements and/or changes to this manual, or to the products and/or the programs described in this manual, at any time.

Information provided in this manual is intended to be accurate and reliable. However, Moxa assumes no responsibility for its use, or for any infringements on the rights of third parties that may result from its use.

This product might include unintentional technical or typographical errors. Changes are periodically made to the information herein to correct such errors, and these changes are incorporated into new editions of the publication.

## **Technical Support Contact Information**

#### **www.moxa.com/support**

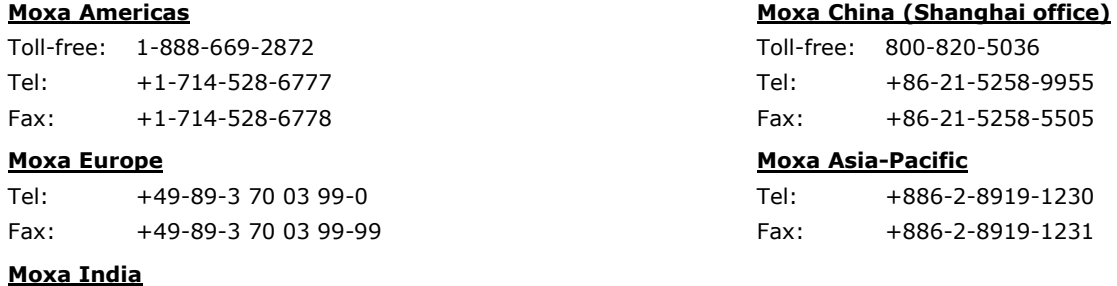

Tel: +91-80-4172-9088 Fax: +91-80-4132-1045

# **Table of Contents**

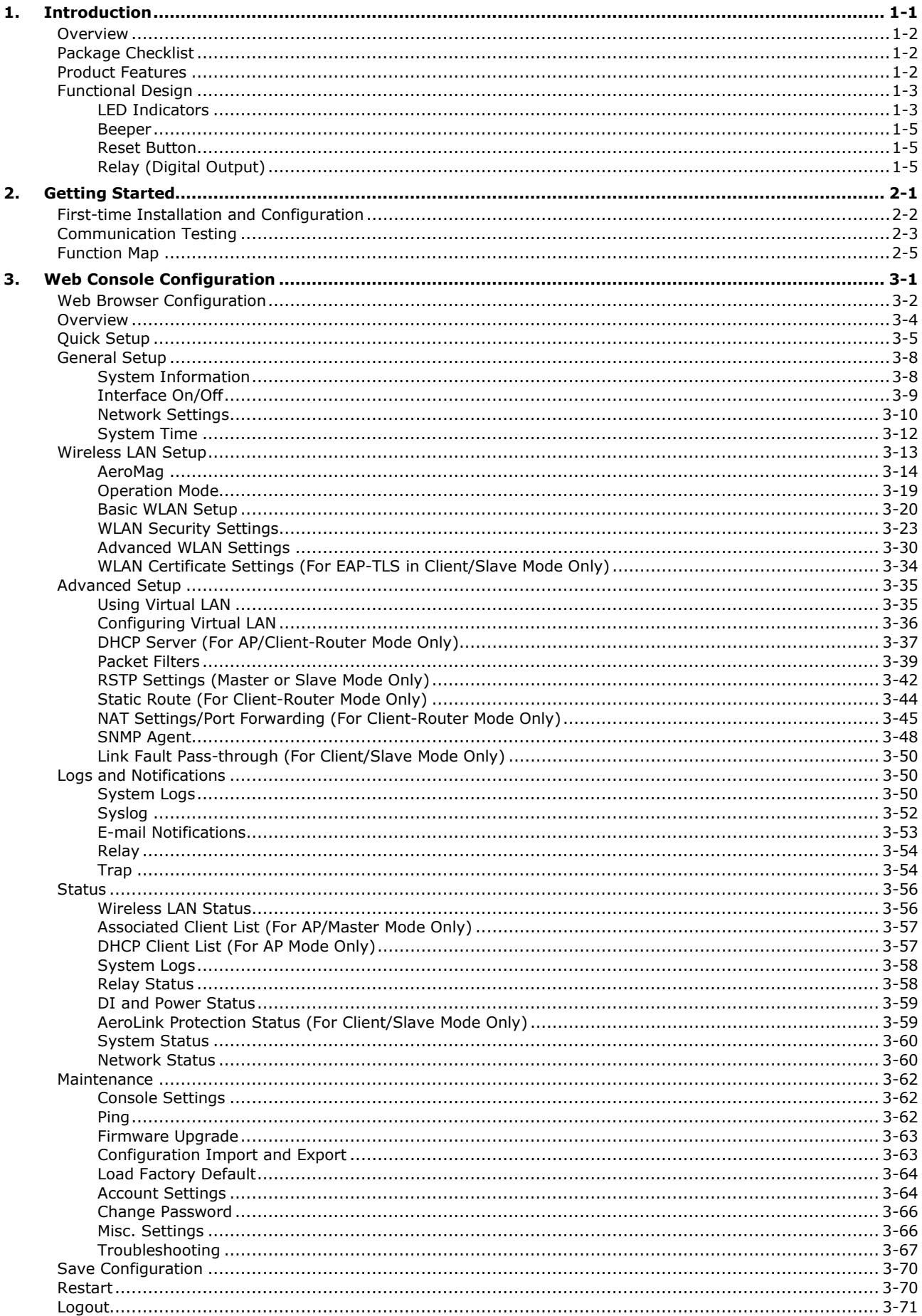

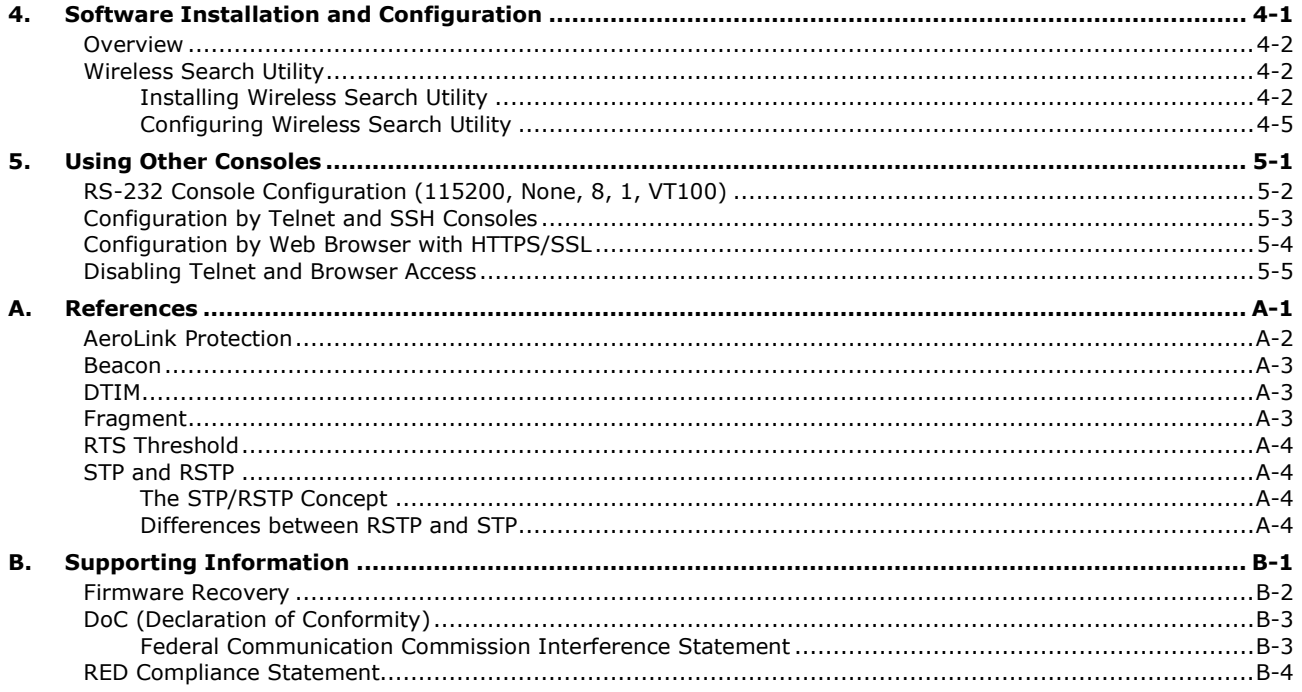

<span id="page-4-0"></span>The AWK-3131A industrial a/b/g/n high speed wireless Access Point products are ideal wireless solutions for hard-to-wire applications that use mobile equipment connected over a TCP/IP network. The AWK-3131A is rated to operate at temperatures ranging from -25 to 60°C for standard models and -40 to 75°C for wide temperature models, and is rugged enough for any harsh industrial environment.

The following topics are covered in this chapter:

- **[Overview](#page-5-0)**
- **[Package Checklist](#page-5-1)**
- **[Product Features](#page-5-2)**
- **[Functional Design](#page-6-0)**
	- [LED Indicators](#page-6-1)
	- > [Beeper](#page-8-0)
	- [Reset Button](#page-8-1)
	- [Relay \(Digital Output\)](#page-8-2)

# <span id="page-5-0"></span>**Overview**

The AWK-3131A is 802.11n compliant to deliver speed, range, and reliability to support even the most bandwidth-intensive applications. The 802.11n standard incorporates multiple technologies, including Spatial Multiplexing MIMO (Multi-In, Multi-Out), 20 and 40 MHz channels, and dual bands (2.4 GHz and 5 GHz) to provide high speed wireless communication, while still being able to communicate with legacy 802.11a/b/g devices.

The AWK's operating temperature ranges from -25 to 60°C for standard models and -40 to 75°C for wide temperature models, and is rugged enough for all types of harsh industrial environments. Installation of the AWK is easy using DIN-Rail mounting or distribution boxes, and with its wide operating temperature range, IP30-rated housing with LED indicators, and DIN-Rail mounting it is a convenient yet reliable solution for all types of industrial wireless applications.

# <span id="page-5-1"></span>**Package Checklist**

Moxa's AWK-3131A is shipped with the following items. If any of these items is missing or damaged, please contact your customer service representative for assistance.

- 1 AWK-3131A wireless AP/client
- 2.4/5 GHz antennas: ANT-WDB-ARM-0202
- DIN-rail kit
- plastic RJ45 protective caps
- Cable holder with one screw
- Quick installation guide (printed)
- Warranty card

**NOTE** The above items come with the standard AWK-3131A model, but the package contents may vary for customized versions.

# <span id="page-5-2"></span>**Product Features**

- IEEE 802.11a/b/g/n compliant
- Advanced wireless security
	- 64-bit and 128-bit WEP/WPA/WPA2
	- SSID Hiding/IEEE 802.1X/RADIUS
	- > Packet access control & filtering
- STP/RSTP support for network system redundancy
- Long-distance transmission support (5 GHz channel only)
- Turbo Roaming enables rapid handover (Client mode)
- AeroLink Protection supported for redundant wireless communication
- ABC-01 for configuration import/export
- RS-232 console management
- 2DI+1DO for on-site monitoring and warnings
- Wide -40 to 75°C operating temperature range (-T model)
- Redundant 12 to 48 VDC power inputs or IEEE 802.3af Power over Ethernet
- DIN-Rail or wall mounting
- IP30 protected high-strength metal housing

**NOTE** The latest specifications for Moxa's products can be found at [https://www.moxa.com.](https://www.moxa.com/)

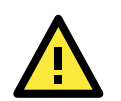

#### **ATTENTION**

- The AWK-3131A is NOT a portable mobile device and should be located at least 20 cm away from the human body.
- The AWK-3131A is NOT designed for the general public. A well-trained technician should be enlisted to ensure safe deployment of AWK-3131A units, and to establish a wireless network.

Patent [http://www.moxa.com/doc/operations/Moxa\\_Patent\\_Marking.pdf](http://www.moxa.com/doc/operations/Moxa_Patent_Marking.pdf)

# <span id="page-6-0"></span>**Functional Design**

# <span id="page-6-1"></span>**LED Indicators**

The LEDs on the front panel of the AWK-3131A provide a quick and easy means of determining the current operational status and wireless settings.

The **FAULT** LED indicates system failures and user-configured events. If the AWK-3131A cannot retrieve the IP address from a DHCP server, the **FAULT** LED will blink at half second intervals. The **SIGNAL** LEDs indicate signal strength, and only operate in **Client** mode.

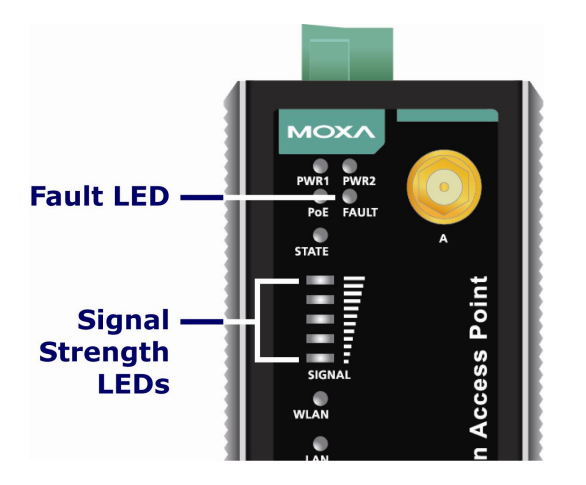

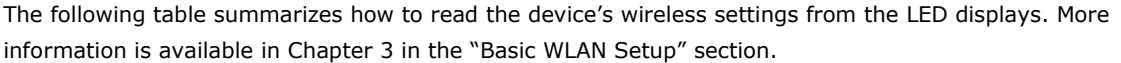

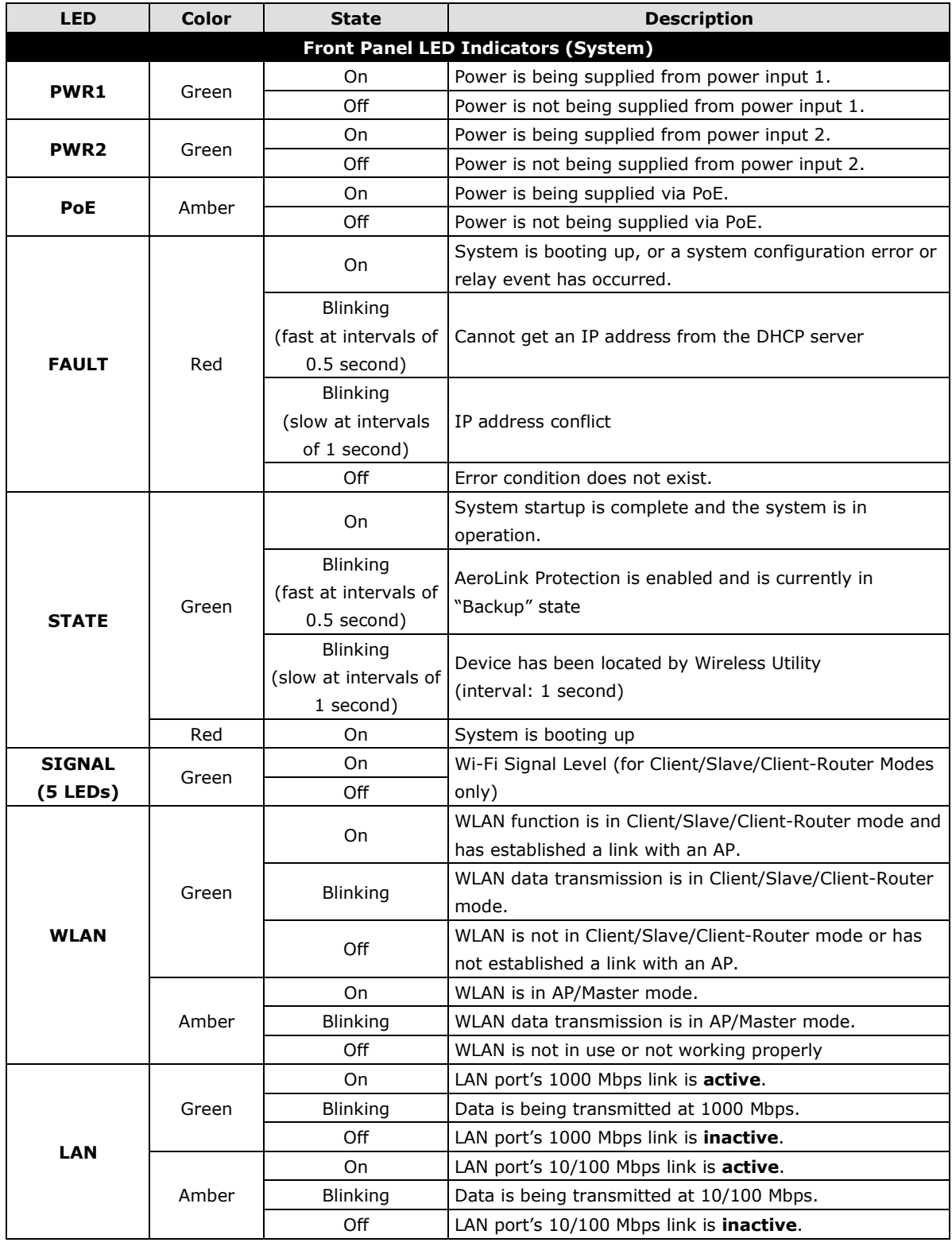

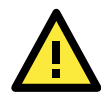

#### **ATTENTION**

When the system fails to boot, the LEDs for **STATE** (Green), **FAULT**, and **WLAN** will all light up simultaneously and blink at one-second intervals. This may be due to improper operation or uncontrollable issues, such as an unexpected shutdown while updating the firmware. To recover the firmware, refer to the "Firmware Recovery" section in Appendix B.

## <span id="page-8-0"></span>**Beeper**

The beeper emits two short beeps when the system is ready.

# <span id="page-8-1"></span>**Reset Button**

The **RESET** button is located on the top panel of the AWK-3131A. You can reboot the AWK-3131A or reset it to factory default settings by pressing the **RESET** button with a pointed object such as an unfolded paper clip.

- **System reboot:** Hold the RESET button down for under 5 seconds and then release.
- **Reset to factory default:** Hold the RESET button down for *over* 5 seconds until the **STATE** LED starts blinking green. Release the button to reset the AWK-3131A.

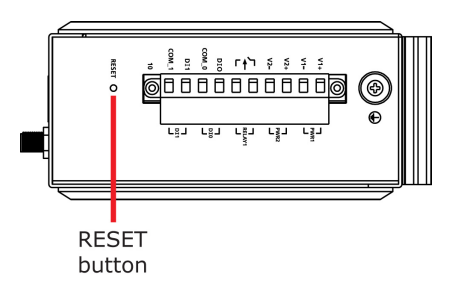

# <span id="page-8-2"></span>**Relay (Digital Output)**

The AWK-3131A has one relay output consisting of the 2 terminal block contacts on the top panel, as shown below. These relay contacts are used to forward system failures and user-configured events.

The two wires attached to the relay contacts form an open circuit when a user-configured event is triggered. If a user-configured event does not occur, the relay circuit will remain closed. For safety reasons, the relay circuit is kept open when the AWK-3131A is not powered up.

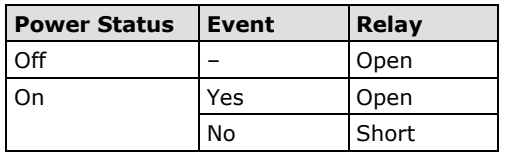

*Summary of the AWK-3131A's Relay Status*

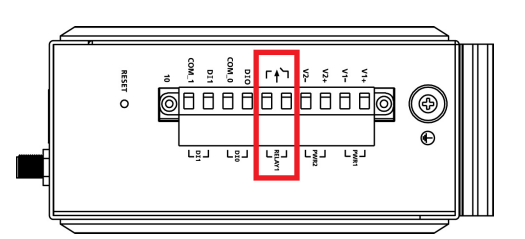

# **2. Getting Started**

<span id="page-9-0"></span>This chapter explains how to install Moxa's AirWorks AWK-3131A for the first time, and quickly set up your wireless network and test whether the connection is running well. The Function Map discussed in the third section provides a convenient means of determining which functions you need to use.

The following topics are covered in this chapter:

- **[First-time Installation and Configuration](#page-10-0)**
- **[Communication Testing](#page-11-0)**
- **[Function Map](#page-13-0)**

# <span id="page-10-0"></span>**First-time Installation and Configuration**

Before installing the AWK-3131A, make sure that all items in the Package Checklist are in the box. You will need access to a notebook computer or PC equipped with an Ethernet port. The AWK-3131A has a default IP address that must be used when connecting to the device for the first time.

• **Step 1: Select the power source.**

The AWK-3131A can be powered by a DC power input or PoE (Power over Ethernet). The AWK-3131A will use whichever power source you choose.

- **Step 2: Connect the AWK-3131A to a notebook or PC.** Since the AWK-3131A supports MDI/MDI-X auto-sensing, you can use either a straight-through cable or crossover cable to connect the AWK-3131A to a computer. The LED indicator on the AWK-3131A's LAN port will light up when a connection is established.
- **Step 3: Set up the computer's IP address.** Choose an IP address on the same subnet as the AWK-3131A. Since the AWK-3131A's default IP address is **192.168.127.253**, and the subnet mask is **255.255.255.0**, you should set the IP address of the computer to **192.168.127.xxx**.

**NOTE** After you select **Maintenance Load Factory Default** and click the **Submit** button, the AWK-3131A will be reset to factory default settings and the IP address will be reset to **192.168.127.253**.

#### • **Step 4: Use the web-based manager to configure the AWK-3131A**

Open your computer's web browser and type **http://192.168.127.253** in the address field to access the homepage of the web-based Network Manager. Before the homepage opens, you will need to enter the user name and password as shown in the following figure. For first-time configuration, enter the default user name and password and then click on the **Login** button:

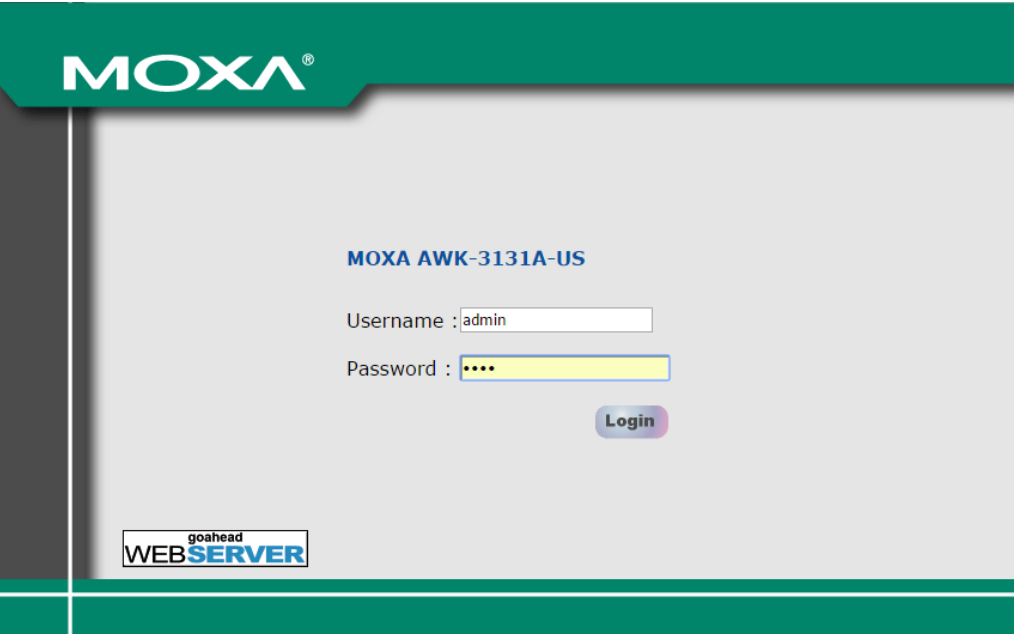

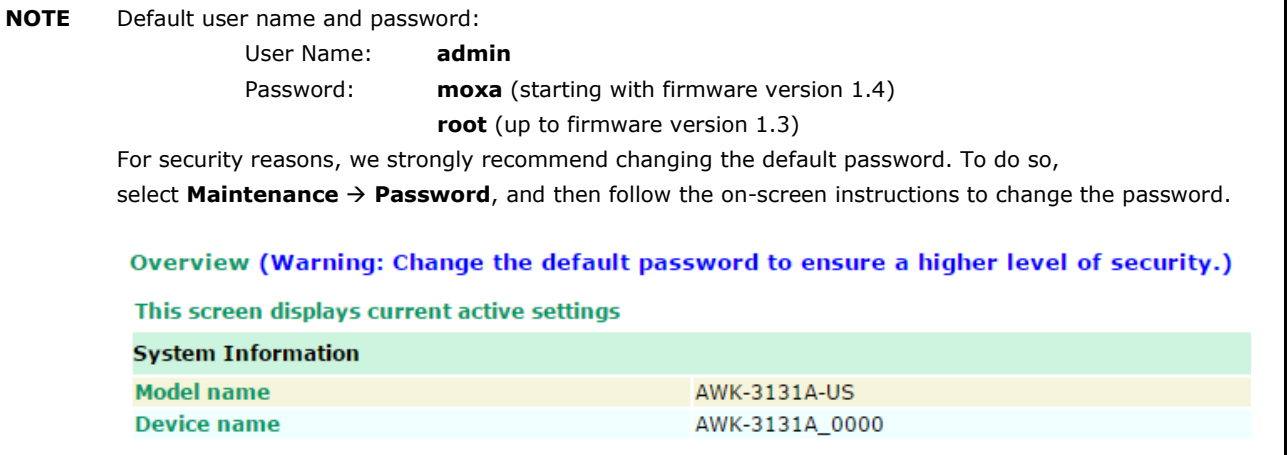

**NOTE** After you click **Submit** to apply changes the web page will refresh **(Updated)** will appear on the page and a blinking reminder will be shown on the upper-right corner of the web page:

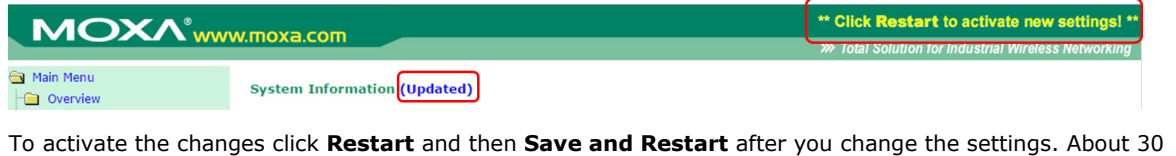

seconds are needed for the AWK-3131A to complete the reboot procedure.

• **Step 5: Select the AWK-3131A operation mode.**  By default, the AWK-3131A's operation mode is set to AP. You can change to Client mode in **Wireless LAN Setup → WLAN → Basic WLAN Setup**. Detailed information about configuring the AWK-3131A's operation can be found in Chapter 3.

#### • **Step 6: Test communications.**

In the following sections we describe two test methods that can be used to ensure that a network connection has been established.

# <span id="page-11-0"></span>**Communication Testing**

After installing the AWK-3131A you can run a sample test to make sure the AWK-3131A and wireless connection are functioning normally. Two testing methods are described below. Use the first method if you are using only one AWK-3131A device, and use the second method if you are using two or more AWK-3131A units.

#### **How to Test One AWK-3131A**

If you are only using one AWK-3131A, you will need a second notebook computer equipped with a WLAN card. Configure the WLAN card to connect to the AWK-3131A (the default SSID is **MOXA**), and change the IP address of the second notebook (Notebook B) so that it is on the same subnet as the first notebook (Notebook A), which is connected to the AWK-3131A.

After configuring the WLAN card, establish a wireless connection with the AWK-3131A and open a DOS window on Notebook B. At the prompt, type

#### **ping** *<IP address of notebook A>*

and then press **Enter** (see the figure below). A "Reply from IP address …" response means the communication was successful. A "Request timed out." response means the communication failed. In this case, recheck the configuration to make sure the connections are correct.

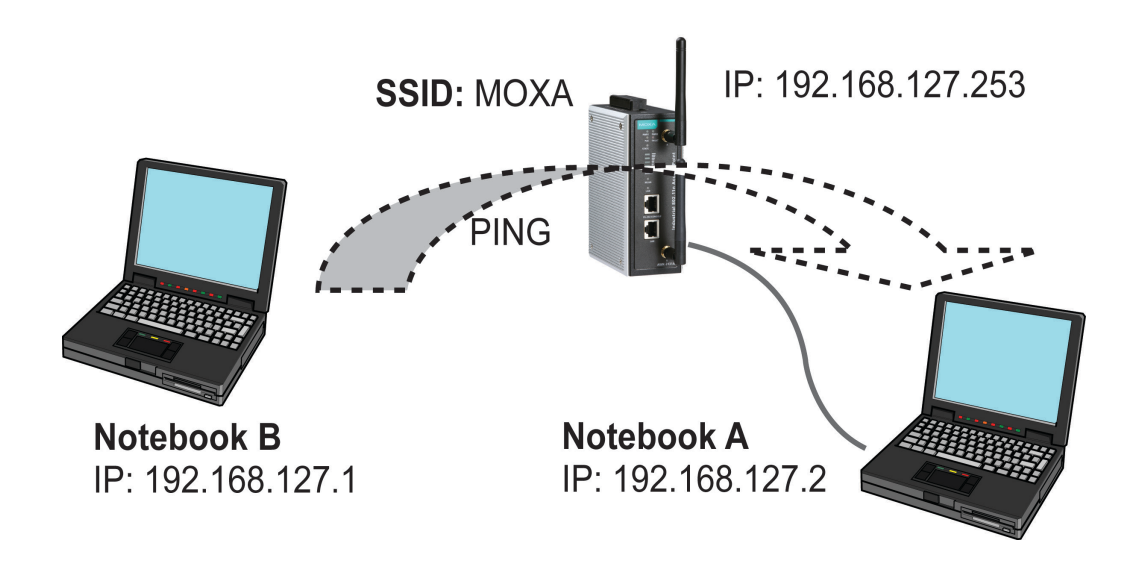

### **How to Test Two or More AWK-3131A Units**

If you have two or more AWK-3131A units, you will need a second notebook computer (Notebook B) equipped with an Ethernet port. Use the default settings for the first AWK-3131A connected to notebook A and change the second or third AWK-3131A connected to notebook B to Client mode, and then configure the notebooks and AWK-3131A units properly.

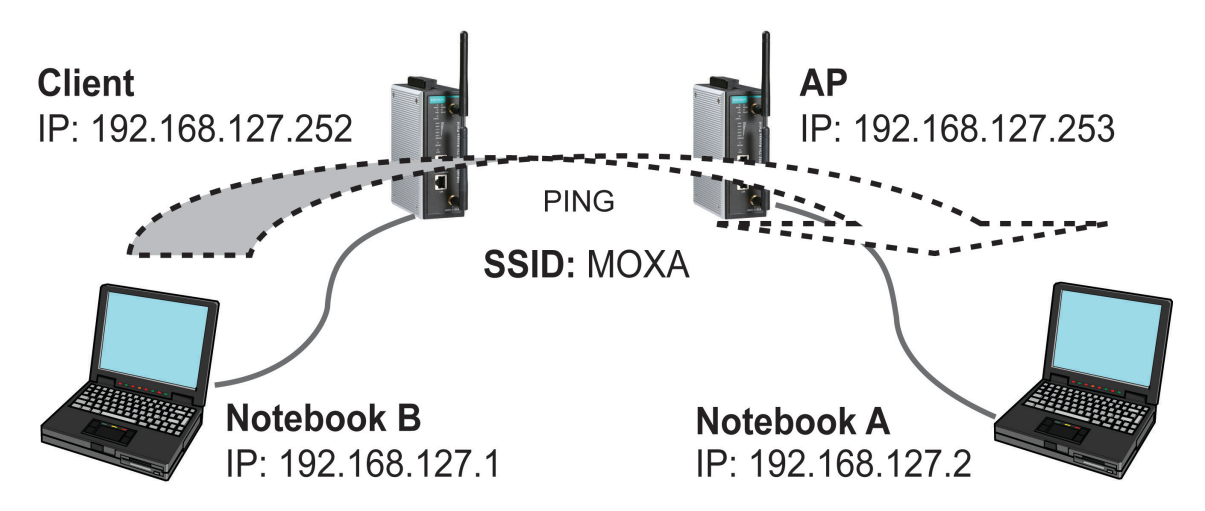

After setting up the testing environment, open a DOS window on notebook B. At the prompt, type:

**ping** *<IP address of notebook A>*

and then press **Enter**. A "Reply from IP address …" response means the communication was successful. A "Request timed out" response means the communication failed. In this case, recheck the configuration to make sure the connections are correct.

# <span id="page-13-0"></span>**Function Map**

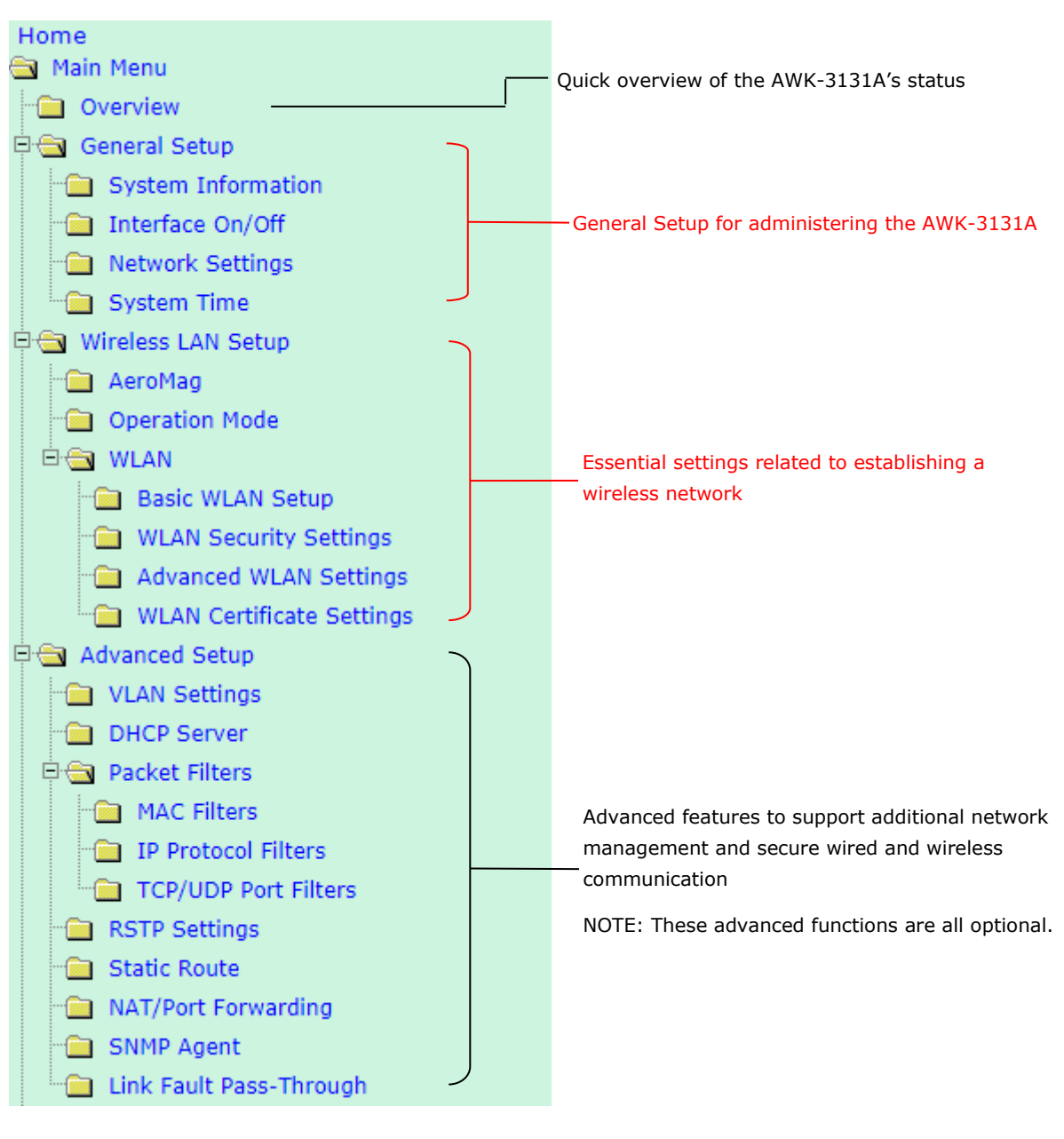

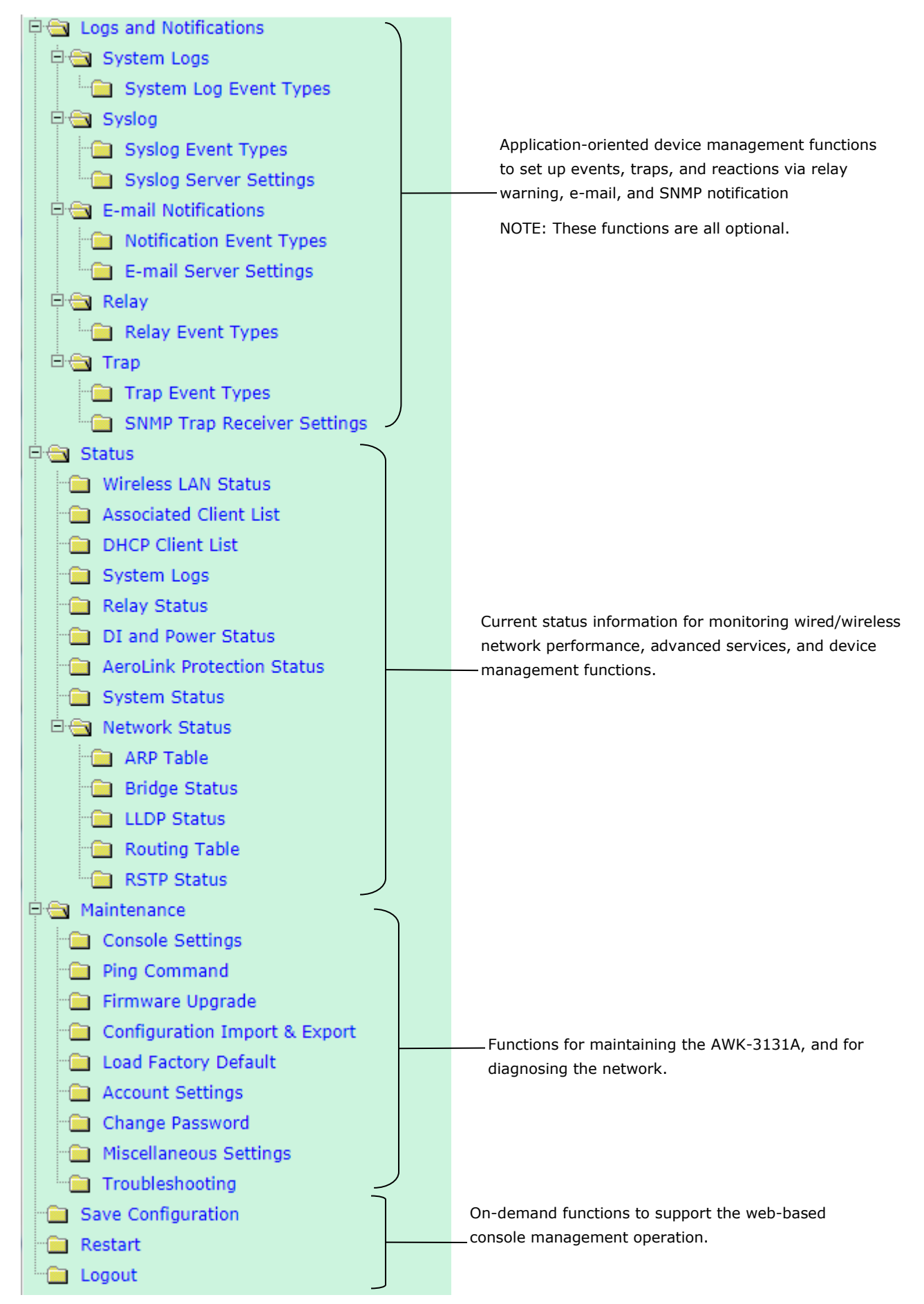

The management functions are categorized in a tree and shown in the left field of the web-based management console. You can efficiently locate the function you need with this guide.

# **3. Web Console Configuration**

<span id="page-15-0"></span>In this chapter, we explain all aspects of web-based console configuration. Moxa's easy-to-use management functions help you set up your AWK-3131A and make it easy to establish and maintain your wireless network.

The following topics are covered in this chapter:

- **[Web Browser Configuration](#page-16-0)**
- **[Overview](#page-18-0)**
- **[Quick Setup](#page-19-0)**
- **[General Setup](#page-22-0)**
	- > [System Information](#page-22-1)
	- > [Network Settings](#page-24-0)
	- $>$  [System Time](#page-26-0)

#### **[Wireless LAN Setup](#page-27-0)**

- [AeroMag](#page-28-0)
- [Operation Mode](#page-33-0)
- > [Basic WLAN Setup](#page-34-0)
- [WLAN Security Settings](#page-37-0)
- > [Advanced WLAN Settings](#page-44-0)
- [WLAN Certificate Settings \(For EAP-TLS in](#page-48-0)  [Client/Slave Mode Only\)](#page-48-0)

#### **[Advanced Setup](#page-49-0)**

- [Using Virtual LAN](#page-49-1)
- [Configuring Virtual LAN](#page-50-0)
- [DHCP Server \(For AP/Client-Router Mode](#page-51-0)  [Only\)](#page-51-0)
- > [Packet Filters](#page-53-0)
- [RSTP Settings \(Master or Slave Mode Only\)](#page-56-0)
- > [Static Route \(For Client-Router Mode Only\)](#page-58-0)
- > [NAT Settings/Port Forwarding \(For Client-](#page-59-0)[Router Mode Only\)](#page-59-0)
- > [SNMP Agent](#page-62-0)
- [Link Fault Pass-through \(For](#page-64-0) Client/Slave [Mode Only\)](#page-64-0)

#### **[Logs and Notifications](#page-64-1)**

- > [System Logs](#page-64-2)
- $\triangleright$  [Syslog](#page-66-0)
- [E-mail Notifications](#page-67-0)
- $\triangleright$  [Relay](#page-68-0)
- $\triangleright$  [Trap](#page-68-1)

#### **[Status](#page-70-0)**

- [Wireless LAN Status](#page-70-1)
- [Associated Client List \(For AP/Master Mode](#page-71-0)  [Only\)](#page-71-0)
- [DHCP Client List \(For AP Mode Only\)](#page-71-1)
- > [System Logs](#page-72-0)
- $\triangleright$  [Relay Status](#page-72-1)
- > [DI and Power Status](#page-73-0)
- [AeroLink Protection Status \(For Client/Slave](#page-73-1)  [Mode Only\)](#page-73-1)
- $\triangleright$  [System Status](#page-74-0)
- > [Network Status](#page-74-1)

#### **[Maintenance](#page-76-0)**

- ▶ [Console Settings](#page-76-1)
- $\triangleright$  [Ping](#page-76-2)
- [Firmware Upgrade](#page-77-0)
- [Configuration Import and Export](#page-77-1)
- [Load Factory Default](#page-78-0)
- > [Account Settings](#page-78-1)
- [Change Password](#page-80-0)
- [Misc. Settings](#page-80-1)
- > [Troubleshooting](#page-81-0)
- **[Save Configuration](#page-84-0)**
- **[Restart](#page-84-1)**
- **[Logout](#page-85-0)**

# <span id="page-16-0"></span>**Web Browser Configuration**

Moxa AWK-3131A's web browser interface provides a convenient way to modify its configuration and access the built-in monitoring and network administration functions. The recommended web browser is Microsoft® Internet Explorer 7.0 or 8.0 with JVM (Java Virtual Machine) installed.

**NOTE** To use the AWK-3131A's management and monitoring functions from a PC host connected to the same LAN as the AWK-3131A, you must make sure that the PC host and the AWK-3131A are on the same logical subnet. Similarly, if the AWK-3131A is configured for other VLAN settings, you must make sure your PC host is on the management VLAN.

Moxa AWK-3131A's default IP is **192.168.127.253**.

Follow these steps to access the AWK-3131A's web-based console management interface.

1. Open your web browser (e.g., Internet Explorer) and type the AWK-3131A's IP address in the address field. Press **Enter** to establish the connection.

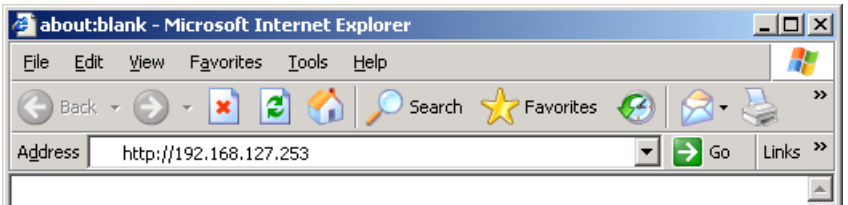

2. The Web Console Login page will open. Enter the password (default Username = **admin**; default Password = **moxa**) and then click **Login** to continue.

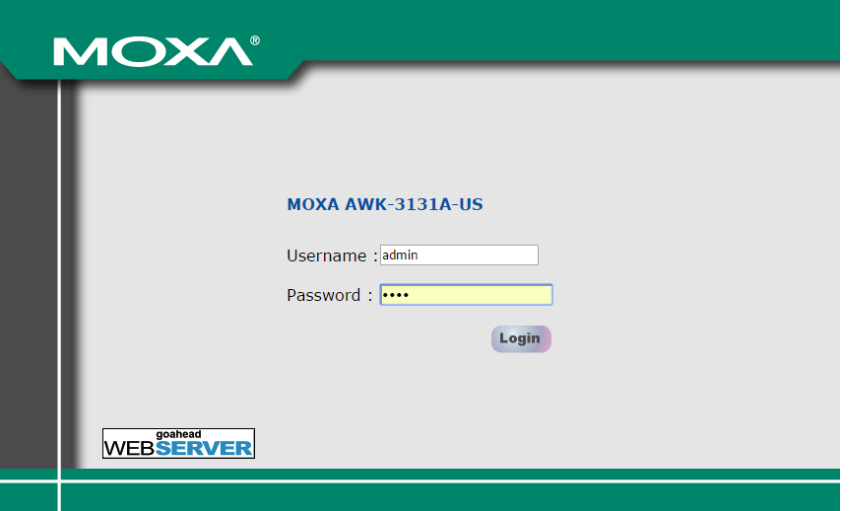

3. You may need to wait a few moments for the web page to download to your computer. Note that the Model name and IP address of your AWK-3131A are both shown in the title bar of the web page. This information can be used to help you identify multiple AWK-3131A units.

If an incorrect username or password is entered, a warning message is displayed. The system will lock the user account based on the settings configured in the **Maintenance Account Settings** page. The default retry count is 5 times and the default lockout time is 600 seconds.

Once an account is locked, the user will have to wait out the duration of the lockout period before retrying.

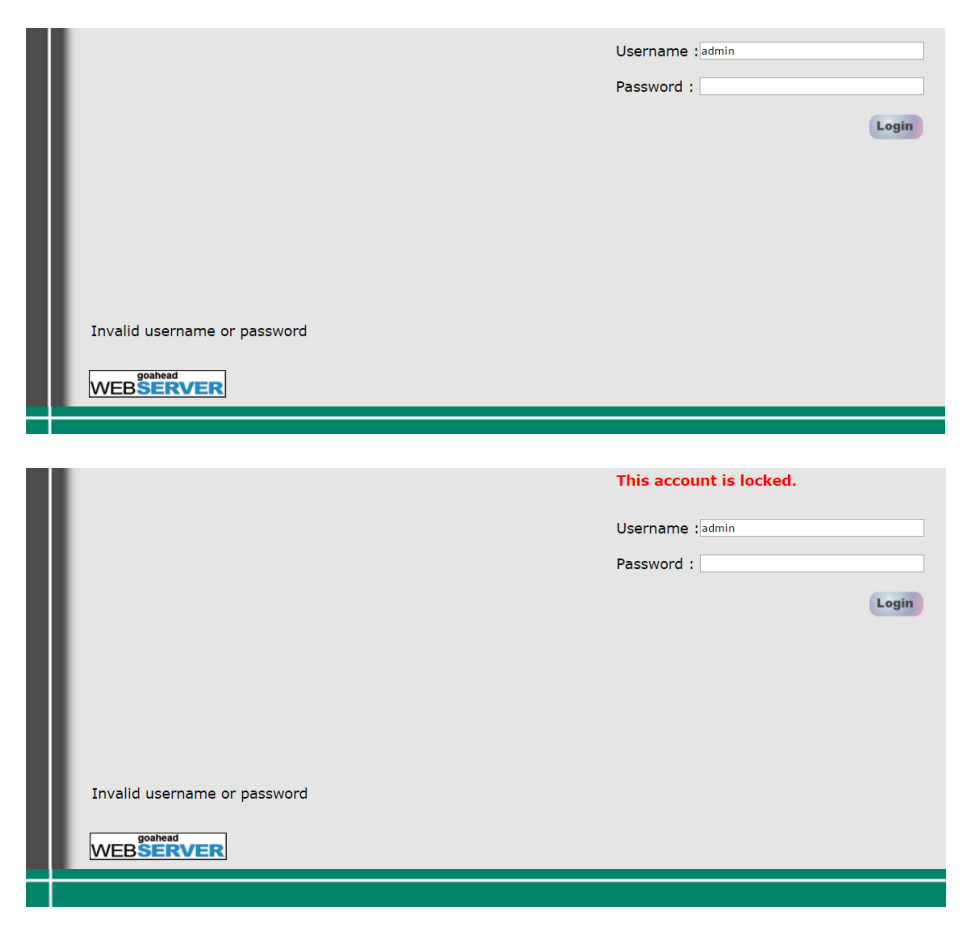

4. Use the **Quick Setup** function on the homepage to quickly set up the AWK or click on the **Overview** button to see the basic device settings. The **Import/Export** function helps you back up the system or to perform a system recovery from an existing backup.

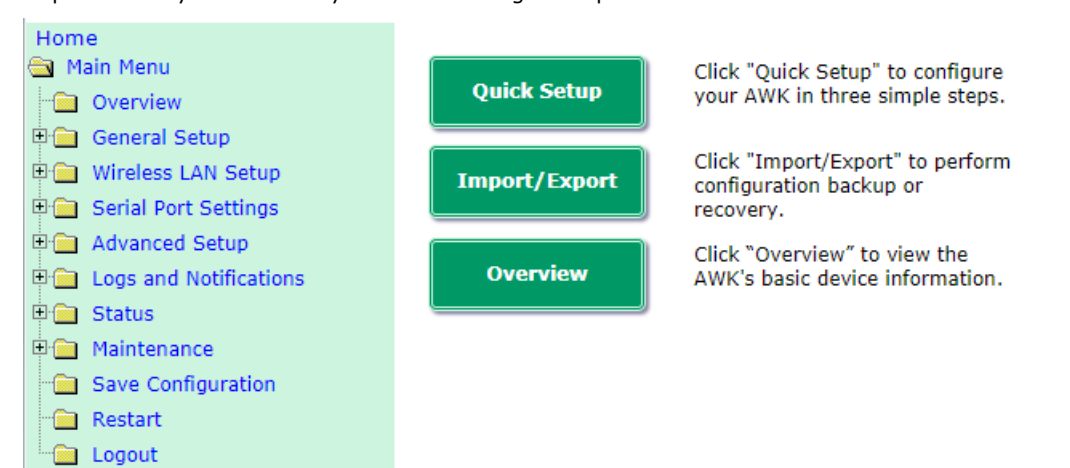

- 5. Click on the **Home** link to go back to the main page.
	- Use the menu tree on the left side of the browser to open the AWK-3131A functions.
	- Home Main Menu **Overview** General Setup **E Mireless LAN Setup** Advanced Setup **ED** Logs and Notifications **En Status 国** Maintenance Save Configuration **Restart Example 1** Logout

In the following paragraphs, we describe each AWK-3131A management function in detail. A quick overview is available in this manual in the "Function Map" section of Chapter 3.

NOTE The model name of the AWK-3131A is shown as AWK-3131A-XX, where XX indicates the country code. The country code indicates the AWK-3131A version and which frequencies it uses. We use **AWK-3131A-US** as an example in the following figures. (The country code and model name that appears on your computer screen may be different than the one shown here.)

# <span id="page-18-0"></span>**Overview**

The **Overview** page summarizes the AWK-3131A's current status. The information is categorized into several groups: **System Information, Device Information** and **802.11 Information**.

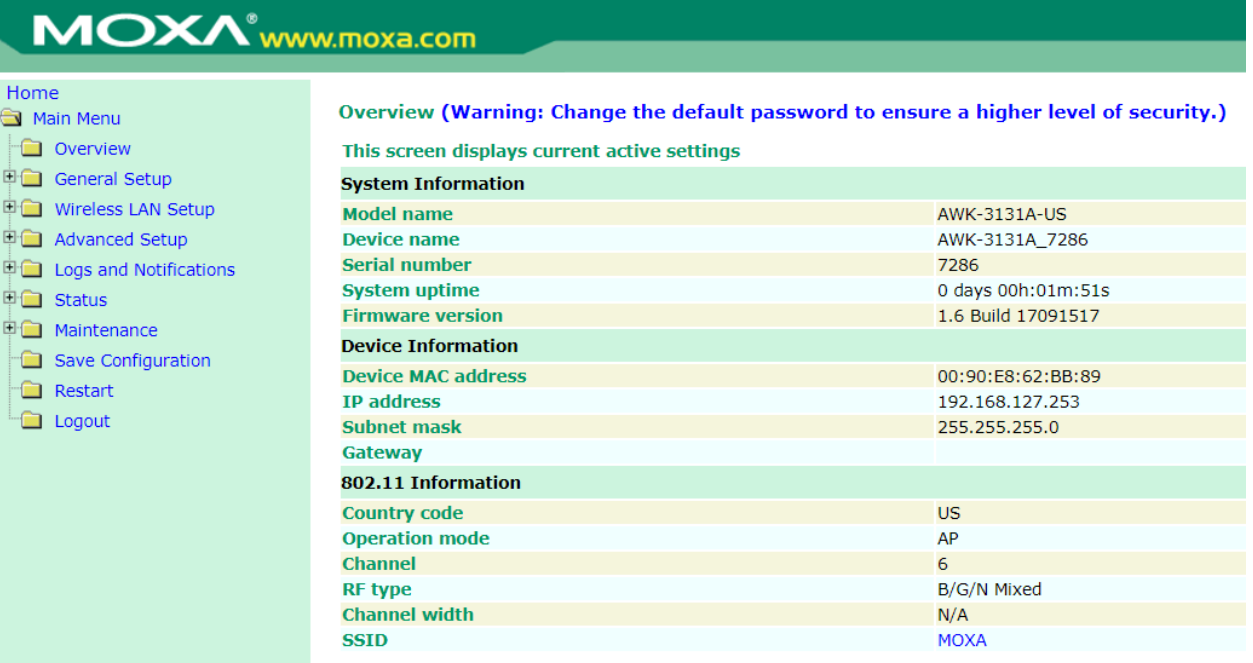

Click on the SSID link (MOXA) to see more detailed information on 802.11 settings, as shown in the following figure:

#### **Wireless LAN Status**

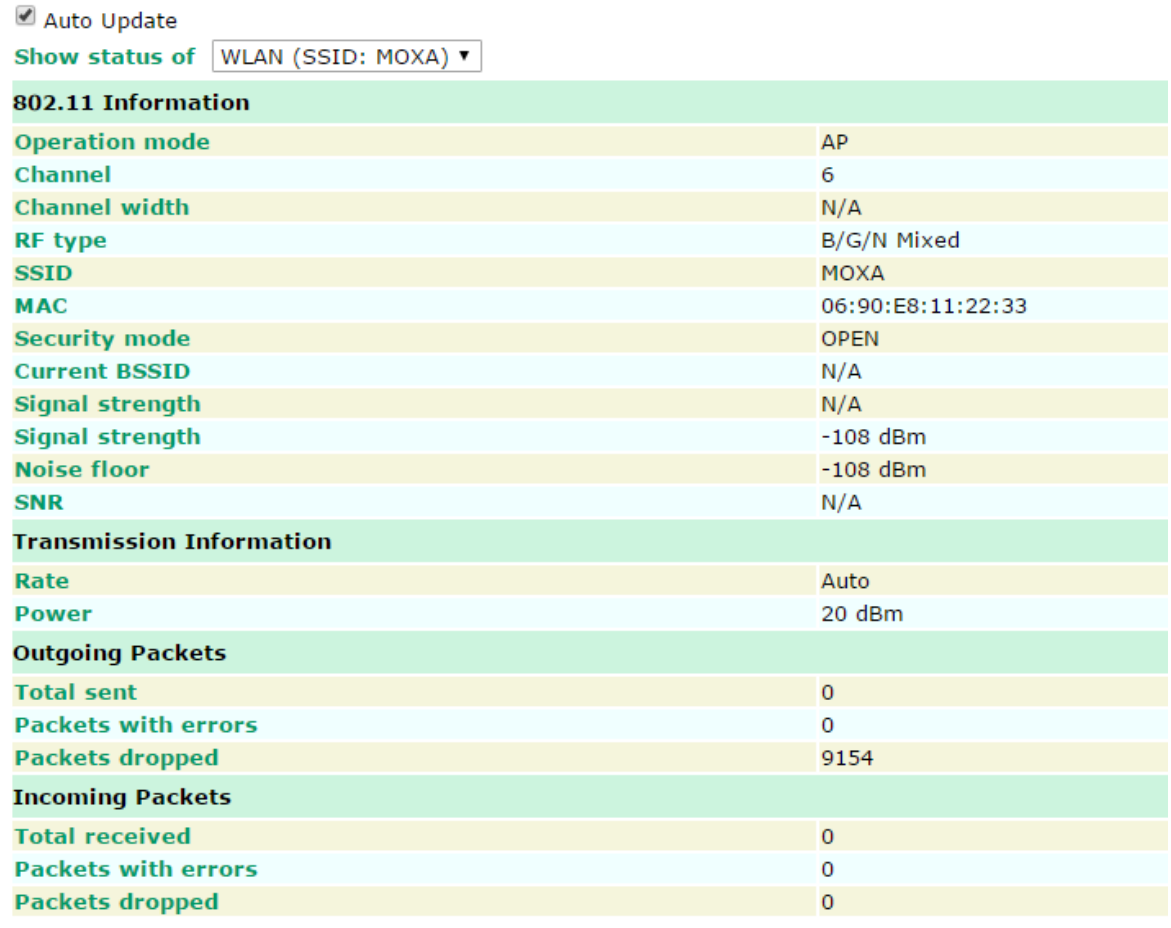

**NOTE** The **802.11 Information** that is displayed may be different for different operation modes. For example, **Current BSSID**, **Signal strength**, and **SNR** are only available under Client/Client-Router/Slave operation modes.

# <span id="page-19-0"></span>**Quick Setup**

The AWK-3131A provides a quick setup wizard to help you configure the basic settings including device information and wireless settings.

Once you enter the setup, links to each step in the process are displayed at the top of the page. You can either click **Next** to go to the next step or click directly on a link at the top of the page to go to a specific step.

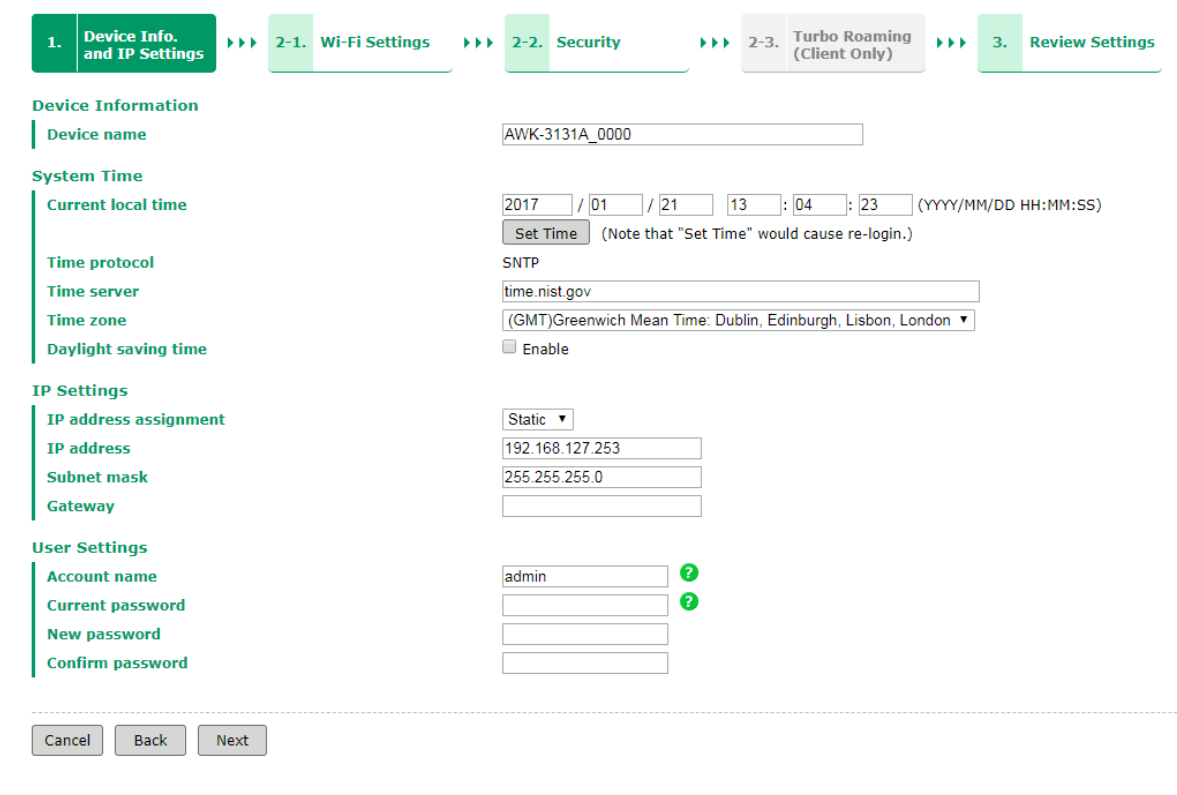

**NOTE** You can move your cursor on the question mark symbol next to a field to view a tooltip that provides additional details regarding the corresponding field.

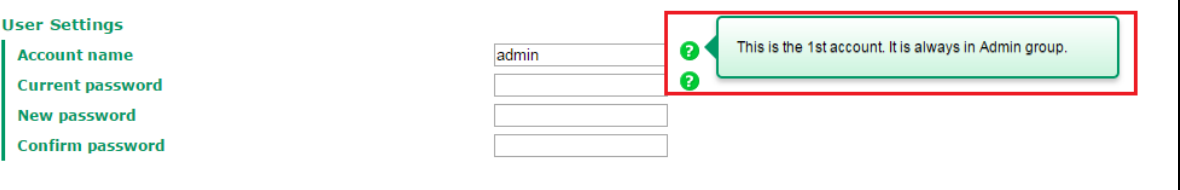

In the **Wi-Fi Settings** step, you can either use **Manual** to manually configure the basic Wi-Fi settings or click **AeroMag** to opt for AeroMag to automatically set up your Wi-Fi network.

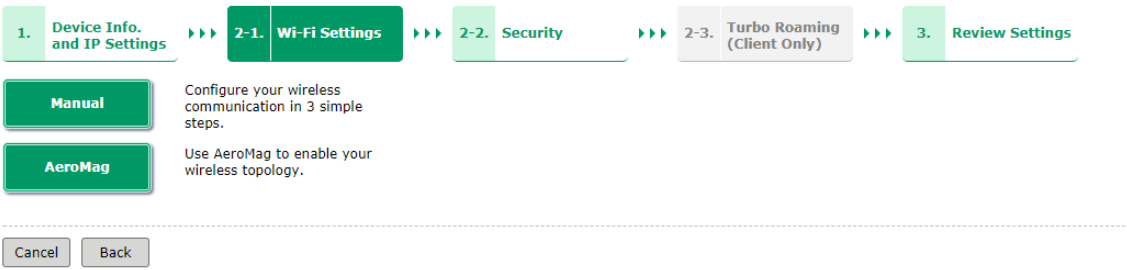

For additional details on the AeroMag function, refer to the *Wireless LAN Setup* section.

If you use the **Manual** option to configure basic Wi-Fi settings, use the channel survey provided in the **Channel Usage** section to find out if a channel is clear or congested. This function can help you deploy a clear channel without requiring the use of a channel analysis tool.

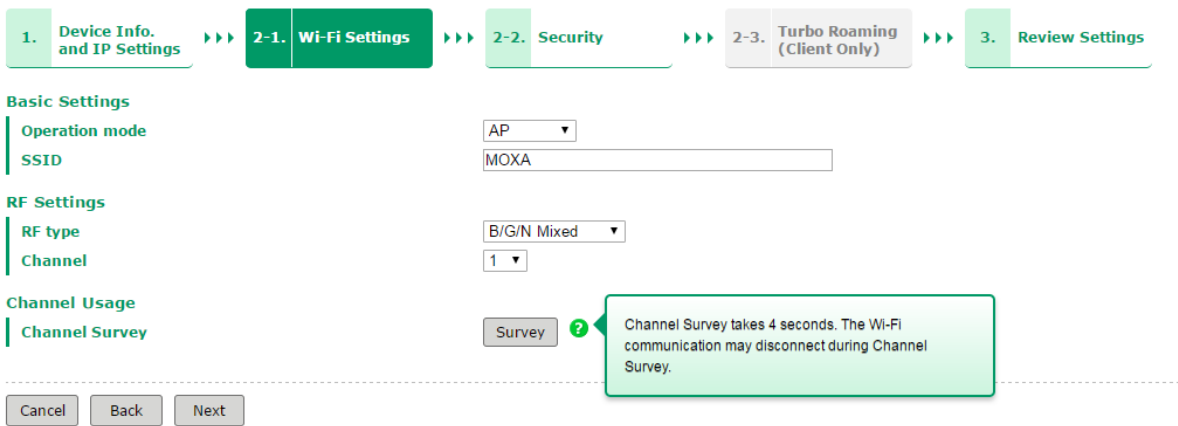

#### **Channel Usage**

Channel Survey

3 Survey

**Channel Usage Result - 2.4 GHz** 

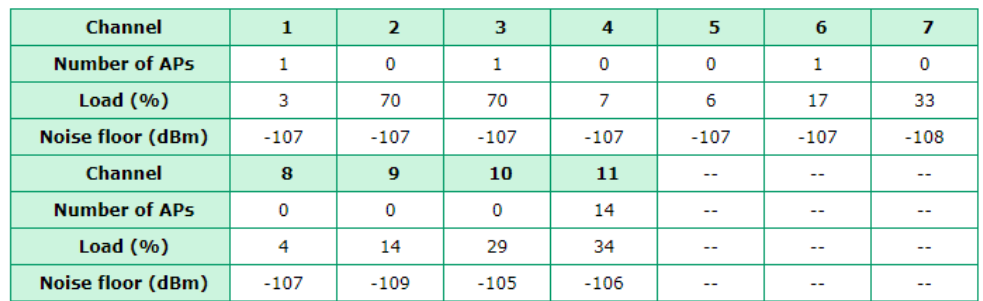

#### **Channel Usage Result - 5 GHz**

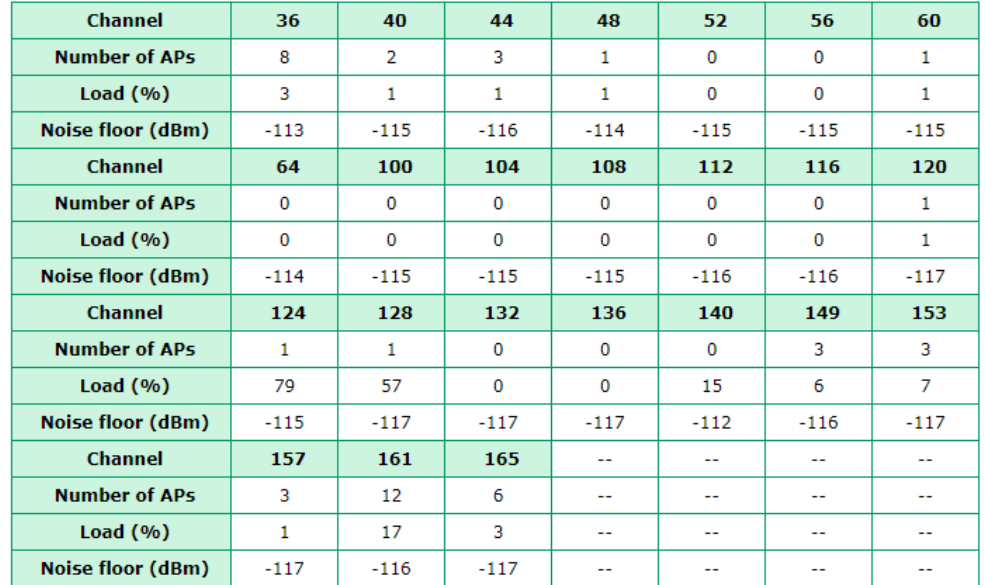

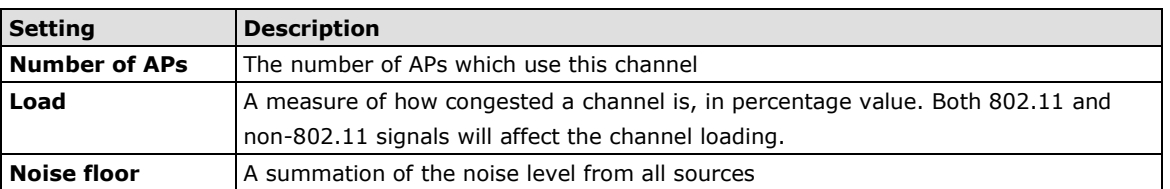

You can see a complete preview of the Wi-Fi parameters that you configured when you click on the final step in the setup process (**Review Settings).**

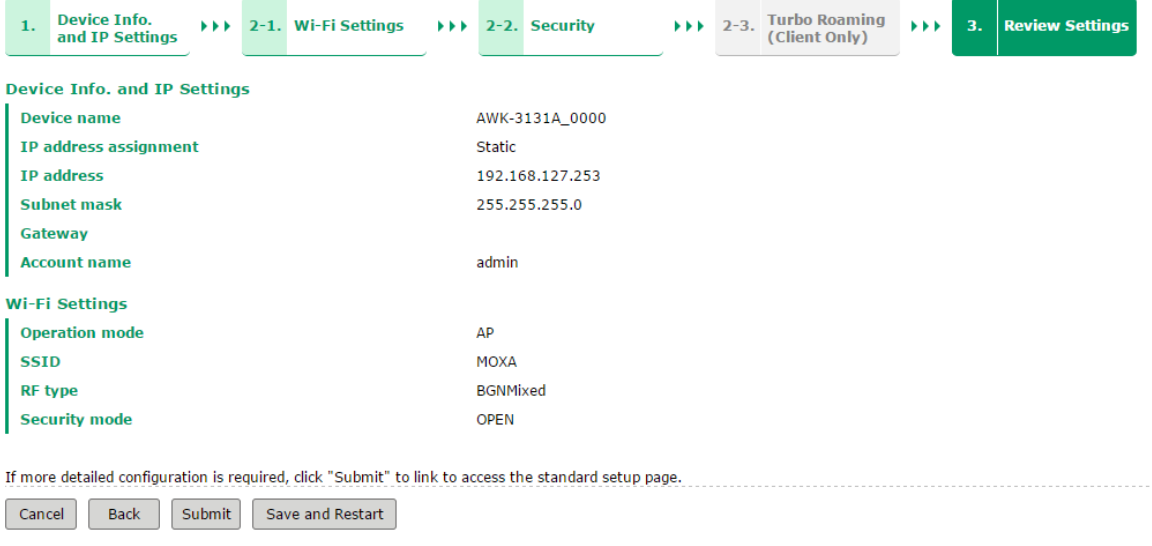

# <span id="page-22-0"></span>**General Setup**

The **General Setup** group includes the most commonly used settings required by administrators to maintain and control the AWK-3131A.

# <span id="page-22-1"></span>**System Information**

The **System Information** items, especially *Device name* and *Device description*, are displayed and included on the **Overview** page, in SNMP information, and in alarm emails. Setting **System Information** items makes it easier to identify the different AWK-3131A units connected to your network.

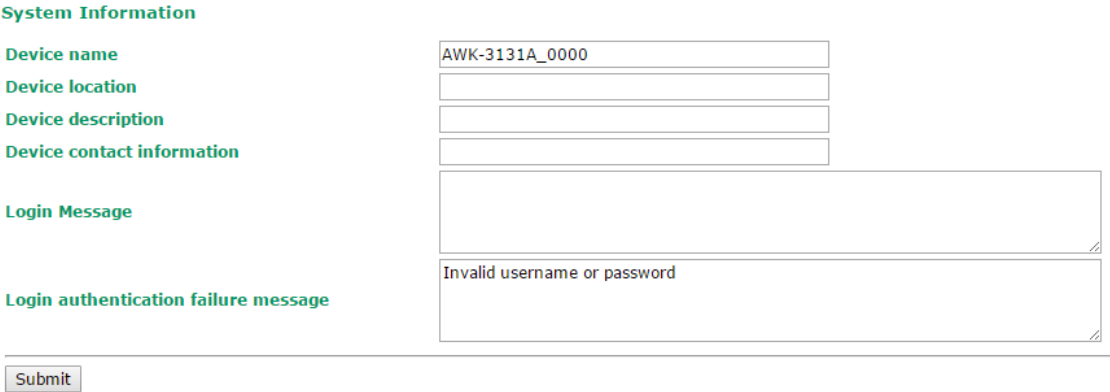

#### *Device name*

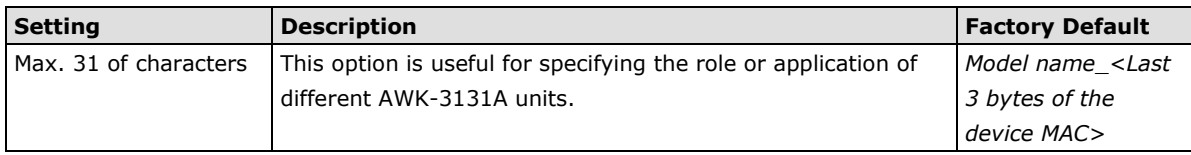

### *Device location*

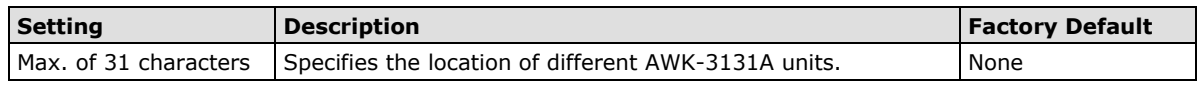

#### *Device description*

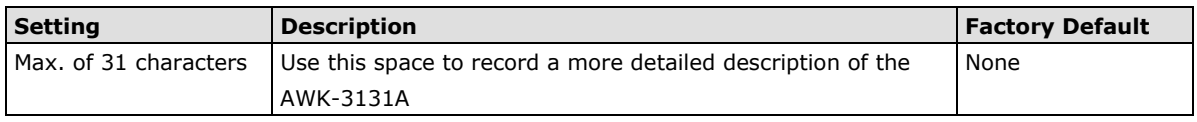

#### *Device contact information*

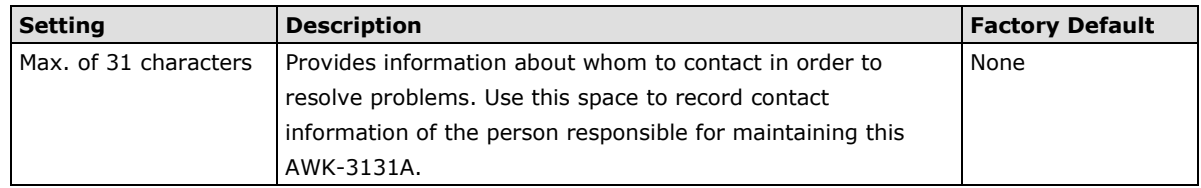

#### *Login Message*

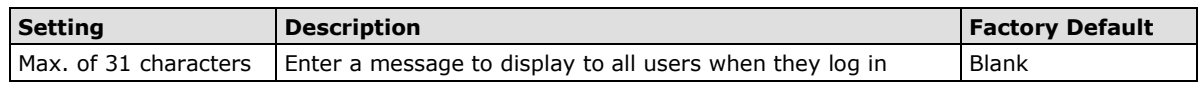

#### *Login authentication failure message*

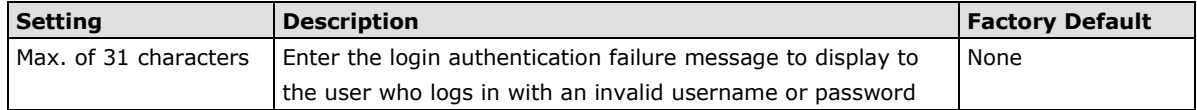

# <span id="page-23-0"></span>**Interface On/Off**

#### **Interface On/Off**

LAN

<sup>●</sup> Enable ○ Disable

Submit

## <span id="page-24-0"></span>**Network Settings**

The Network Settings configuration panel allows you to modify the usual TCP/IP network parameters. However, due to the addition of the Client-Router operation mode, this panel provides two different sets of network parameters. Explanations for both types of configuration are given below.

## **Network Settings for AP/Client/Master/Slave Operation Modes**

#### **Network Settings** Static v IP address assignment **DHCP IP address** 43.104 Stati 255.255.252.0 **Subnet mask** Gateway 192.168.43.254 **Primary DNS server** 192.168.50.41 **Secondary DNS server** 192.168.50.42

Submit

#### *IP address assignment*

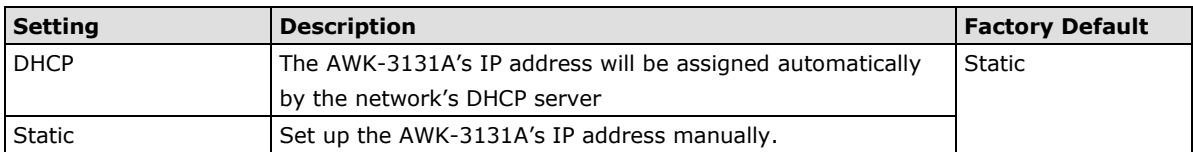

#### *IP address*

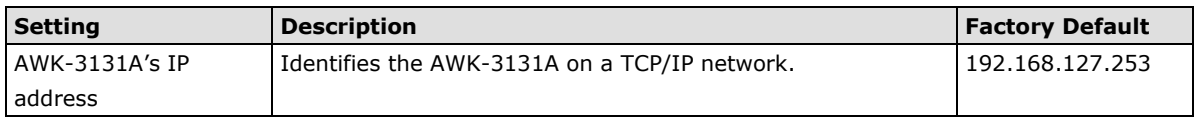

#### *Subnet mask*

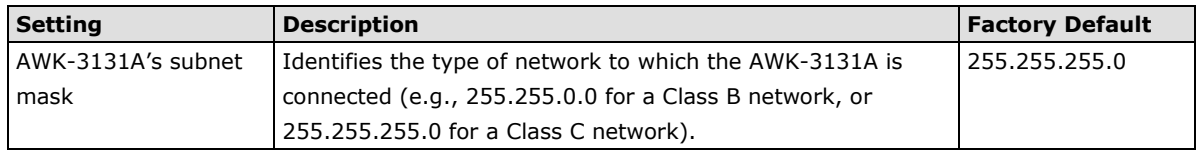

#### *Gateway*

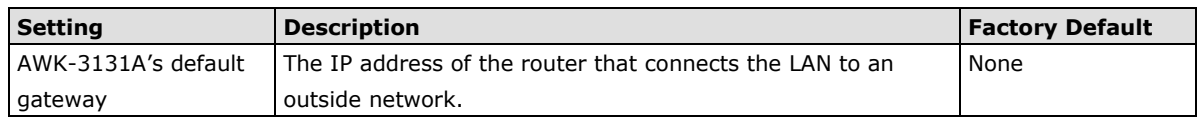

#### *Primary/ Secondary DNS server*

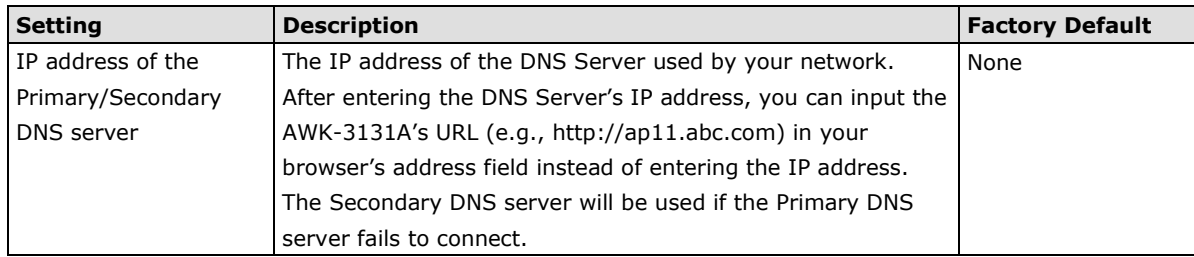

## **Network Settings for Client-Router Operation Mode**

#### **Network Settings**

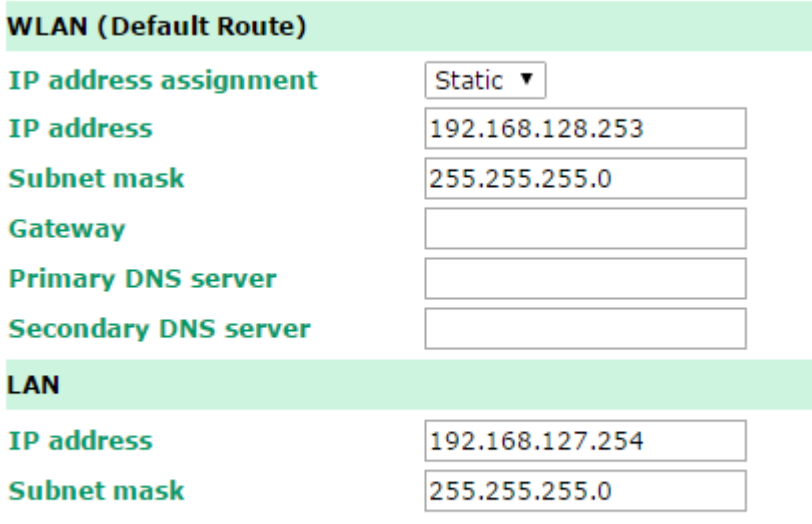

Submit

#### *WLAN IP address assignment*

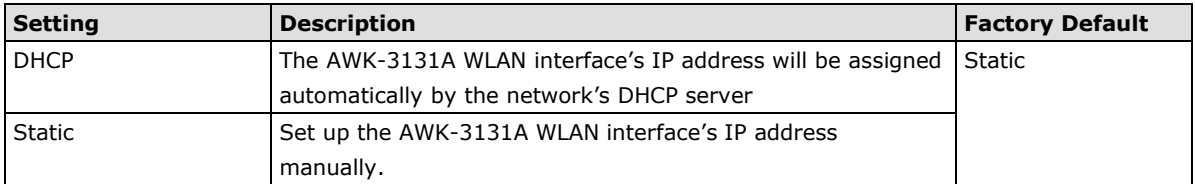

#### *WLAN IP address*

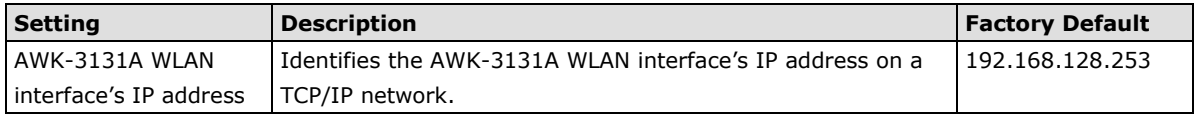

#### *WLAN subnet mask*

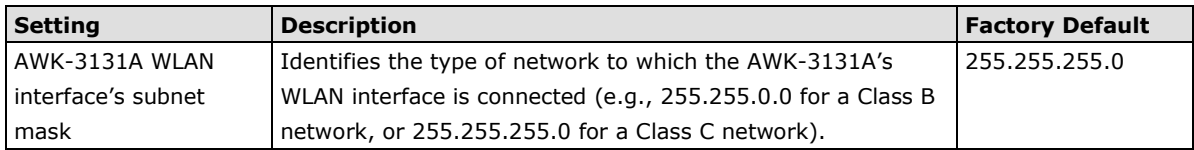

#### *WLAN gateway*

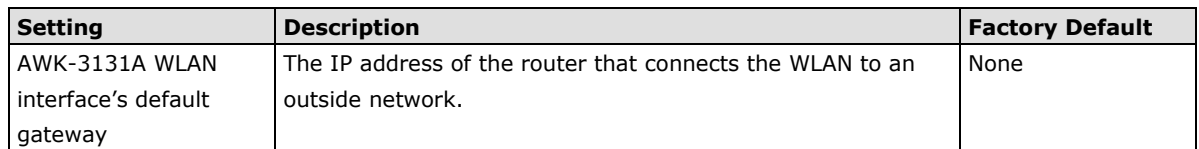

#### *Primary/Secondary DNS server*

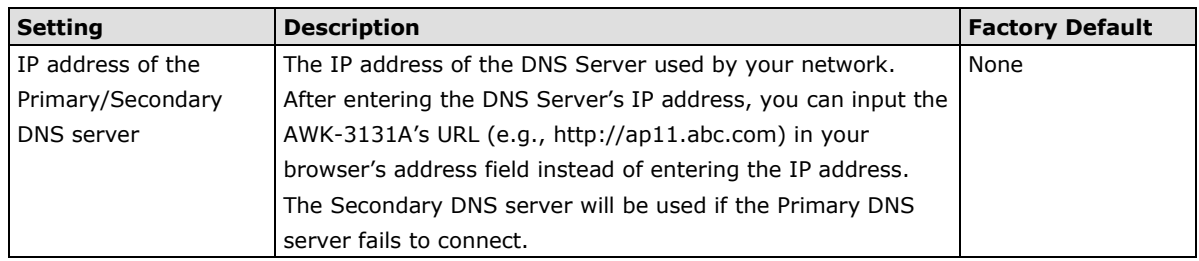

#### *LAN IP address*

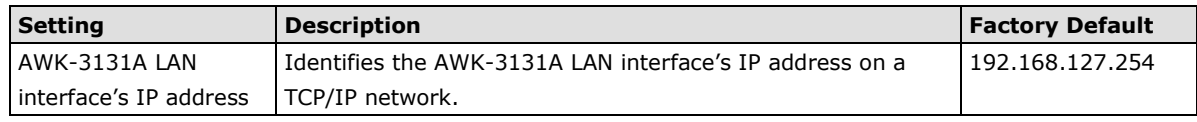

#### *LAN subnet mask*

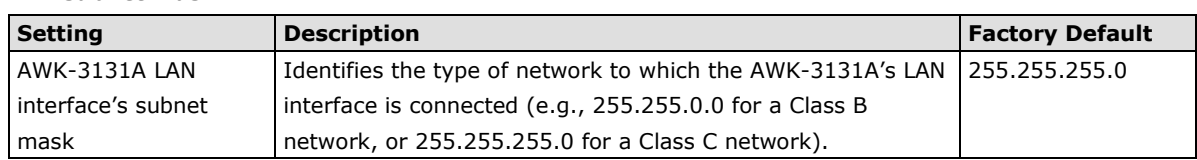

## <span id="page-26-0"></span>**System Time**

The AWK-3131A has a time calibration function based on information from an NTP server or user specified Date and Time information. Functions such as **Logs and Notifications** can add real-time information to the message.

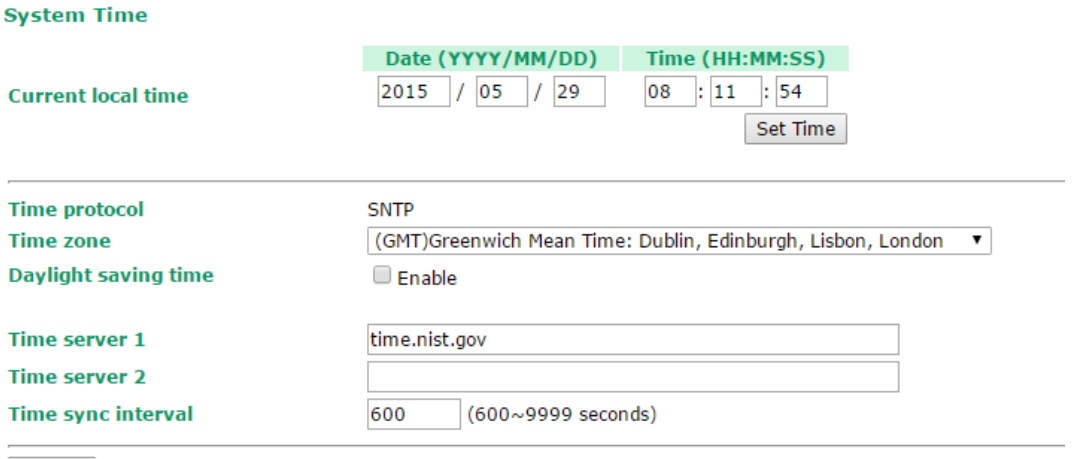

Submit

The *Current local time* shows the AWK-3131A's system time when you open this web page. You can click on the **Set Time** button to activate the updated date and time parameters. An "(Updated)" string will appear to indicate that the change is complete. Local system time will be immediately activated in the system without running Save and Restart.

**NOTE** The AWK-3131A has a built-in real time clock (RTC). We strongly recommend that users update the **Current local time** for the AWK-3131A after the initial setup or a long-term shutdown, especially when the network does not have an Internet connection for accessing the NTP server or there is no NTP server on the LAN.

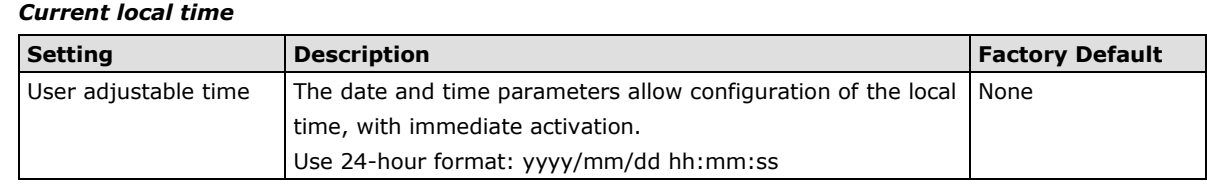

#### *Time zone*

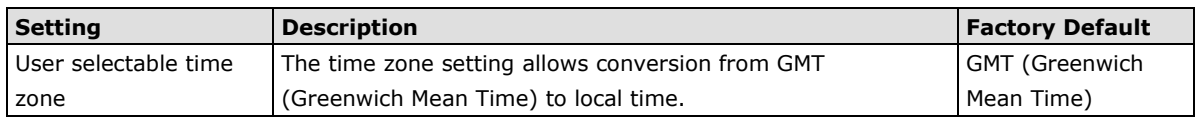

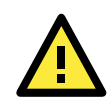

#### **ATTENTION**

Changing the time zone will automatically adjust the **Current local time**. You should configure the **Time zone** before setting the **Current local time**.

#### *Daylight saving time*

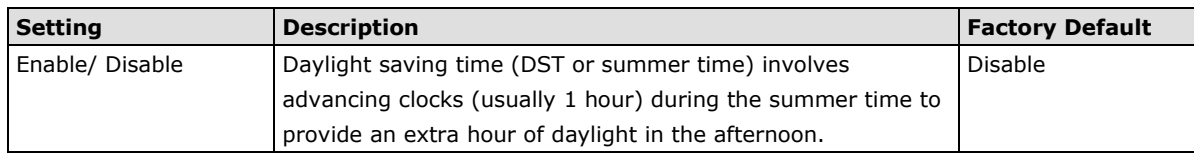

When **Daylight saving time** is enabled, the following parameters will be shown:

- **Starts at:** The date that daylight saving time begins.
- **Stops at:** The date that daylight saving time ends.
- **Time offset:** Indicates how many hours forward the clock should be advanced.

#### *Time server 1/2*

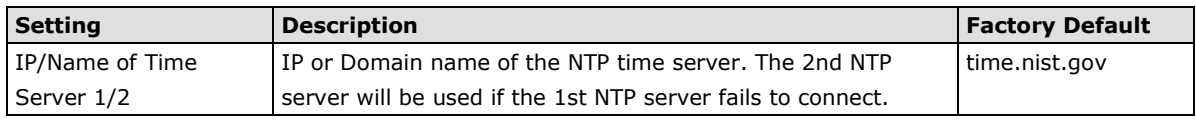

#### *Time sync interval*

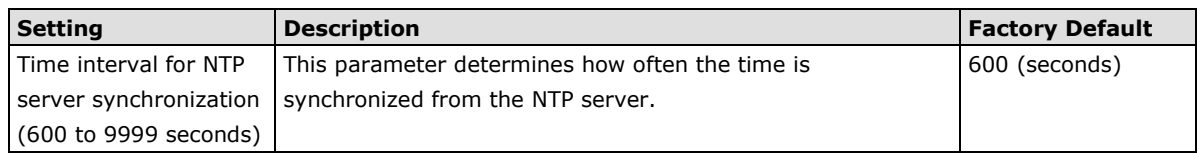

# <span id="page-27-0"></span>**Wireless LAN Setup**

The AWK-3131A provides two different sets of wireless operation modes: AP/client modes for point-tomultipoint communication and master/slave modes for transparent point-to-point communication. The major differences between these two operation modes are the MAC address translation on the client/slave radio.

**AP/client:** The IP-Bridging mechanism is used to overcome limitations of the 802.11 standards. In this case, the MAC address of the devices connected to the client radio will be replaced with the client's MAC address. Under AP/client modes, communication problems might be encountered when you have a MAC authenticated system or MAC (Layer 2) based communication. In this case, you will need to change the network to use the master/slave operation mode.

**Master/slave:** A transparent point-to-point protocol that allows the devices' MAC addresses to remain unchanged when the packets get through the slave radio. If you are looking for a worry-free wireless solution to replace your wired system, use Master/Slave.

**Client-router:** A variation of standard client mode. WLAN behavior is identical with client mode, but a router behavior was added to separate the WLAN and LAN subnets. This allows network planners to allocate private IP addresses behind the client radio. More information on the Static Route, NAT, and Port Forwarding functions can be found in the **Advanced Setup** section.

**Sniffer:** In order to provide an easier way for our customers to analyze wireless traffic, the AWK-3131A supports a "Sniffer" mode to co-work with Wireshark packet sniffer software.

**NOTE** Although it is more convenient to use dynamic bridging, there is a limitation—the Client can only transmit IP-based packets between its wireless interface (WLAN) and Ethernet interface (LAN); other types of traffic (such as IPX and AppleTalk) are not forwarded.

## <span id="page-28-0"></span>**AeroMag**

Moxa's AeroMag tool enables fast, automatic, and error-free configuration of basic Wi-Fi settings based on the current wireless environment and location of the APs. The AWK-3131A can be used as the AeroMag client and either an AWK-3131A or an AWK-4131A can be used as AeroMag APs.

## **Concept**

Moxa's AeroMag technology takes care of the basic Wi-Fi settings for you, saving you considerable effort when deploying your wireless networks. AeroMag is a useful tool throughout the Wi-Fi network lifecycle. When you are configuring network devices, AeroMag sets up your Wi-Fi connections correctly in a single step. During the installation phase, AeroMag streamlines network operation by analyzing the optimal channel for your current operating environment. From a maintenance perspective, new APs/clients can join the AeroMag topology without any additional configuration.

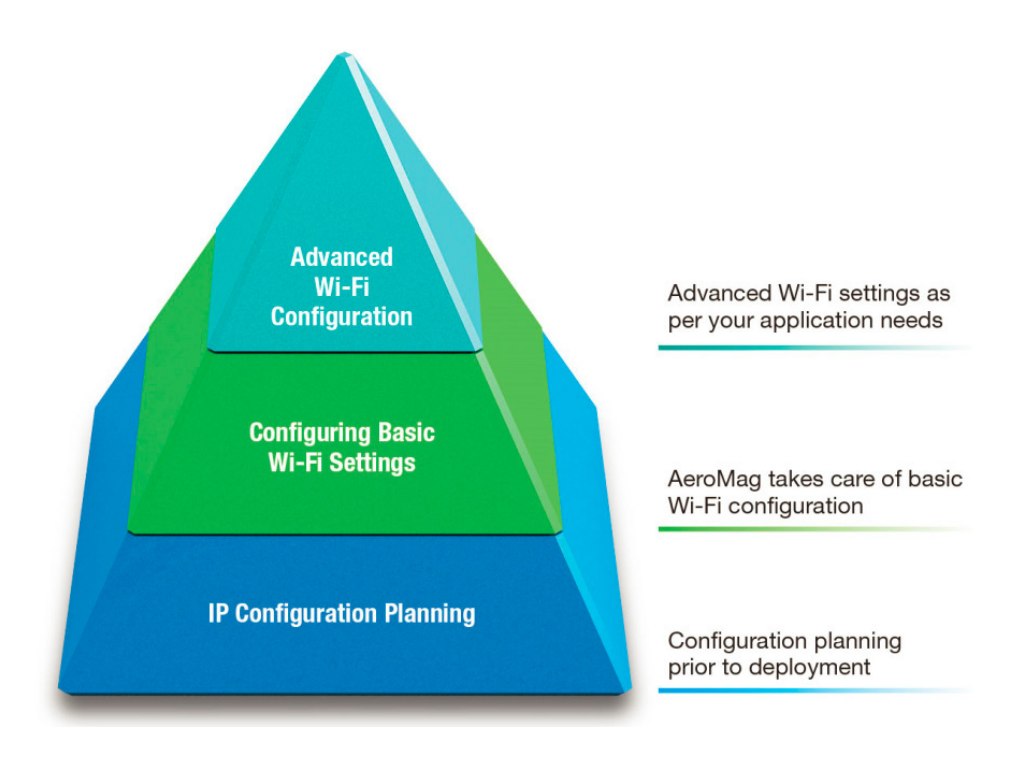

Once you have confirmed the number of APs and their location, using a site-survey tool, and have configured their device names and IP addresses, connect all the APs to the same network using Layer-2 switches. Next, activate the AeroMag function on both the APs and clients.

AeroMag decides the optimized RF type, channels, WPA2 password, and SSID for you. AeroMag APs will generate an optimal configuration and assign it to AeroMag Clients. AeroMag Clients search AeroMag APs to achieve the optimal configuration.

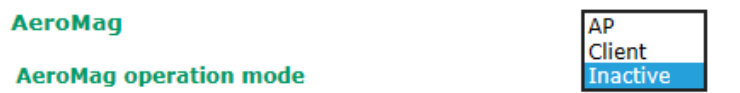

Submit

## **Setting Up the Device as an AeroMag AP**

The AeroMag function is inactive by default. In the AWK-3131A, both the AP and the client modes are available under the AeroMag function. To activate AeroMag, set the **AeroMag operation mode** to **AP**.

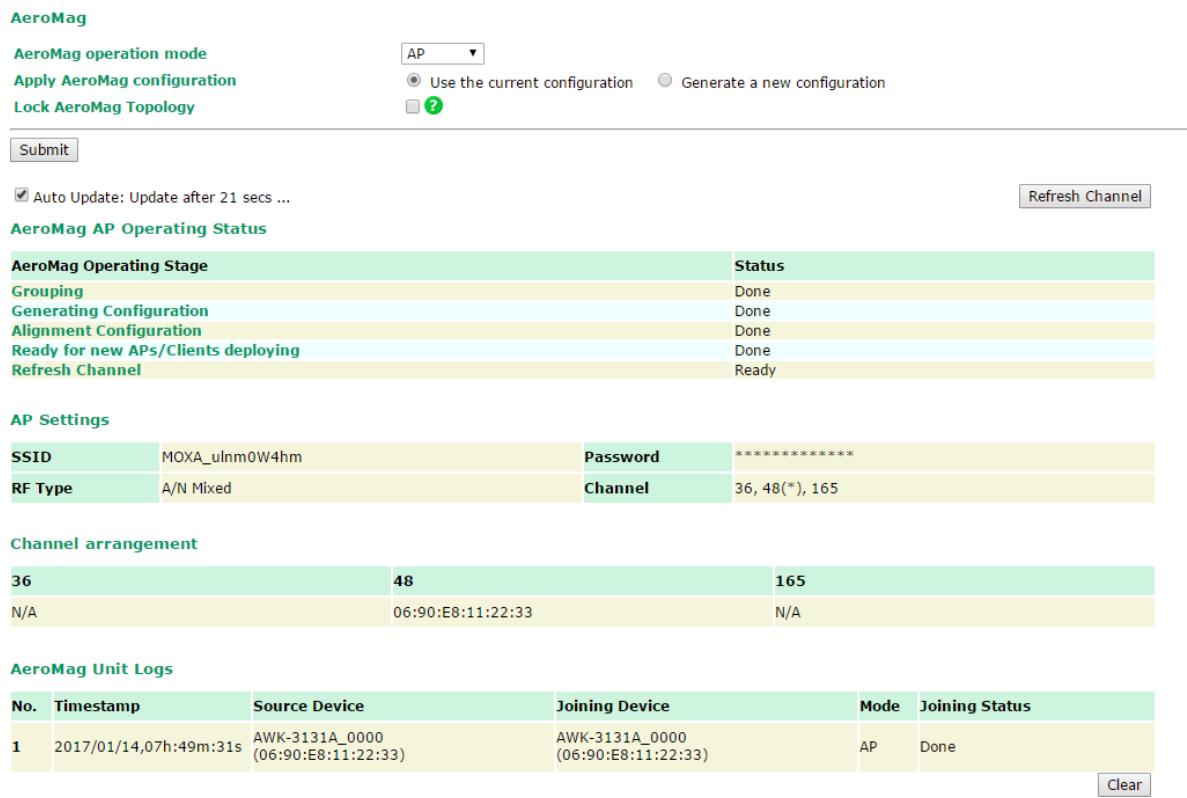

## **Setting Up the Device as an AeroMag Client**

Set the **AeroMag operation mode** to **Client.**

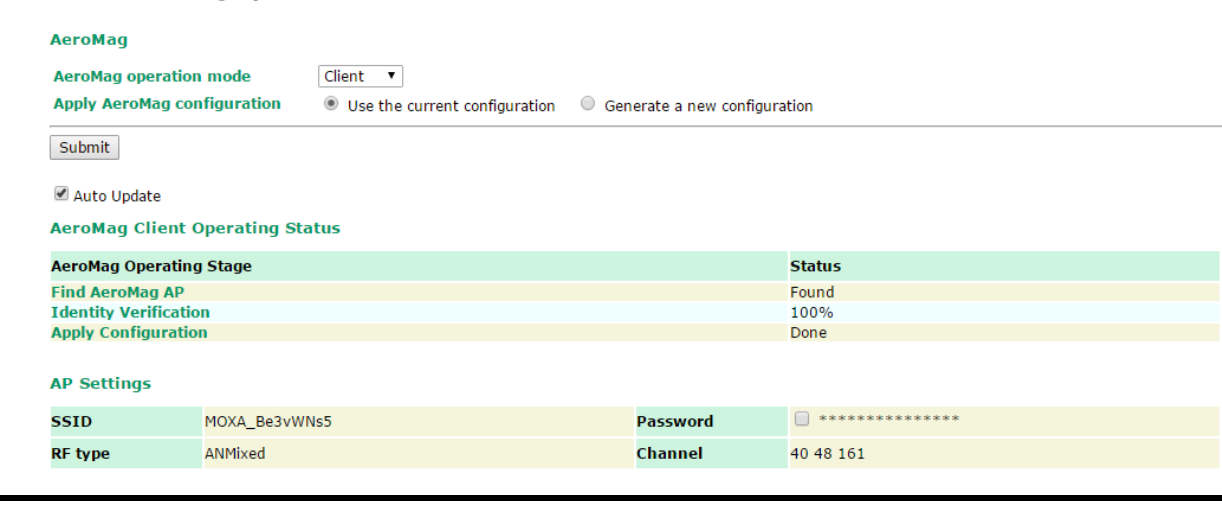

**NOTE** You can also activate AeroMag through MXconfig, SNMP, or by using the **Reset** button on the device. Press the **Reset** button on the AWK-3131A **four times** to activate the AeroMag AP. Press the **Reset** button five times to activate the AeroMag client. Press the **Reset** button three times to deactivate AeroMag (each consecutive press should be affected within 2 seconds of the previous one). You can activate either the AP first or the Client first as the order does not affect the behavior of the AeroMag tool.

After the AeroMag function is activated, configure the following:

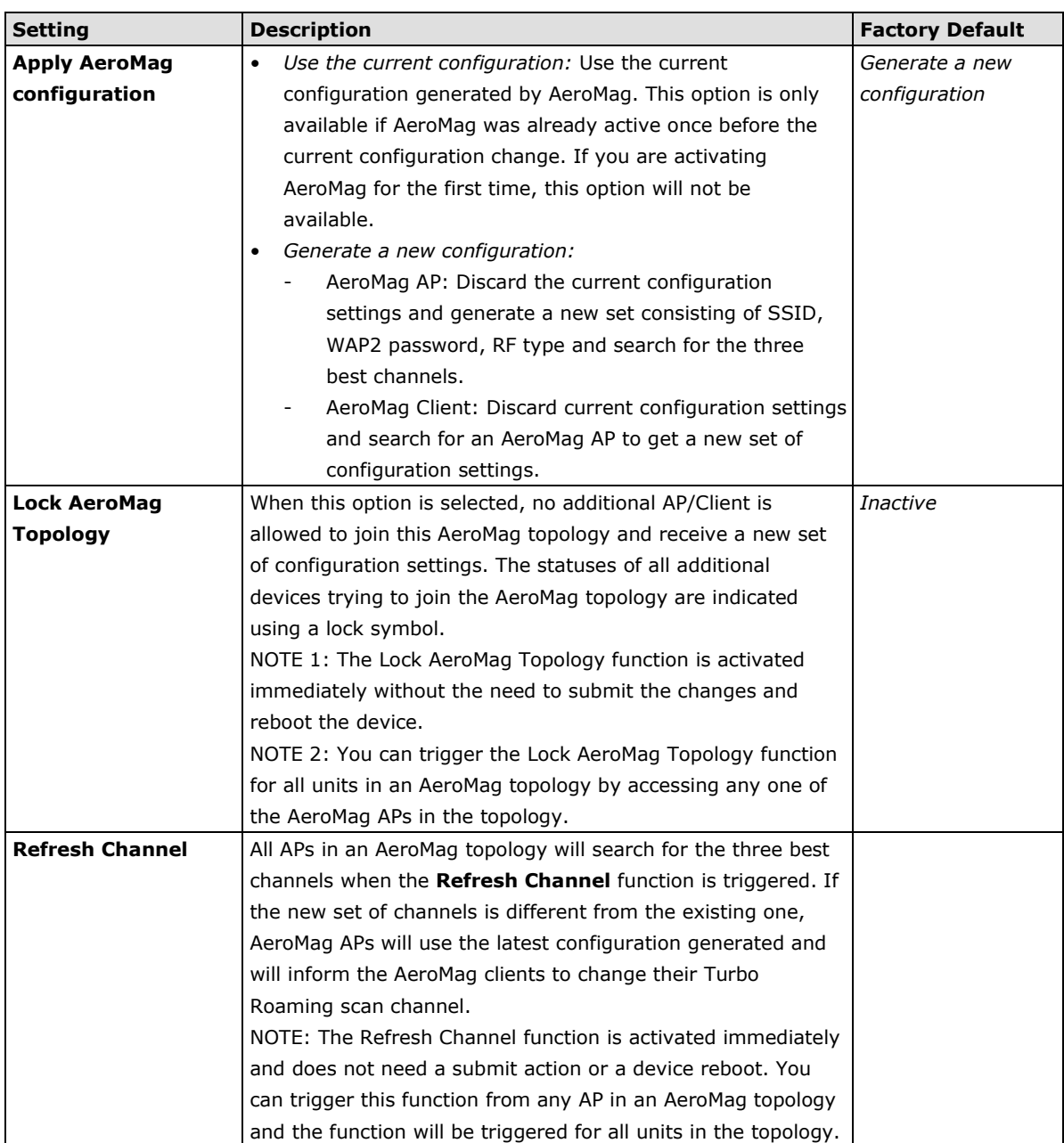

You can also view the **AeroMag AP/Client Operating Status** listed below:

**NOTE** Select the **Auto Update** option for AeroMag to refresh the AeroMag Operating Status every 30 seconds. When channels are refreshed or a new configuration is generated, selecting the Auto Update option will refresh an AP's operating status every 5 seconds.

## **AeroMag AP Operating Status**

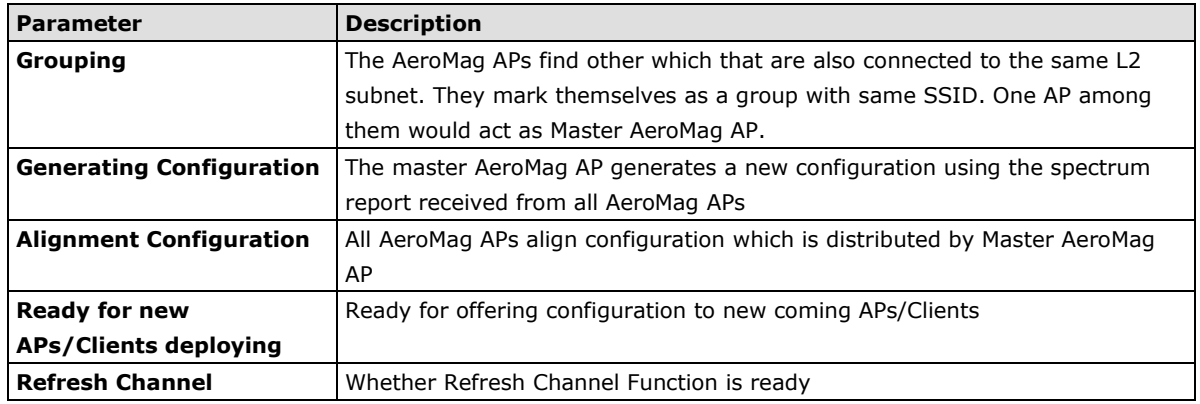

## **AeroMag Client Operating Status**

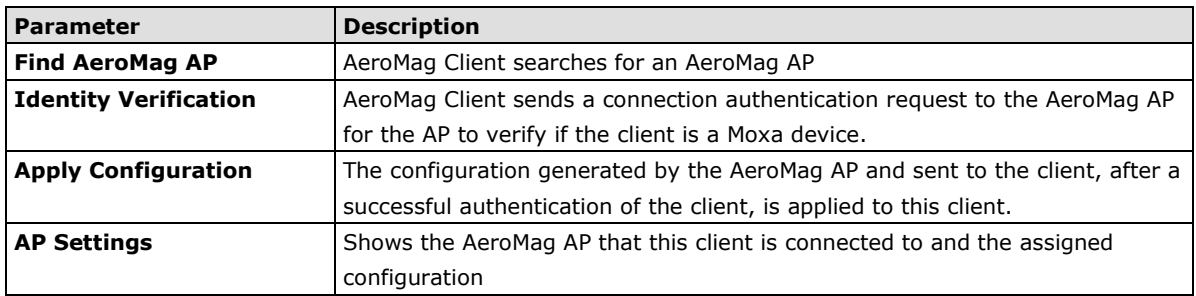

AeroMag views a topology where the wireless devices with the same SSID are grouped together. If you need to assign a specific SSID to devices, you must first deactivate AeroMag and then change each AWK's SSID. The new SSID for each device will become the group index the next time you activate the AeroMag function.

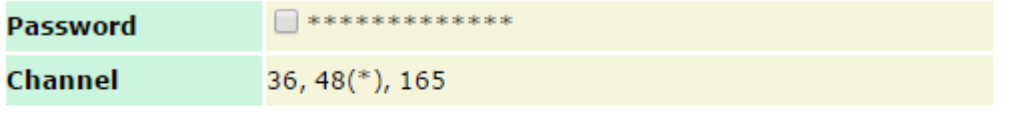

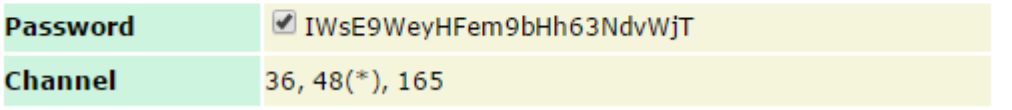

For a higher level of security, the password parameter can only be viewed over HTTPS by a user with an **Admin** account. No user can read the password over HTTP, not even n **Admin** account.

The **Channel** value displays the current channels that the AeroMag APs are operating in. The channel set is updated when the current AeroMag APs change their operating channels when **Refresh Channel** is triggered.

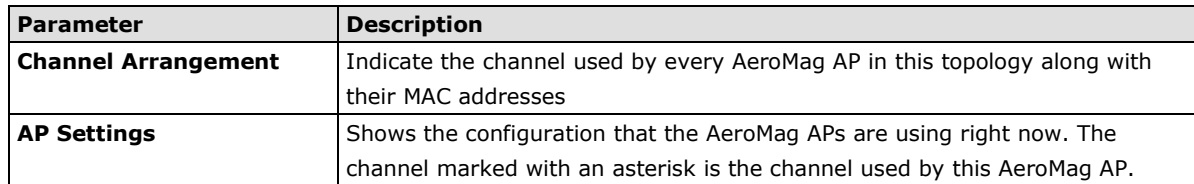

## **AeroMag Unit Logs**

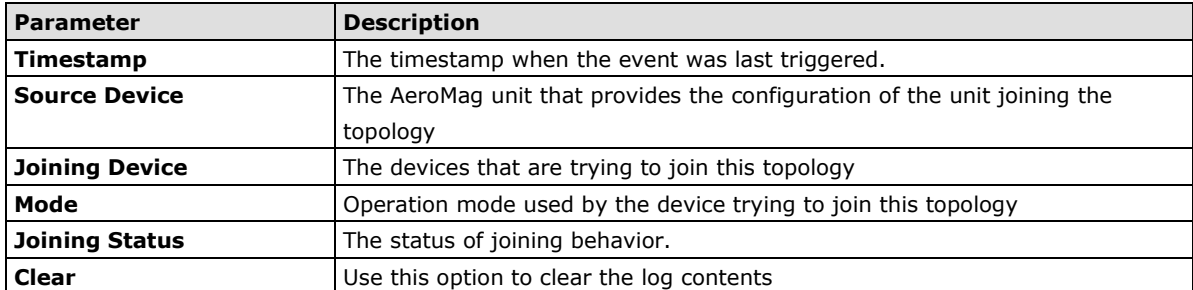

If the AeroMag APs or Clients are trying to join a topology that has been locked by AeroMag, the status will show **Block**. You should unlock the existing AeroMag topology in order to add new units. Channel-refreshing is recommended in order to optimize the channel arrangement whenever there are some new units added to the topology.

- **NOTE** 1. An AeroMag AP allows normal Wi-Fi Clients to connect to it as long as they use the same SSID and same WAP2 settings. AeroMag will help you quickly set up the basic settings in your Wi-Fi network without changing the standard Wi-Fi behavior.
	- 2. An AeroMag client CANNOT search and connect to a normal AP because of a null configuration during the search.
	- 3. If two active groups of devices in an AeroMag topology connect to the same subnet network when the lock down feature is not activated, the two groups will merge and take the SSID, WAP2 password, and channels settings of one of the groups.
	- 4. When AeroMag APs discard their configuration due to group merge, the corresponding AeroMag clients will also discard their configuration to search for new AeroMag APs.
	- 5. We highly recommend locking down your AeroMag topology once the topology is established as planned in order to prevent unexpected AeroMag units from joining this topology.
	- 6. We highly recommend refreshing the channels right after first installing the devices on-site the first time.
	- 7. When AeroMag is active, you cannot change the Basic WLAN and Security Setup manually.
	- 8. If you would like to set your own SSID but would like to benefit from the AeroMag function at the same time, we recommend that you activate one AeroMag AP and then change the SSID to the one you want to set. Next, connect all the other units so that the AeroMag topology can be grouped with a manually assigned SSID.
	- 9. If an AeroMag client is informed that the Turbo Roaming channel needs to be changed due to a **Refresh Channel** action triggered by AeroMag APs, the Wi-Fi connection with the client will be disconnected for 180 seconds, until the client reconnects to an AP.
	- 10. If an AeroMag client is disconnected from an AeroMag AP and fails to find an AeroMag AP within the Turbo Roaming channels within 150 seconds, the client starts to scan all channels for AeroMag APs to recover its AeroMag connection.
	- 11. If an AeroMag client loses a connection for 10 minutes and fails to connect again, the AeroMag client discards the current configuration and starts searching for AeroMag APs all over again.
	- 12. AeroMag devices in a network must operate in the same regulatory band. For example, if one AeroMag unit uses US band and the others unit use EU band, AeroMag will fail to establish a network topology.

# <span id="page-33-0"></span>**Operation Mode**

The AWK-3131A supports six operation modes—AP, Client, Client-Router, Master, Slave, and Sniffer—each of which plays a distinct role on the wireless network.

#### **Operation Mode**

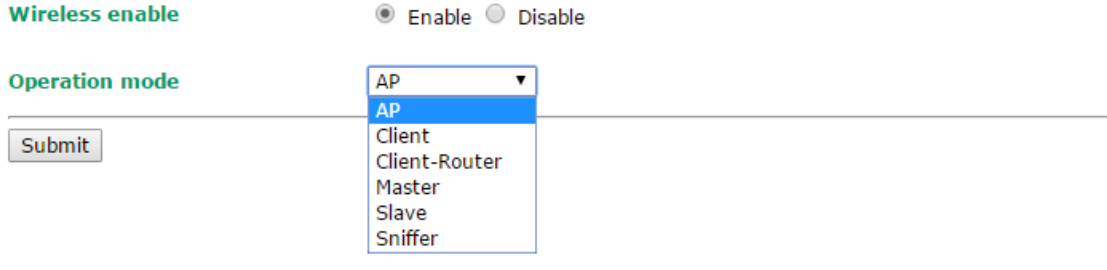

#### *Wireless enable*

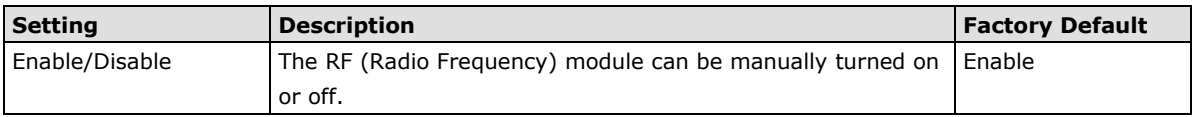

#### *Operation mode*

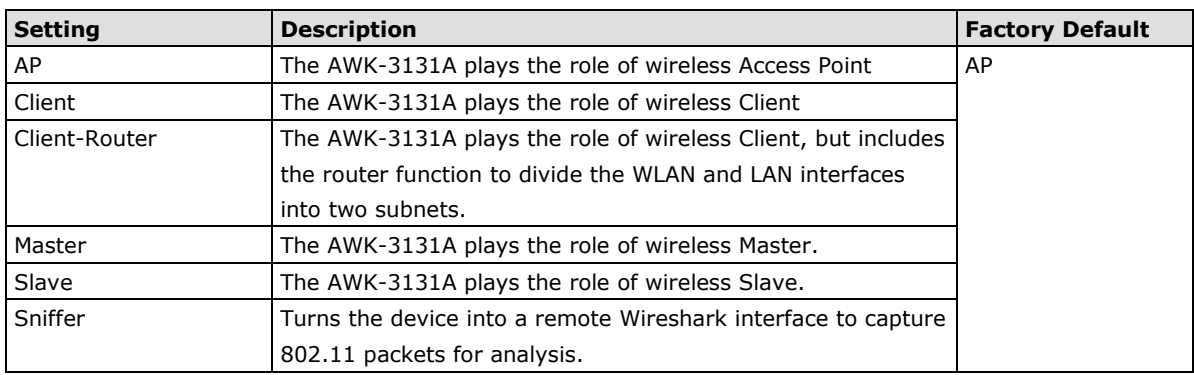

#### **Sniffer mode instructions:**

- 1. Set operation mode to Sniffer mode on the AWK-3131A and then save/reboot the device.
- 2. Connect the AWK-3131A to a laptop with Wireshark installed (v1.12.0 or later release) via Ethernet.
- 3. Add a remote interface by entering the IP address of the AWK-3131A.

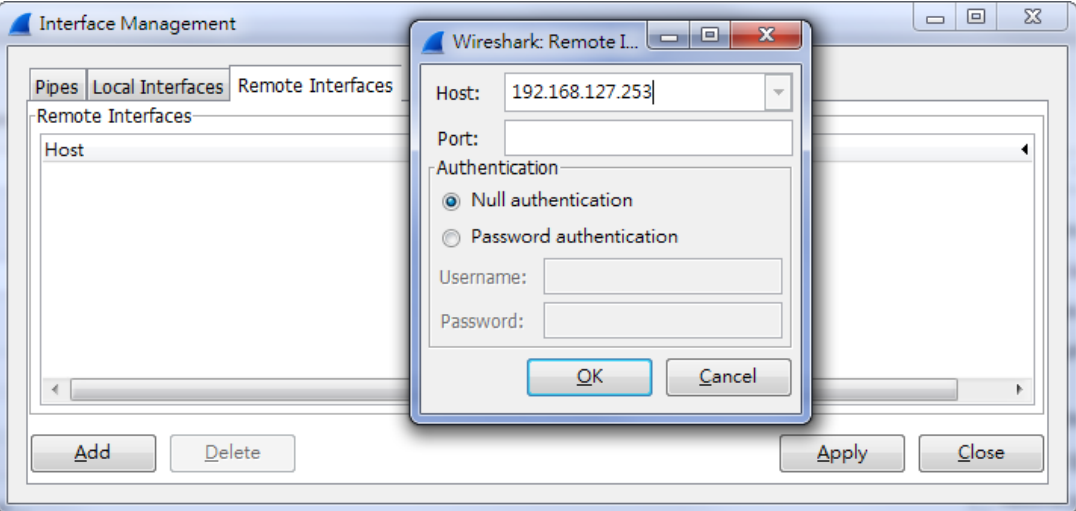

Detailed Wireshark instructions can be found at:

[https://www.wireshark.org/docs/wsug\\_html\\_chunked/ChCapInterfaceRemoteSection.html](https://www.wireshark.org/docs/wsug_html_chunked/ChCapInterfaceRemoteSection.html)

4. Start capturing the 802.11 wireless packets with Wireshark.

# <span id="page-34-0"></span>**Basic WLAN Setup**

The "Basic WLAN Setup" panel is used to add and edit SSIDs. An SSID is a unique identifier that wireless networking devices use to establish and maintain wireless connectivity. Multiple access points on a network or sub-network can use the same SSIDs. You can configure your AWK to use up to 9 SSIDs, and configure each SSID differently. All of the SSIDs are active at the same time; that is, client devices can use any of the SSIDs to associate with the access point.

#### **Basic WLAN Setup (Multiple SSID)**

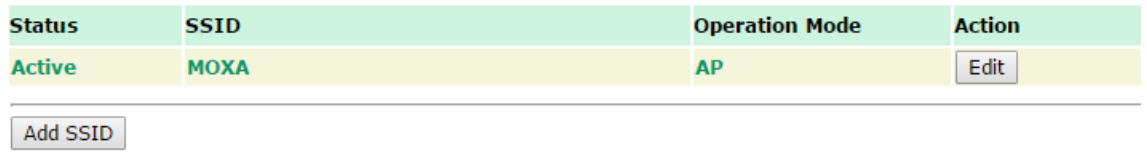

Click on **Add SSID** to create more SSIDs.

#### **Basic WLAN Setup (Multiple SSID)**

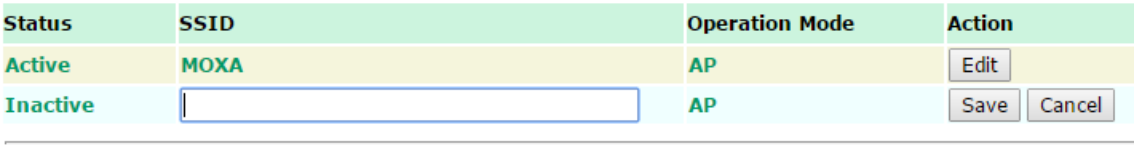

Add SSID

Click on **Edit** to assign different configuration settings to each SSID. The configuration panel appears as follows:

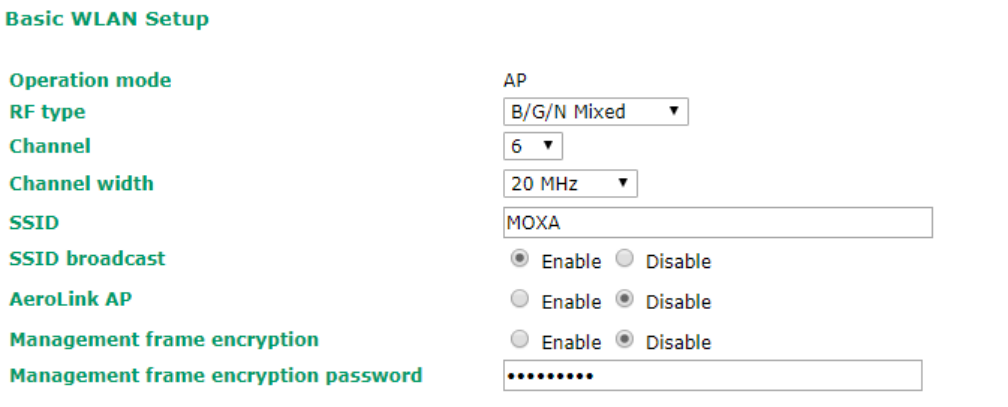

Submit

**NOTE** When you switch to **Client, Client-Router, or Slave modes**, a **Site Survey** button will be available on the Basic WLAN Setup panel. Click the "Site Survey" button to view information about available APs, as shown in the following figure. You can click on the SSID of an entity and bring the value of its SSID onto the SSID field of the Basic WLAN Setup page. Click the **Refresh** button to re-scan and update the table.

#### **Basic WLAN Setup**

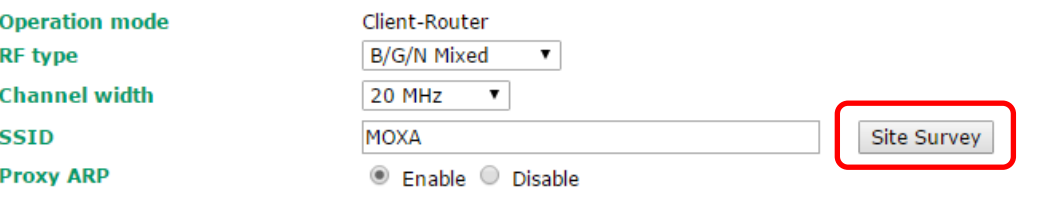

Submit

#### **Site Survey**

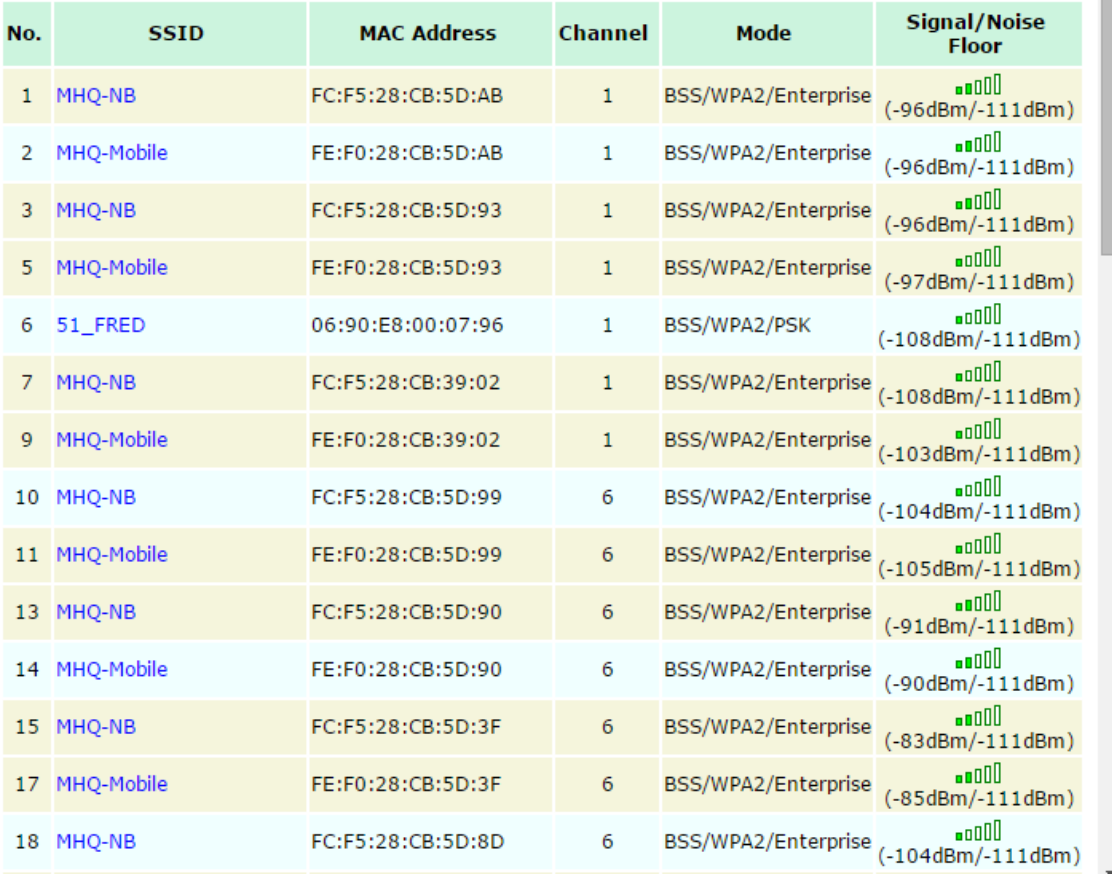
#### *RF type*

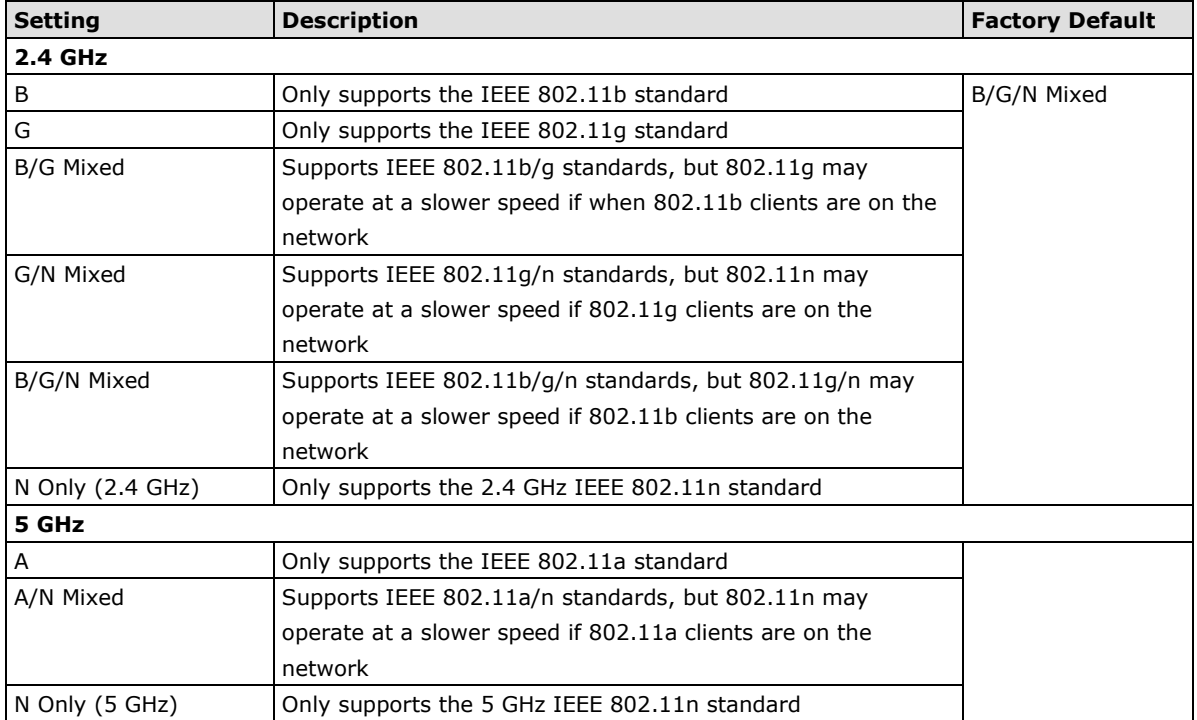

#### *Channel (for AP mode only)*

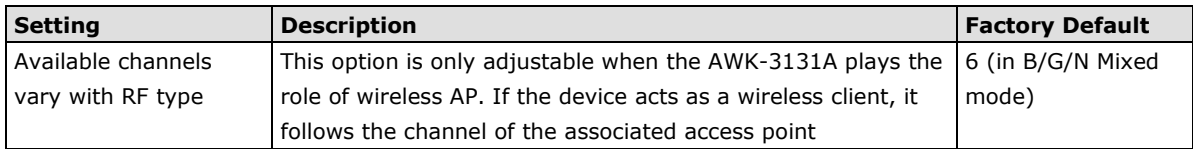

#### *Channel width (for any 11N RF type only)*

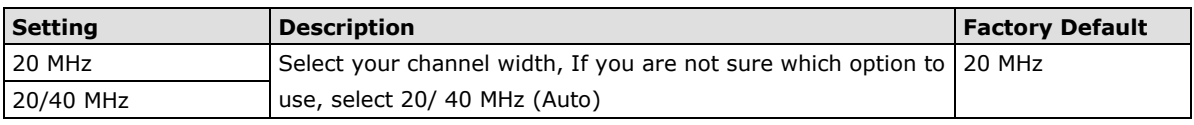

#### *Channel bonding*

Channel bonding shows the channel used by the AP if **Channel width** is set to 20/40 MHz

#### *SSID*

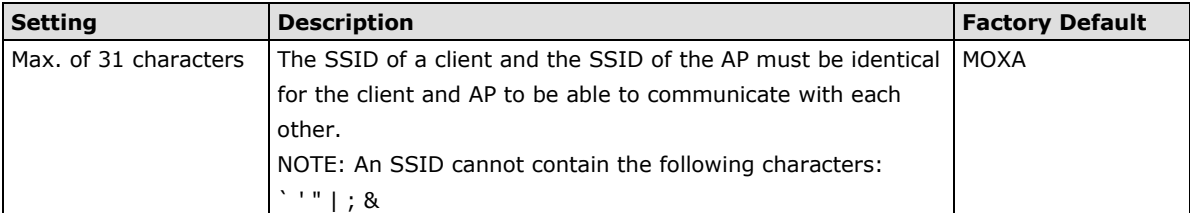

#### *SSID broadcast (for AP mode only)*

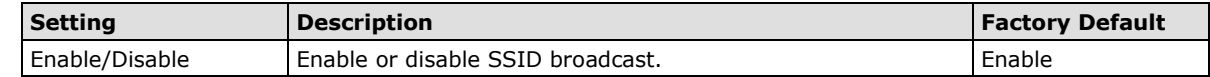

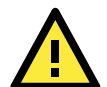

## **IMPORTANT!**

If the **SSID broadcast** function is disabled, APs and clients cannot establish connections on DFS channels. This is because clients are only allowed to do passive scanning of DFS channels; active scanning on these channels is forbidden.

#### *Aerolink AP*

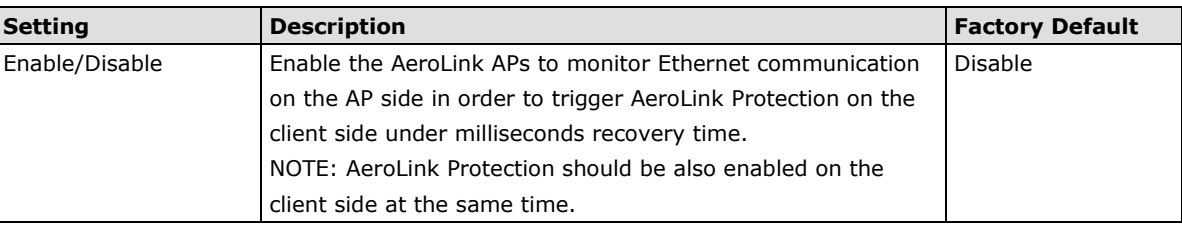

#### *Management Frame Encryption*

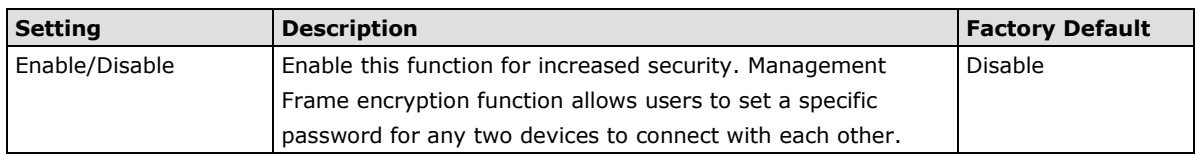

**NOTE** AeroMag does not support Management frame encryption.

# **WLAN Security Settings**

The AWK-3131A provides four standardized wireless security modes: **Open**, **WEP** (Wired Equivalent Privacy), **WPA** (Wi-Fi Protected Access), and **WPA2**. Several security modes are available in the AWK-3131A by selecting *Security mode* and *WPA type*:

- **Open:** No authentication, no data encryption.
- **WEP:** Static WEP (Wired Equivalent Privacy) keys must be configured manually.
- **WPA/WPA2-Personal:** Also known as WPA/WPA2-PSK. You will need to specify the Pre-Shared Key in the *Passphrase* field, which will be used by the TKIP or AES engine as a master key to generate keys that actually encrypt outgoing packets and decrypt incoming packets.
- **WPA/WPA2-Enterprise:** Also called WPA/WPA2-EAP (Extensible Authentication Protocol). In addition to device-based authentication, WPA/WPA2-Enterprise enables user-based authentication via IEEE 802.1X. The AWK-3131A can support three EAP methods: EAP-TLS, EAP-TTLS, and EAP-PEAP.
- **WPA-WPA2 mixed:** AWK supports WPA/WPA2 at the same time. AWK is able to authenticate with both Wi-Fi clients that use WPA and WPA2.

#### **WLAN Security Settings**

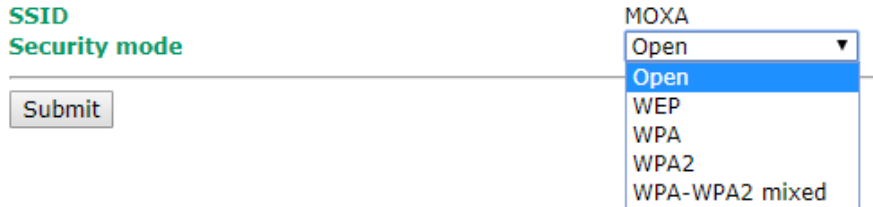

#### *Security mode*

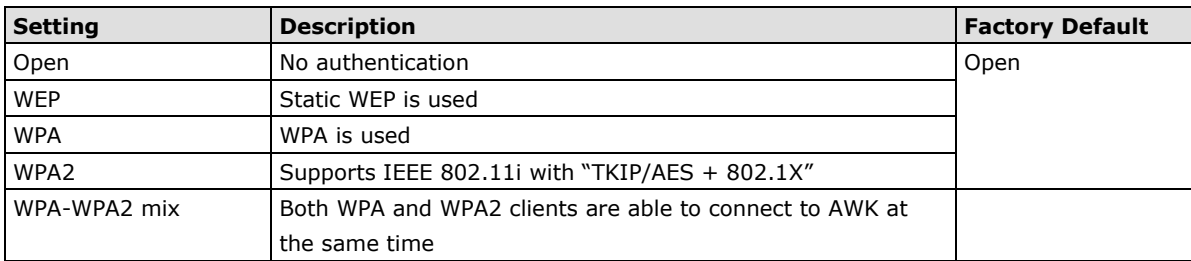

### **Open**

For security reasons, you should **NOT** set security mode to Open System, since authentication and data encryption are **NOT** performed in Open System mode.

### **WEP (only for legacy mode)**

**NOTE** Moxa includes **WEP** security mode only for legacy purposes. **WEP** is highly insecure and is considered fully deprecated by the Wi-Fi alliance. We do not recommend the use of WEP security under any circumstances.

According to the IEEE 802.11 standard, WEP can be used for authentication and data encryption to maintain confidentiality. Shared (or Shared Key) authentication type is used if WEP authentication and data encryption are both needed. Normally, Open (or Open System) authentication type is used when WEP data encryption is run with authentication.

#### **WLAN Security Settings**

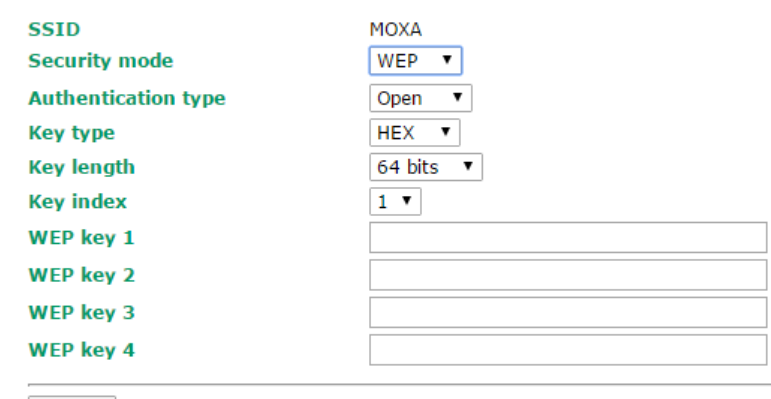

Submit

When WEP is enabled as a security mode, the length of a key (so-called WEP seed) can be specified as 64/128 bits, which is actually a 40/104-bit secret key with a 24-bit initialization vector. The AWK-3131A provides 4 entities of WEP key settings that can be selected to use with *Key index*. The selected key setting specifies the key to be used as a *send-key* for encrypting traffic from the AP side to the wireless client side. All 4 WEP keys are used as *receive-keys* to decrypt traffic from the wireless client side to the AP side.

The WEP key can be presented in two *Key types*, HEX and ASCII. Each ASCII character has 8 bits, so a 40 bit (or 64-bit) WEP key contains 5 characters, and a 104-bit (or 128-bit) key has 13 characters. In hex, each character uses 4 bits, so a 40-bit key has 10 hex characters, and a 128-bit key has 26 characters.

#### *Authentication type*

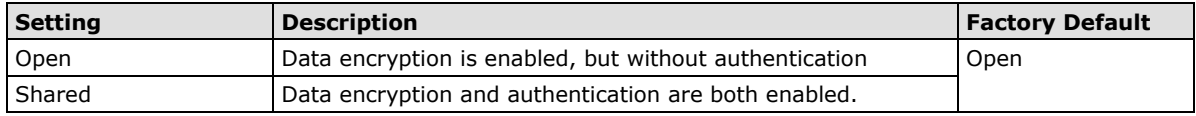

#### *Key type*

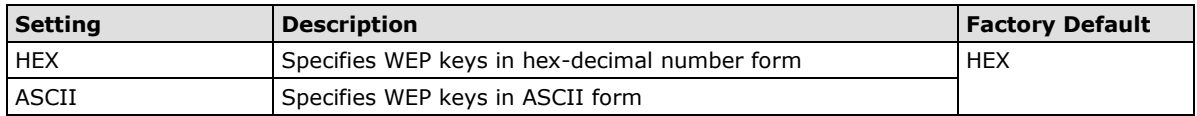

#### *Key length*

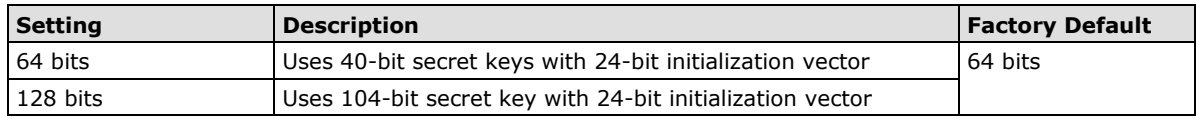

#### *Key index*

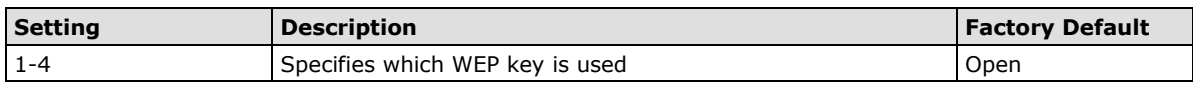

#### *WEP key 1-4*

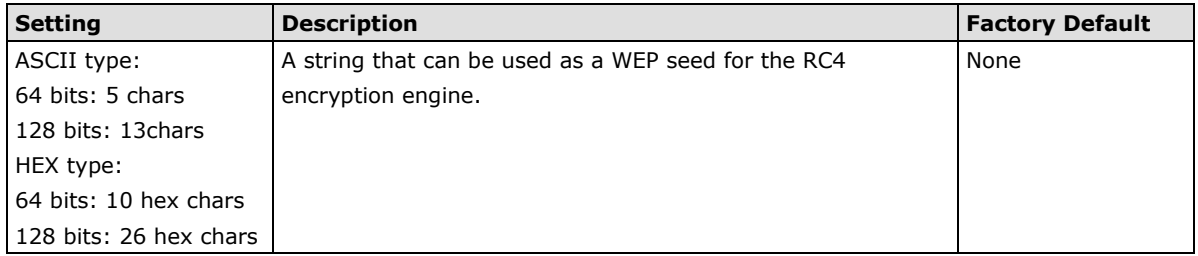

#### **WPA/WPA2-Personal**

WPA (Wi-Fi Protected Access) and WPA2 represent significant improvements over the WEP encryption method. WPA is a security standard based on 802.11i draft 3, while WPA2 is based on the fully ratified version of 802.11i. The initial vector is transmitted, encrypted, and enhanced with its 48 bits, twice as long as WEP. The key is regularly changed so that true session is secured.

Even though AES encryption is only included in the WPA2 standard, it is widely available in the WPA security mode of some wireless APs and clients as well. The AWK-3131A also supports AES algorithms in WPA and WPA2 for better compatibility.

Personal versions of WPA/WPA2, also known as WPA/WPA-PSK (*Pre-Shared Key*), provide a simple way of encrypting a wireless connection for high confidentiality. A *Passphrase* is used as a basis for encryption methods (or cipher types) in a WLAN connection. The passphrases should be complicated and as long as possible. There must be at least 8 ASCII characters in the Passphrase, and it could go up to 63. For security reasons, this passphrase should only be disclosed to users who need it, and it should be changed regularly.

#### **WLAN Security Settings**

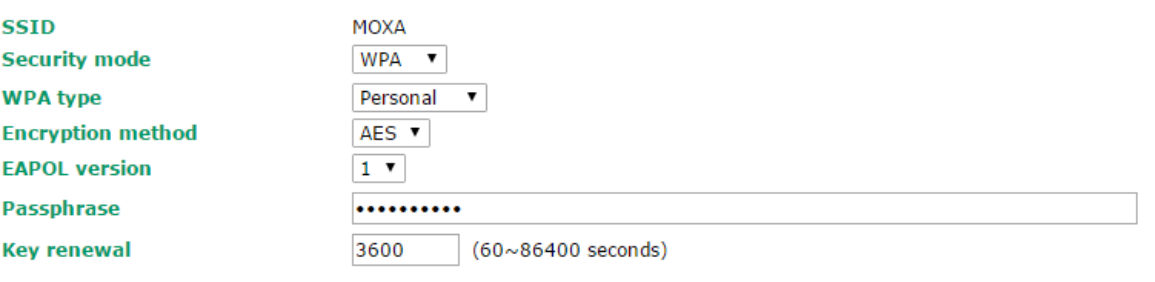

Submit

#### *WPA type*

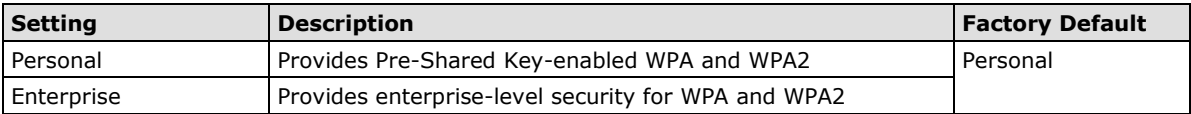

#### *Encryption method*

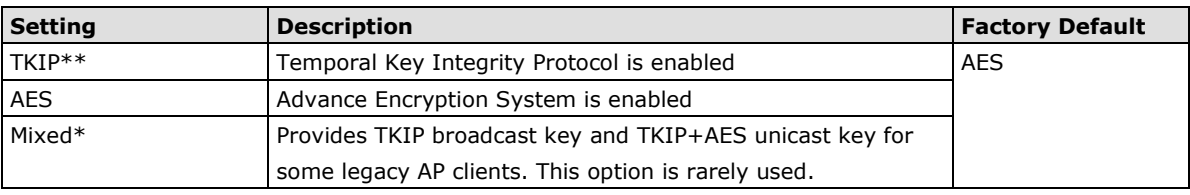

*\*\* This option is only available with 802.11a/b/g standard*

*\* This option is available for legacy mode in AP/Master only, and does not support AES-enabled clients.*

#### *Passphrase*

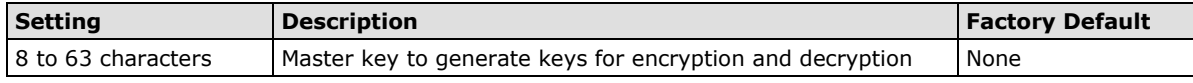

#### *Key renewal (for AP/Master mode only)*

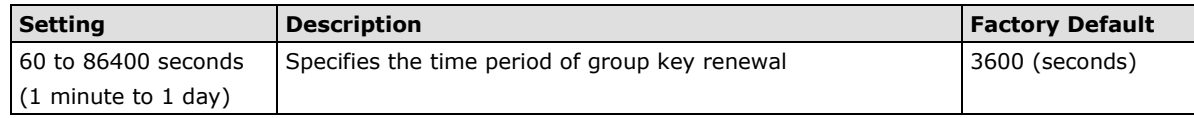

### **NOTE** The *key renewal* value dictates how often the wireless AP encryption keys should be changed. The security level is generally higher if you set the key renewal value to a shorter number, which forces the encryption keys to be changed more frequently. The default value is 3600 seconds (6 minutes). Longer time periods can be considered if the line is not very busy.

### **WPA/WPA2-Enterprise (for AP/Master mode)**

By setting *WPA type* to **Enterprise**, you can use **EAP** (*Extensible Authentication Protocol*), a framework authentication protocol used by 802.1X to provide network authentication. In these Enterprise-level security modes, a back-end RADIUS (Remote Authentication Dial-In User Service) server is needed if IEEE 802.1X functionality is enabled in WPA /WPA2. The IEEE 802.1X protocol also offers the possibility of carrying out an efficient connection authentication on a large-scale network. It is not necessary to exchange keys or passphrases.

#### **WLAN Security Settings**

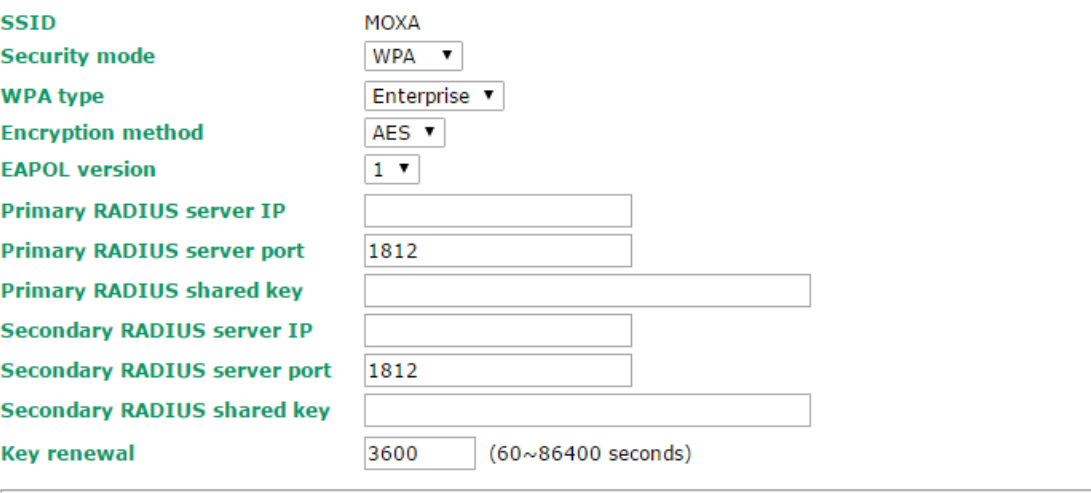

Submit

#### *WPA type*

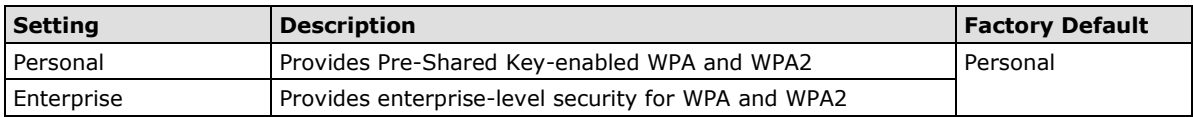

#### *Encryption method*

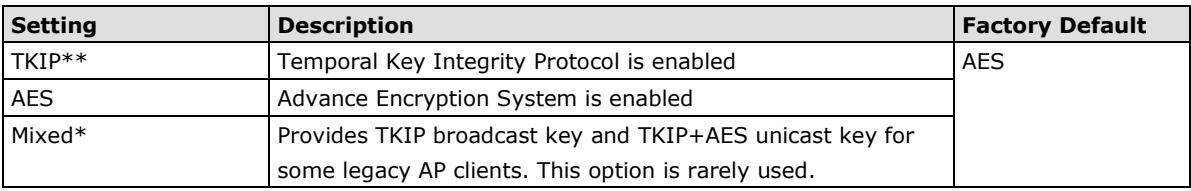

*\*\* This option is only available with 802.11a/b/g standard*

*\* This option is available for legacy mode in AP/Master only, and does not support AES-enabled clients.*

#### *Primary/Secondary RADIUS server IP*

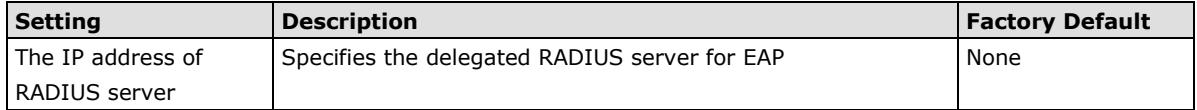

#### *Primary/Secondary RADIUS port*

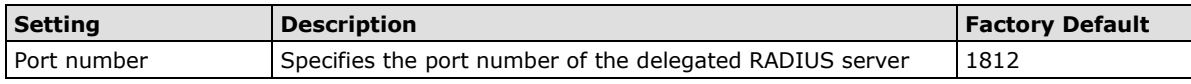

#### *Primary/ Secondary RADIUS shared key*

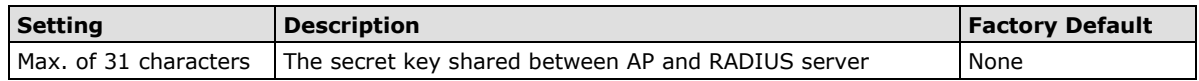

#### *Key renewal*

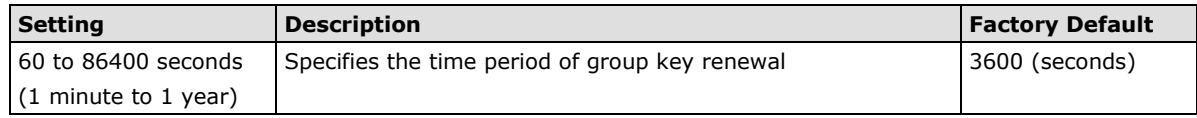

### **WPA/WPA2-Enterprise (for Client/Client-Router/Slave mode)**

When used as a client, the AWK-3131A can support three EAP methods (or *EAP protocols*): **EAP-TLS**, **EAP-TTLS**, and **EAP-PEAP**, corresponding to WPA/WPA-Enterprise settings on the AP side.

#### **WLAN Security Settings**

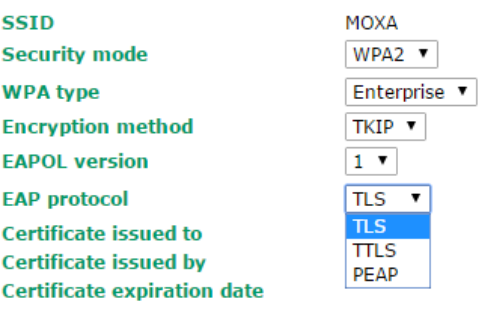

Submit

#### *Encryption method*

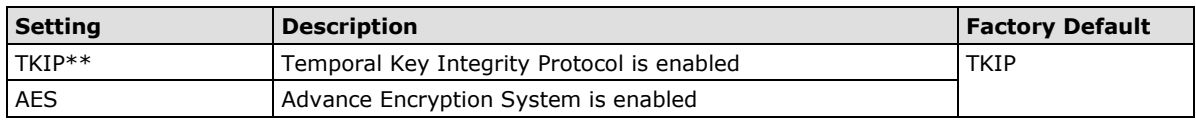

*\*\*This option is only available with 802.11a/b/g standard.*

#### *EAP protocol*

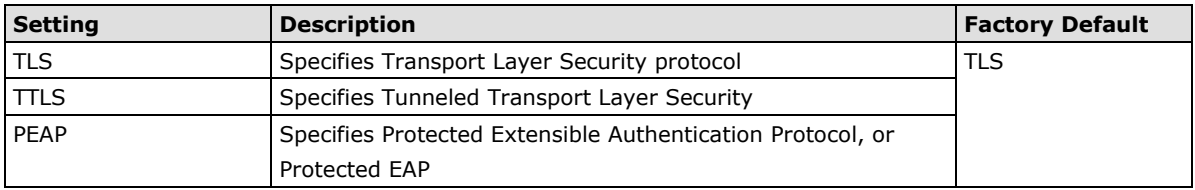

Before choosing the EAP protocol for your WPA/WPA2-Enterpise settings on the client end, please contact the network administrator to make sure the system supports the protocol on the AP end. Detailed information on these three popular EAP protocols is presented in the following sections.

#### **EAP-TLS**

TLS is the standards-based successor to Secure Socket Layer (SSL). It can establish a trusted communication channel over a distrusted network. TLS provides mutual authentication through certificate exchange. EAP-TLS is also secure to use. You are required to submit a digital certificate to the authentication server for validation, but the authentication server must also supply a certificate.

You can use **Basic WLAN Setup WLAN Certificate Settings** to import your WLAN certificate and enable EAP-TLS on the client end.

#### **WLAN Security Settings**

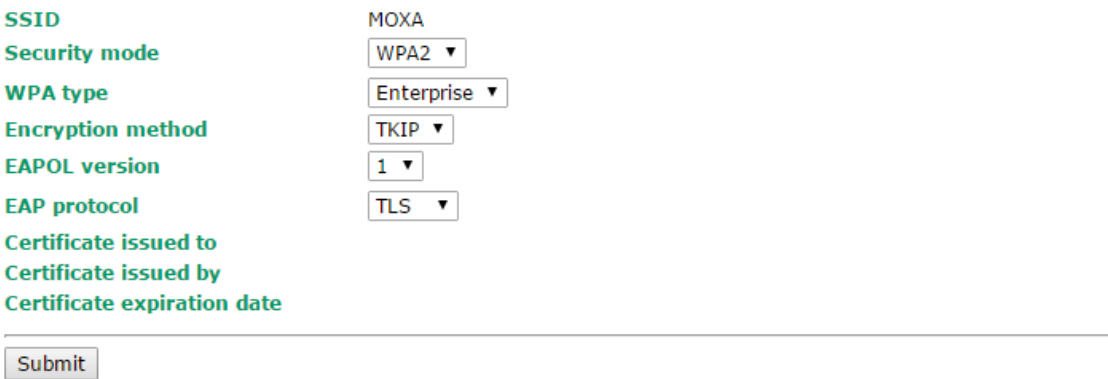

You can check the current certificate status in *Current Status* if it is available.

- **Certificate issued to:** Shows the certificate user
- **Certificate issued by**: Shows the certificate issuer
- **Certificate expiration date**: Indicates when the certificate has expired

#### **EAP-TTLS**

It is usually much easier to re-use existing authentication systems, such as a Windows domain or Active Directory, LDAP directory, or Kerberos realm, rather than creating a parallel authentication system. As a result, TTLS (Tunneled TLS) and PEAP (Protected EAP) are used to support the use of so-called "legacy authentication methods."

TTLS and PEAP work in a similar way. First, they establish a TLS tunnel (EAP-TLS for example), and validate whether the network is trustworthy with digital certificates on the authentication server. This step establishes a tunnel that protects the next step (or "inner" authentication), and consequently is sometimes referred to as "outer" authentication. The TLS tunnel is then used to encrypt an older authentication protocol that authenticates the user for the network.

As you can see, digital certificates are still needed for outer authentication in a simplified form. Only a small number of certificates are required, which can be generated by a small certificate authority. Certificate reduction makes TTLS and PEAP much more popular than EAP-TLS.

The AWK-3131A provides some non-cryptographic EAP methods, including **PAP**, **CHAP**, **MS-CHAP**, and **MS-CHAP-V2**. These EAP methods are not recommended for direct use on wireless networks. However, they may be useful as inner authentication methods with TTLS and PEAP.

Because the inner and outer authentications can use distinct user names in TTLS and PEAP, you can use an anonymous user name for the outer authentication, with the true user name only shown through the encrypted channel. Keep in mind that not all client software supports anonymous alteration. Confirm this with the network administrator before you enable identity hiding in TTLS and PEAP.

#### **WLAN Security Settings**

EA

Hs Pa

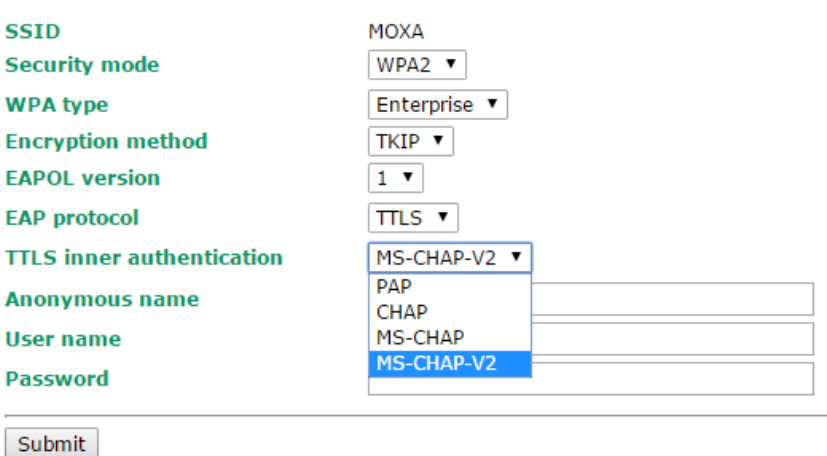

### *TTL inner authentication*

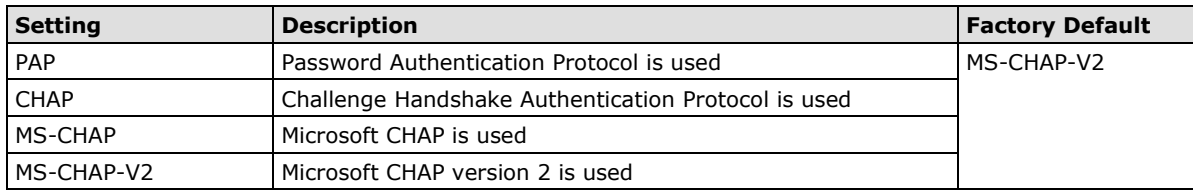

#### *Anonymous*

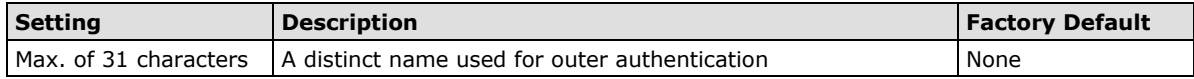

#### *User name & Password*

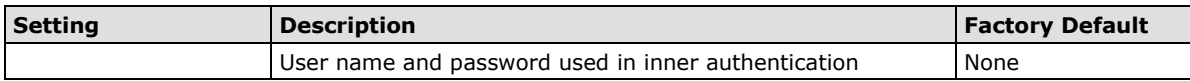

#### *PEAP*

There are a few differences in the TTLS and PEAP inner authentication procedures. TTLS uses the encrypted channel to exchange attribute-value pairs (AVPs), while PEAP uses the encrypted channel to start a second EAP exchange inside of the tunnel. The AWK-3131A provides **MS-CHAP-V2** merely as an EAP method for inner authentication.

#### **WLAN Security Settings**

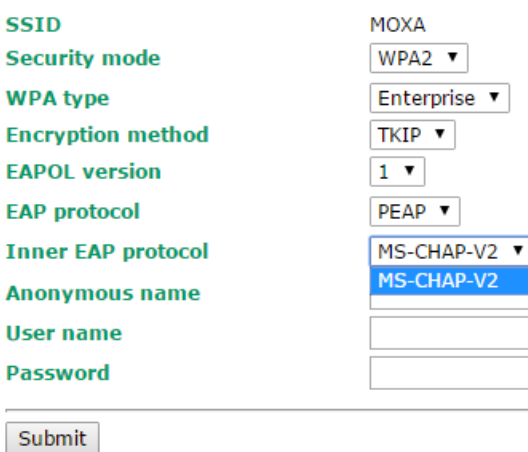

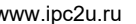

#### *Inner EAP protocol*

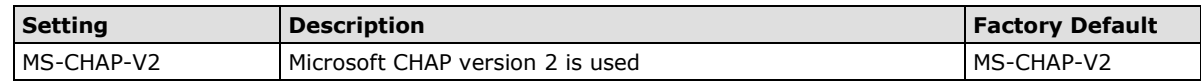

#### *Anonymous*

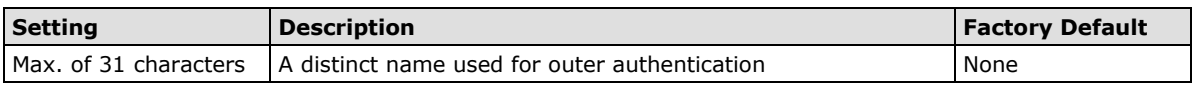

#### *User name & Password*

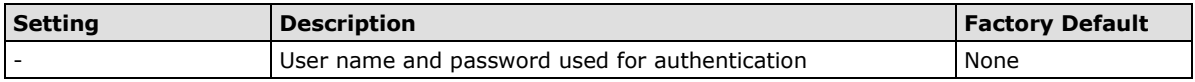

# **Advanced WLAN Settings**

Additional wireless-related parameters are presented in this section to help you set up your wireless network in detail.

#### **Advanced WLAN Settings**

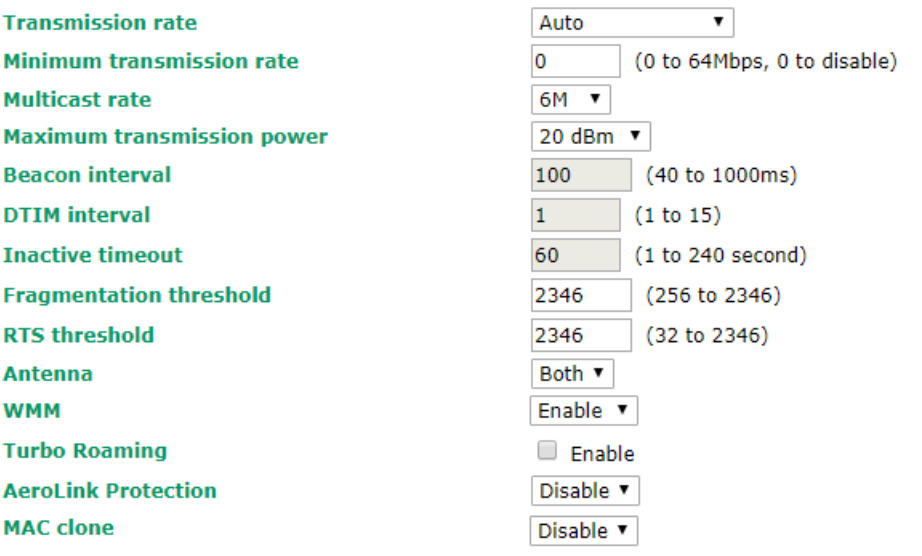

Submit

#### *Transmission rate*

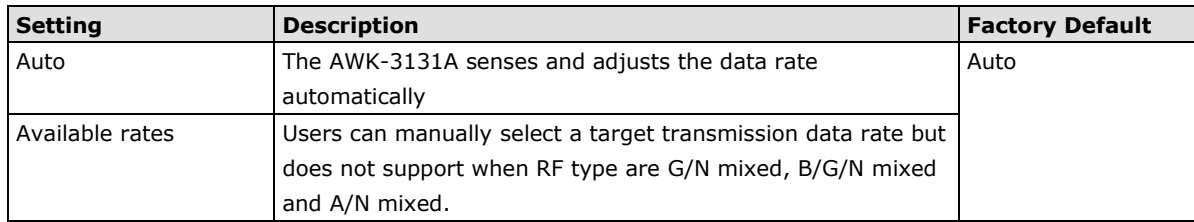

#### *Minimum transmission rate*

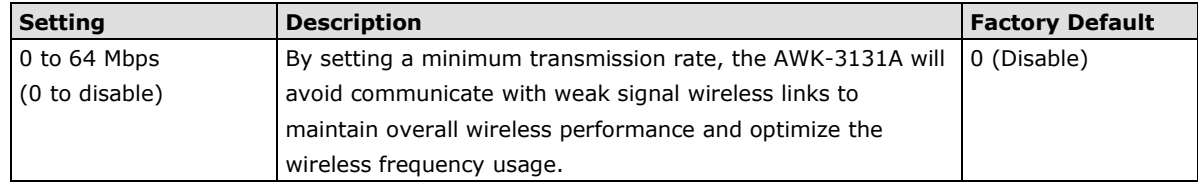

#### *Multicast rate*

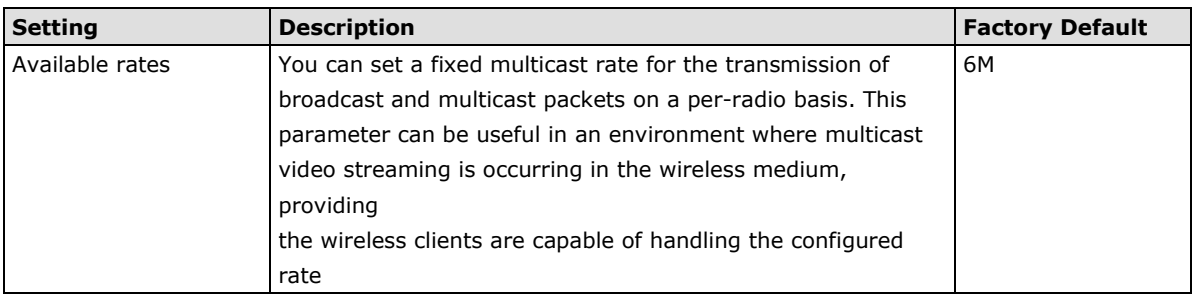

#### *Maximum Transmission power*

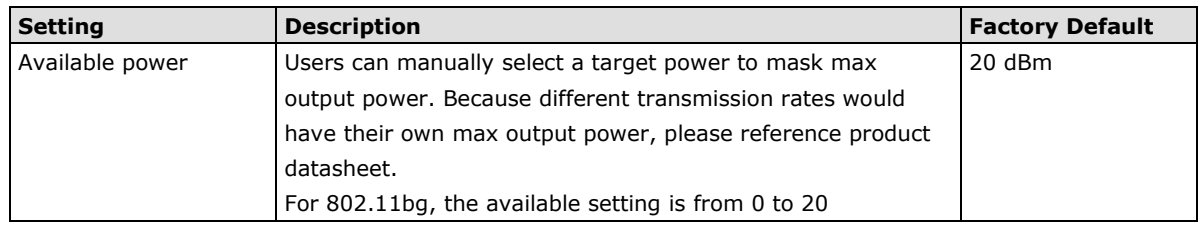

#### *Beacon interval (for AP/Master mode only)*

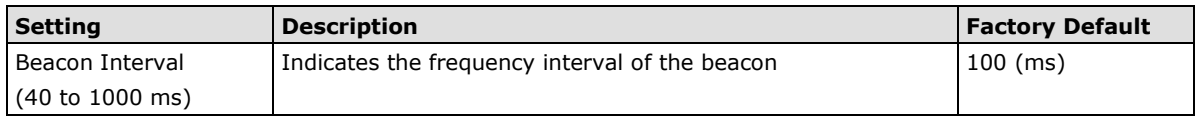

### *Inactive timeout (for AP mode only)*

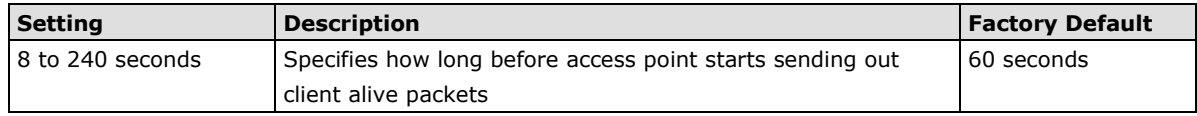

#### *DTIM interval (for AP/Master mode only)*

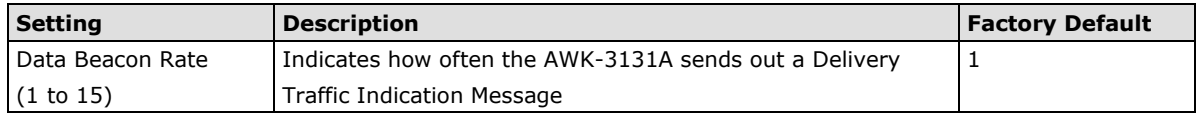

#### *Fragmentation threshold*

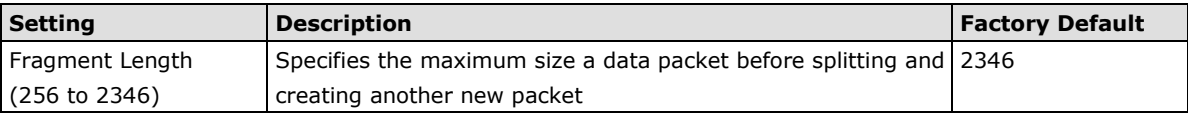

### *RTS threshold*

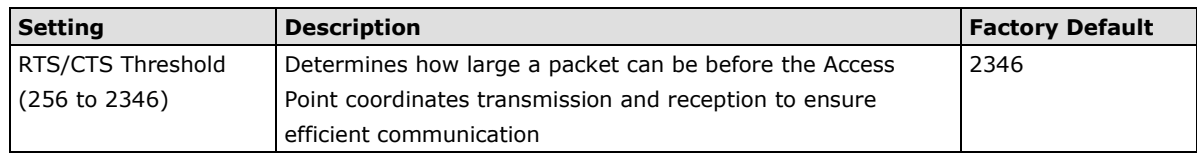

## **NOTE** You can refer to the related glossaries in Appendix A for detailed information about the above-mentioned settings. By setting these parameters properly, you can better tune the performance of your wireless network.

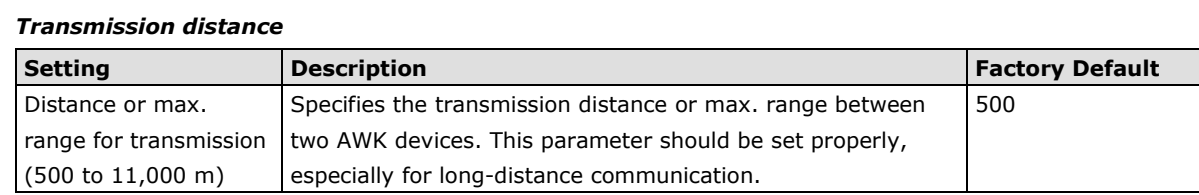

**NOTE** Make sure the same **Transmission distance** parameters are set in both **AP** and **Client**. When this parameter is greater than 500, an optimal algorithm will be enabled (only in the 5 GHz channel) to support long-distance transmission.

#### *Antenna*

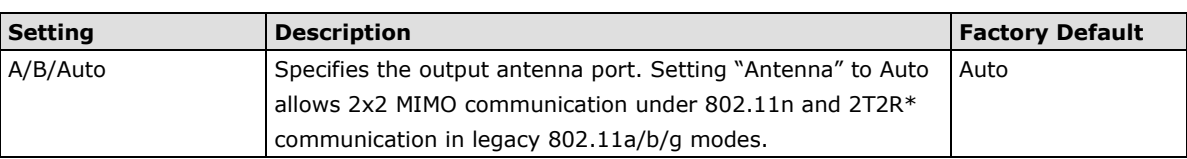

\*Different from 802.11n's multiple spatial data stream (2x2 MIMO), which doubles the throughput, 2T2R transmits/receives the same piece of data on both antenna ports.

#### *WMM*

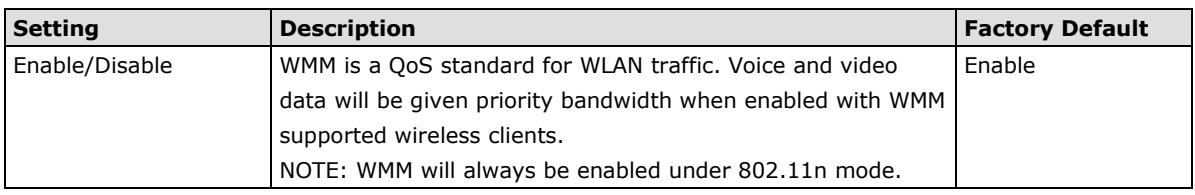

#### *Turbo Roaming (for Client mode only)*

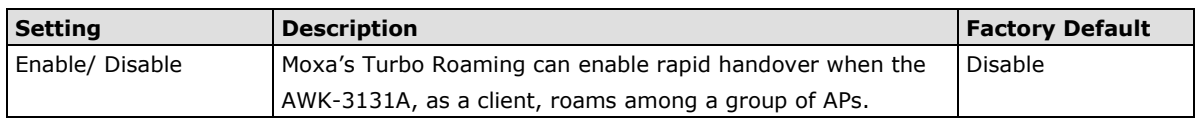

When Turbo Roaming is enabled, the following parameters will be shown:

• **Roaming threshold:** Determines when to start looking for new AP candidates. If the current connection quality (SNR or Signal Strength) is lower than the specified threshold, the AWK will start background scanning and look for next-hop candidates.

The following table lists the default threshold values for different RF types:

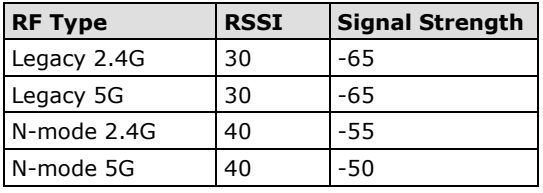

**NOTE** While the AWK is scanning the background, its wireless performance will be reduced by 1/3 of its normal performance.

- **Roaming difference:** Determines if roaming should be executed. After background scan has been triggered, the roaming will only occur if the AP candidate(s) provide a better (Roaming difference) connection quality than the current connection. If multiple access points fulfill the criteria, the AWK will pick the best one to roam to.
- **Scan channels:** Pre-define communication and roaming channels.
- **AP alive check:** Allows Turbo Roaming to react faster to WLAN disconnections.

**NOTE** Enabling this feature causes the AWK-3131A to send out alive check packets every 10 ms when there is no traffic; the high transmission frequency of small alive check packets could potentially affect your other wireless communications that use the same channel, so only enable this feature when you have full control of the designated radio channel.

• **AP candidate threshold:** After the "AP alive check" declares the current access point is no longer available, the surrounding access points must have good enough connection qualities (SNR/Signal Strength) in order to qualify as AP candidates for client association.

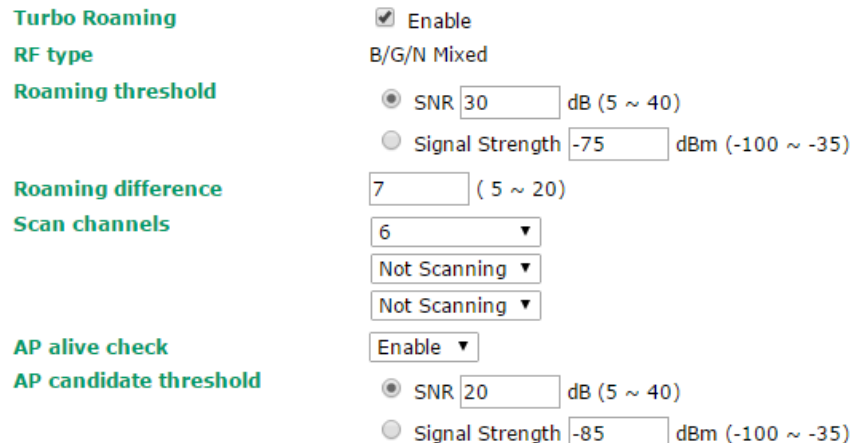

#### *AeroLink Protection (for Client/Slave mode only)*

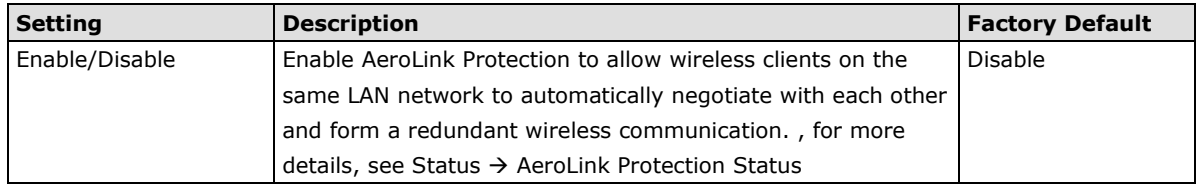

When **AeroLink Protection** is enabled, the following parameters will be shown:

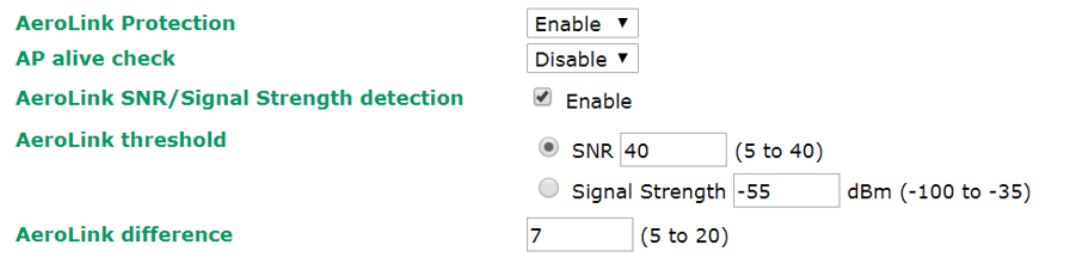

- **AP alive check:** Select **Enable** to allow AeroLink Protection to react faster to WLAN disconnections
- **AeroLink SNR/Signal Strength detection**: Allows AeroLink to react based on SNR/Signal Strength threshold values
- **AeroLink threshold**: Determines when to start looking for redundant wireless devices. If the current connection quality (SNR or Signal Strength) is lower than the specified threshold, clients will start looking for other suitable wireless devices.
- **AeroLink difference**: Determines when clients should switch to another communication path. After looking for redundant wireless devices has been triggered, switching to redundant wireless devices will only occur if the candidate provides a better (AeroLink difference) connection quality than the current connection.
- **NOTE** Enabling the AeroLink feature causes the AWK-3131A to send out alive-check packets every 10 ms when there is no traffic. The high transmission frequency of these alive-check packets could potentially affect other wireless communications that use the same channel. So, only enable this feature when you have full control of the designated radio channel.

*MAC clone (for Client mode only)*

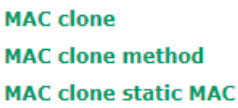

Enable v Static v

(ex: 00:90:E8:00:00:01)

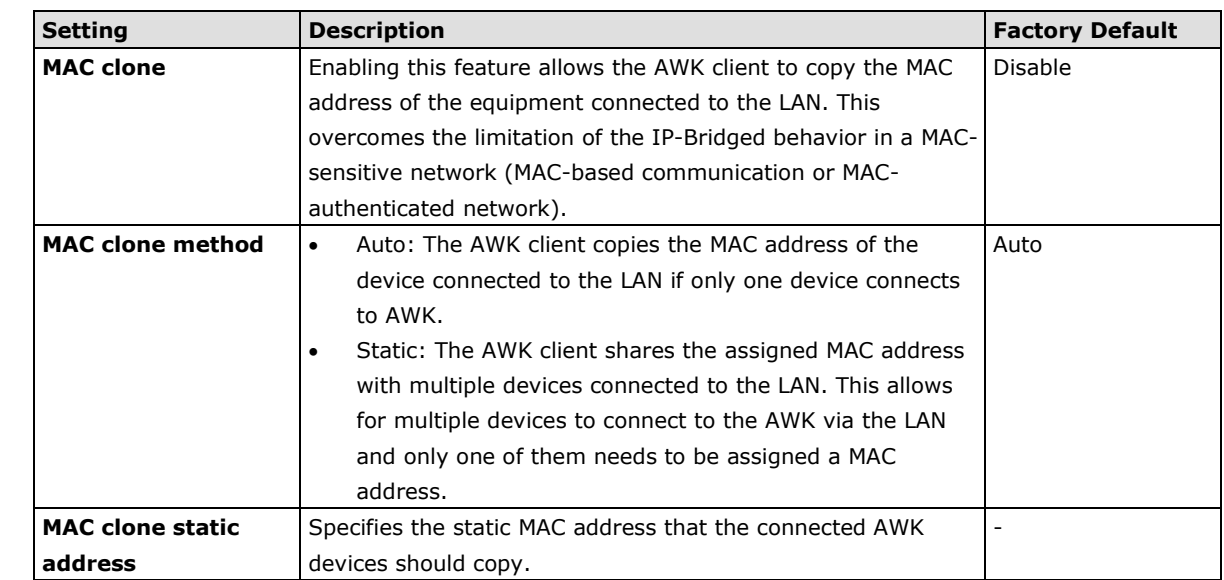

# **WLAN Certificate Settings (For EAP-TLS in Client/Slave**

# **Mode Only)**

When EAP-TLS is used, a WLAN Certificate will be required at the client end to support WPA/WPA2- Enterprise. The AWK-3131A can support the **PKCS #12**, also known as *Personal Information Exchange Syntax Standard*, certificate formats that define file formats commonly used to store private keys with accompanying public key certificates, protected with a password-based symmetric key.

#### **WLAN Certificate Settings**

**Certificate issued by Certificate expiration date** 

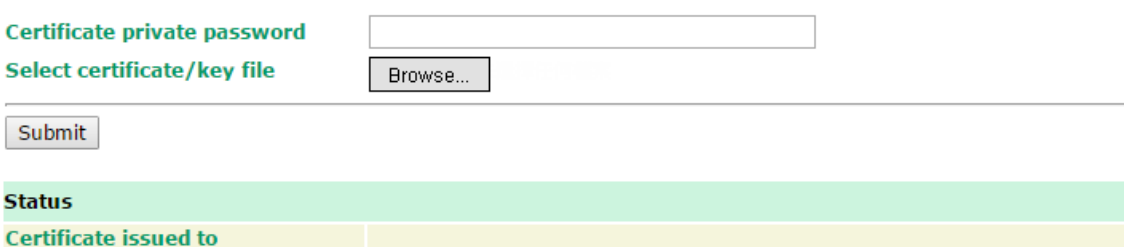

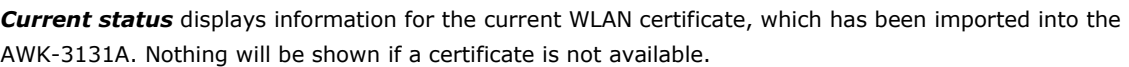

**Certificate issued to**: Shows the certificate user

**Certificate issued by**: Shows the certificate issuer

**Certificate expiration date**: Indicates when the certificate has expired

You can import a new WLAN certificate in *Import WLAN Certificate* by following these steps, in order:

- 1. Input the corresponding password (or key) in the **Certificate private password** field and then click **Submit** to set the password.
- 2. The password will be displayed in the Certificate private password field. Click on the **Browse** button in *Select certificate/key file* and select the certificate file.
- 3. Click **Upload Certificate File** to import the certificate file. If the import succeeds, you can see the information uploaded in *Current Certificate*. If it fails, you may need to return to step 1 to set the password correctly and then import the certificate file again.

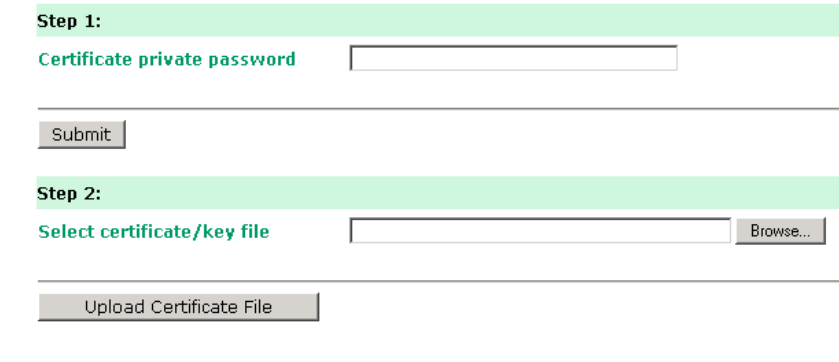

**NOTE** The WLAN certificate will remain after the AWK-3131A reboots. Even though it is expired, it can still be seen on the *Current Certificate*.

# **Advanced Setup**

Several advanced functions are available to increase the functionality of your AWK-3131A and wireless network system. A VLAN is a collection of clients and hosts grouped together as if they were connected to the broadcast domains in a Layer-2 network. The DHCP server helps you deploy wireless clients efficiently. Packet filters provide security mechanisms, such as firewalls, in different network layers. Moreover, the AWK-3131A can support STP/RSTP protocol to increase reliability across the entire network, and SNMP support can make network management easier.

# **Using Virtual LAN**

Setting up Virtual LANs (VLANs) on your AWK series increases the efficiency of your network by dividing the LAN into logical segments, as opposed to physical segments. In general, VLANs are easier to manage.

# **The Virtual LAN (VLAN) Concept**

#### **What is a VLAN?**

A virtual LAN, commonly known as a VLAN, is a group of hosts with a common set of requirements that communicate as if they were attached to the same broadcast domain, regardless of their physical location. A VLAN has the same attributes as a physical LAN, but it allows for end stations to be grouped together even if they are not located on the same network switch. Network reconfiguration can be done through software instead of physically relocating devices.

VLANs now extend as far as the reach of the access point signal. Clients can be segmented into wireless sub-networks via SSID and VLAN assignment. A Client can access the network by connecting to an AP configured to support its assigned SSID/VLAN.

#### **Benefits of VLANs**

VLANs are used to conveniently, efficiently, and easily manage your network in the following ways:

- Manage adds, moves, and changes from a single point of contact
- Define and monitor groups
- Reduce broadcast and multicast traffic to unnecessary destinations
- Improve network performance and reduce latency
- Increase security
- Secure network restricts members to resources on their own VLAN
- Clients roam without compromising security

#### **VLAN Workgroups and Traffic Management**

The AP assigns clients to a VLAN based on a Network Name (SSID). The AP can support up to 9 SSIDs per radio interface, with a unique VLAN configurable per SSID.

The AP matches packets transmitted or received to a network name with the associated VLAN. Traffic received by a VLAN is only sent on the wireless interface associated with that same VLAN. This eliminates unnecessary traffic on the wireless LAN, conserving bandwidth and maximizing throughput.

In addition to enhancing wireless traffic management, the VLAN-capable AP supports easy assignment of wireless users to workgroups. In a typical scenario, each user VLAN represents a department workgroup; for example, one VLAN could be used for a marketing department and the other for a human resource department.

In this scenario, the AP would assign every packet it accepted to a VLAN. Each packet would then be identified as marketing or human resource, depending on which wireless client received it. The AP would insert VLAN headers or "tags" with identifiers into the packets transmitted on the wired backbone to a network switch.

Finally, the switch would be configured to route packets from the marketing department to the appropriate corporate resources such as printers and servers. Packets from the human resource department could be restricted to a gateway that allowed access to only the Internet. A member of the human resource department could send and receive e-mail and access the Internet, but would be prevented from accessing servers or hosts on the local corporate network.

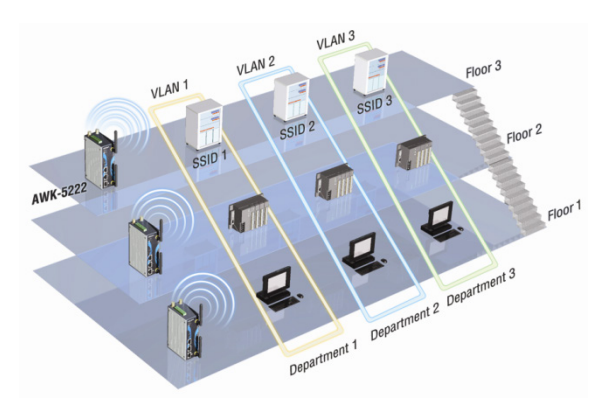

# **Configuring Virtual LAN**

#### **VLAN Settings**

To configure the AWK's VLAN, use the VLAN Setting page to configure the ports.

#### **VLAN Settinos**

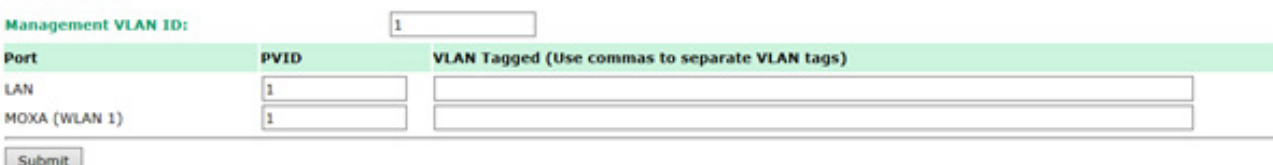

#### *Management VLAN ID*

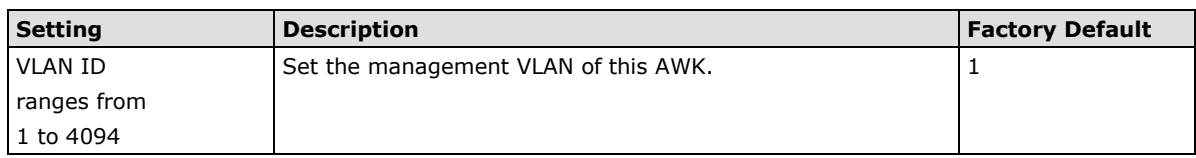

#### *Port*

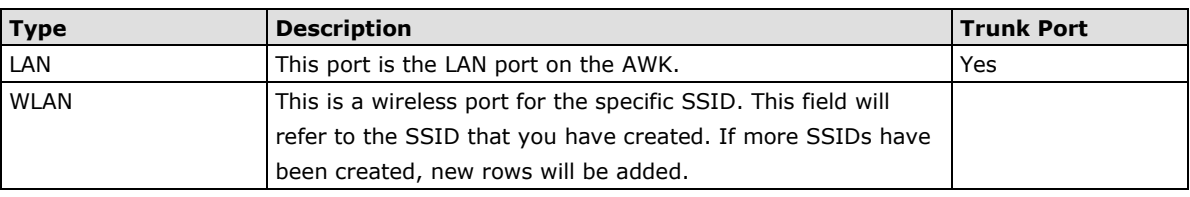

#### *Port PVID*

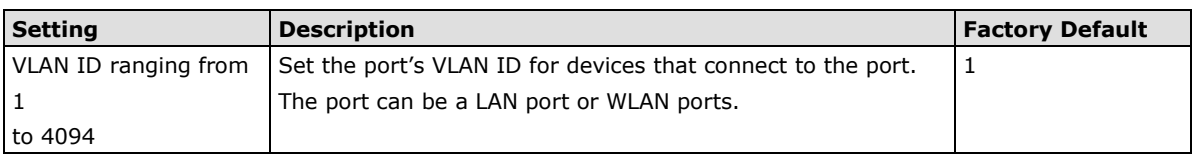

#### *VLAN Tagged*

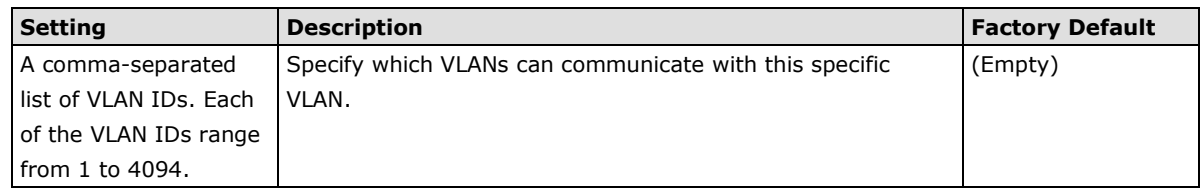

### **NOTE** The VLAN feature can allow wireless clients to manage the AP. If the VLAN Management ID matches a VLAN ID, then those wireless clients who are members of that VLAN will have AP management access.

CAUTION: Once a VLAN Management ID is configured and is equivalent to one of the VLAN IDs on the AP, all members of that User VLAN will have management access to the AP. Be careful to restrict VLAN membership to those with legitimate access to the AP.

# **DHCP Server (For AP/Client-Router Mode Only)**

DHCP (Dynamic Host Configuration Protocol) is a networking protocol that allows administrators to assign temporary IP addresses to network computers by "leasing" an IP address to a user for a limited amount of time, instead of assigning permanent IP addresses.

The AWK-3131A can act as a simplified DHCP server and easily assign IP addresses to your DHCP clients by responding to the DHCP requests from the client ends. The IP-related parameters you set on this page will also be sent to the client.

You can also assign a static IP address to a specific client by entering its MAC address. The AWK-3131A provides a **Static DHCP mapping** list with up to 16 entities. Be reminded to check the **Active** check box for each entity to activate the setting.

You can check the IP assignment status under **Status > DHCP Client List**.

**DHCP Server (For AP/Client-Router mode only)** 

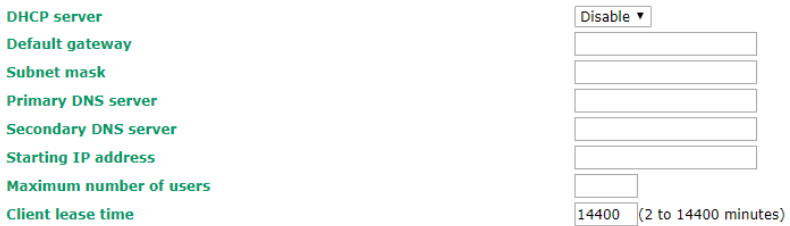

#### **Static DHCP Mapping**

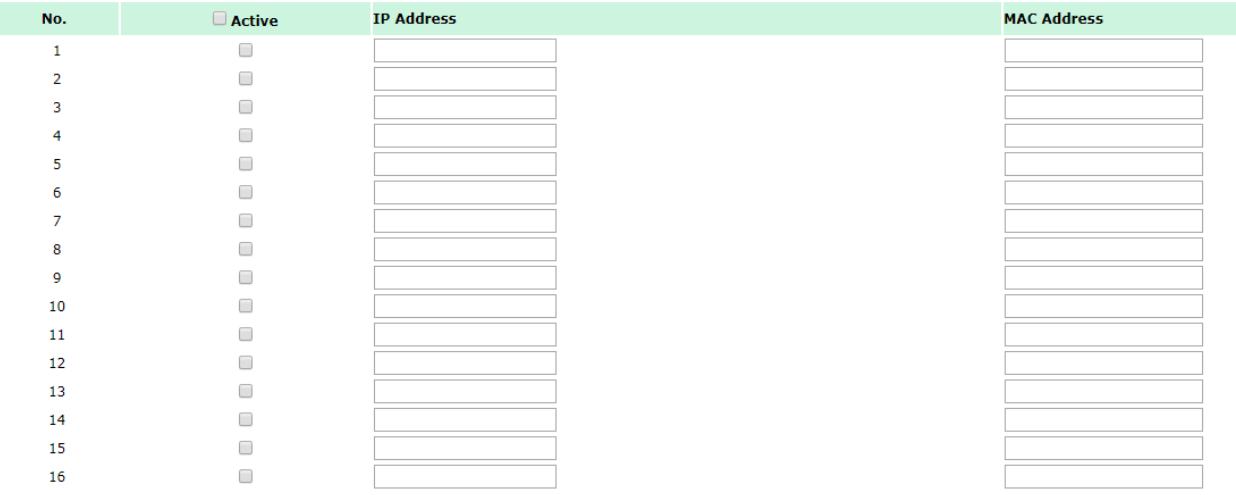

 $\begin{array}{c} \text{Submit} \end{array}$ 

#### *DHCP server*

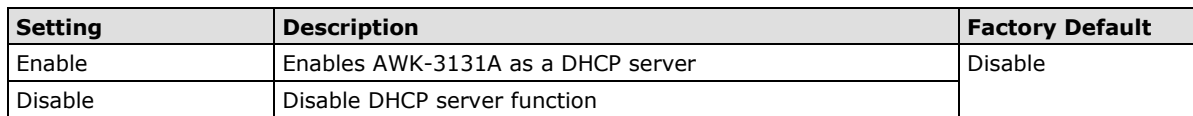

#### *Default gateway*

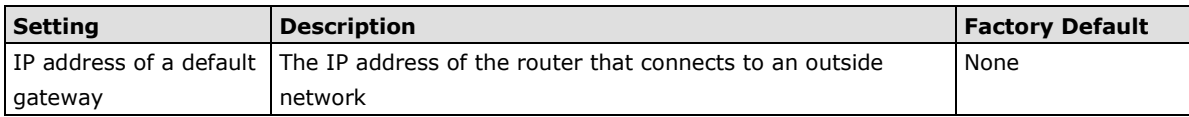

#### *Subnet mask*

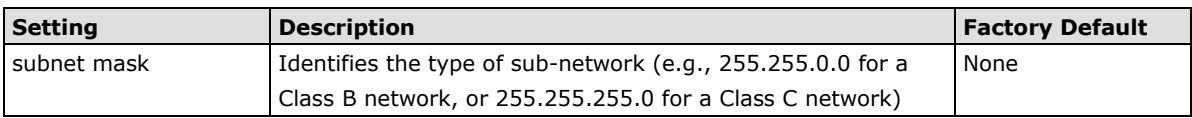

#### *Primary/ Secondary DNS server*

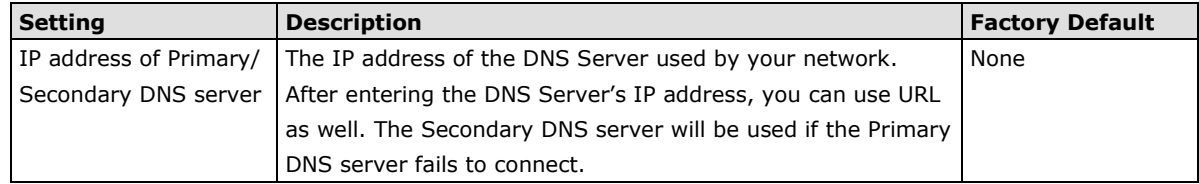

### *Start IP address*

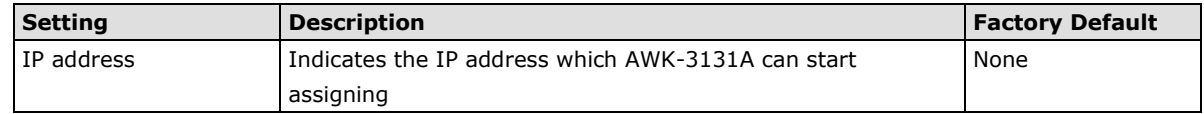

#### *Maximum number of users*

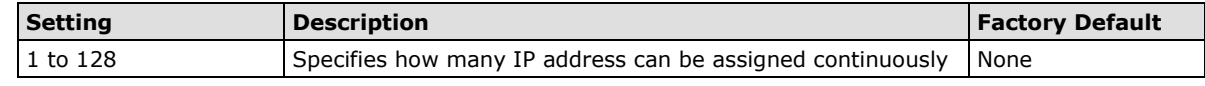

#### *Client lease time*

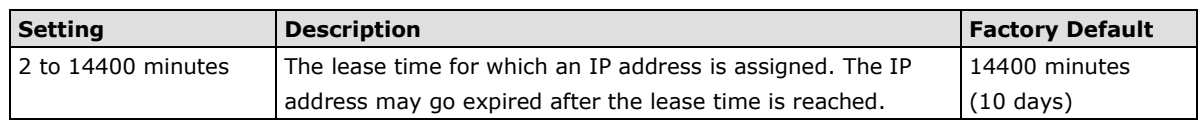

# **Packet Filters**

The AWK-3131A includes various filters for **IP-based** packets going through LAN and WLAN interfaces. You can set these filters as a firewall to help enhance network security.

### **MAC Filters**

The AWK-3131A's MAC filter is a policy-based filter that can allow or filter out IP-based packets with specified MAC addresses. The AWK-3131A provides 32 entities for setting MAC addresses in your filtering policy. Remember to check the **Active** check box for each entity to activate the setting.

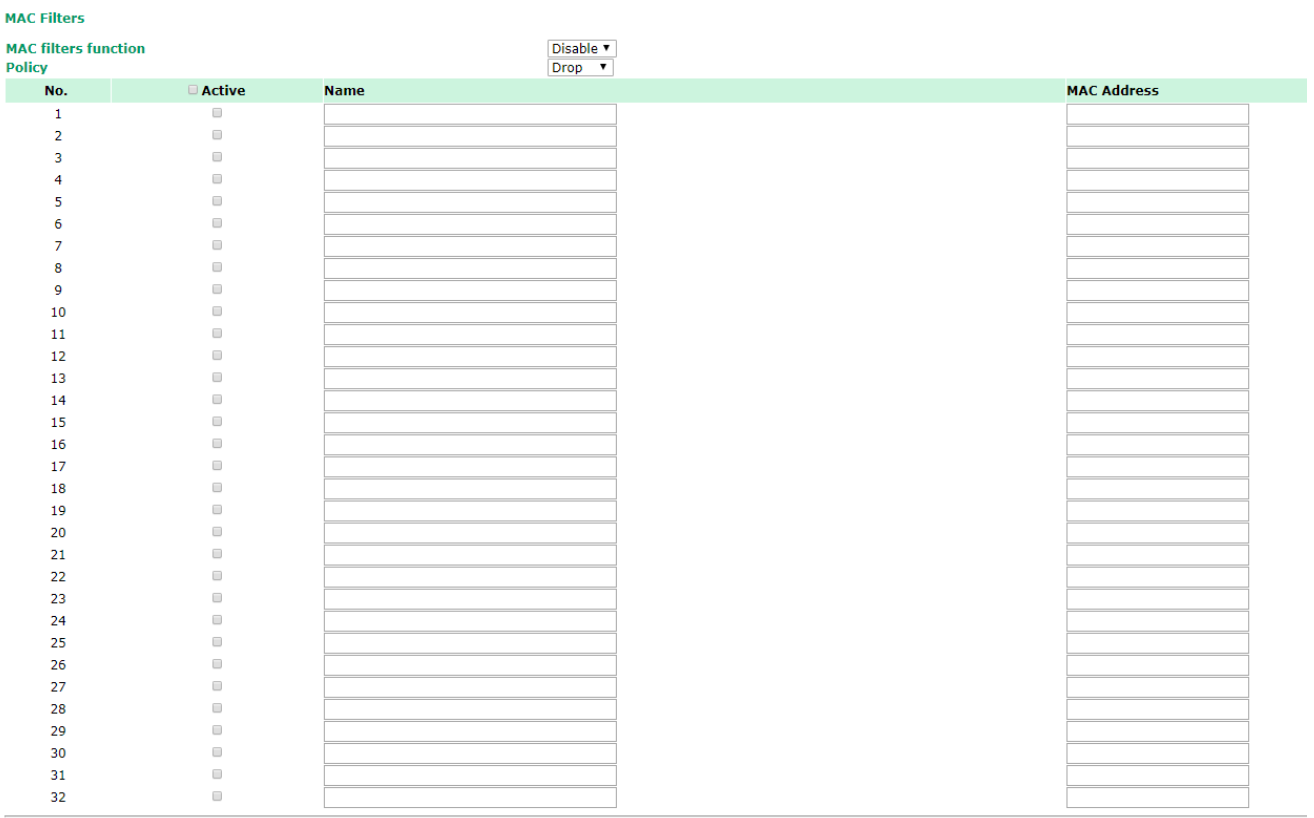

Submit

### *MAC filters*

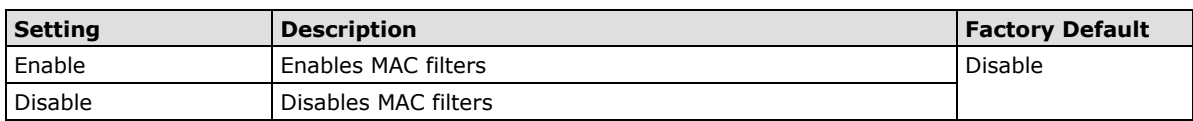

#### *Policy*

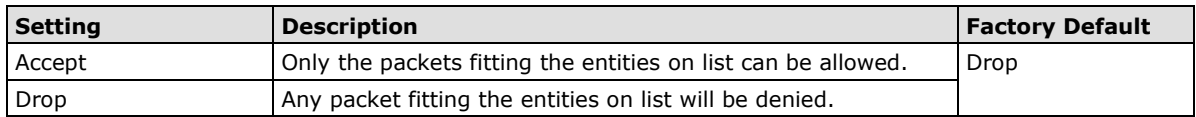

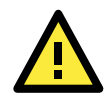

### **ATTENTION**

Be careful when you enable the filter function: **Drop** + "no entity on list is activated" = all packets are **allowed Accept** + "no entity on list is activated" = all packets are **denied**

## **IP Protocol Filters**

The AWK-3131A's IP protocol filter is a policy-based filter that can allow or filter out IP-based packets with specified IP protocol and source/destination IP addresses.

The AWK-3131A provides 32 entities for setting IP protocol and source/destination IP addresses in your filtering policy. Four IP protocols are available: **All**, **ICMP**, **TCP**, and **UDP**. You must specify either the Source IP or the Destination IP. By combining IP addresses and netmasks, you can specify a single IP address or a range of IP addresses to accept or drop. For example, "IP address 192.168.1.1 and netmask 255.255.255.255" refers to the sole IP address 192.168.1.1. "IP address 192.168.1.1 and netmask 255.255.255.0" refers to the range of IP addresses from 192.168.1.1 to 192.168.255. Remember to check the **Active** check box for each entity to activate the setting.

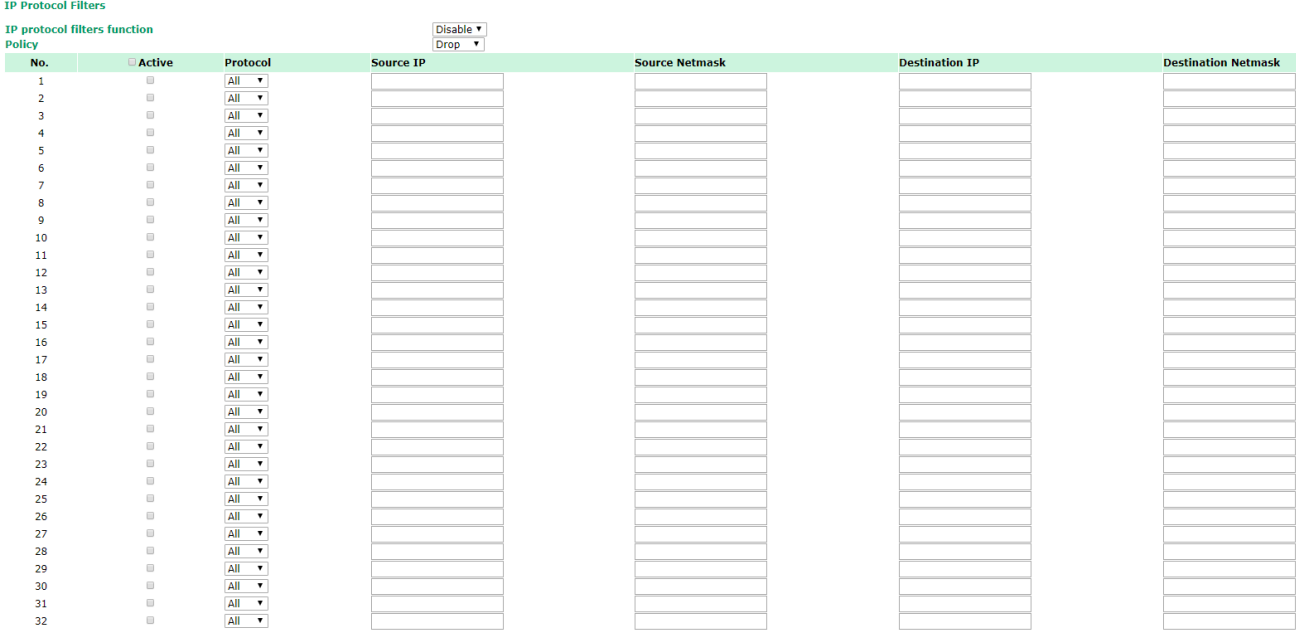

Submit

#### *IP protocol filters*

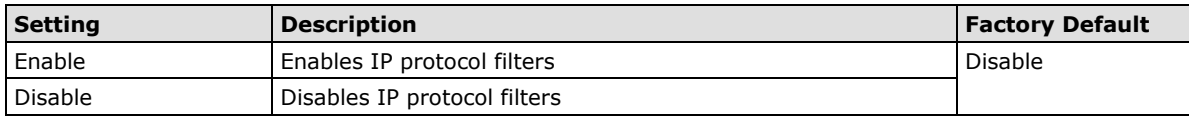

*Policy*

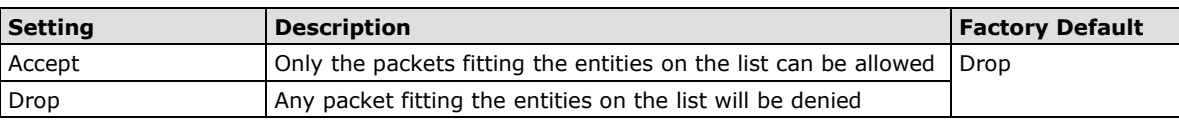

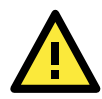

### **ATTENTION**

Be careful when you enable the filter function: Drop  $+$  "no entity on list is activated" = all packets are allowed Accept  $+$  "no entity on list is activated" = all packets are denied

### **TCP/UDP Port Filters**

The AWK-3131A's TCP/UDP port filter is a policy-based filter that can allow or filter out TCP/UDP-based packets with a specified source or destination port.

The AWK-3131A provides 32 entities for setting the range of source/destination ports of a specific protocol. In addition to selecting TCP or UDP protocol, you can set either the source port, destination port, or both. The end port can be left empty if only a single port is specified. Of course, the end port cannot be larger than the start port.

The **Application name** is a text string that describes the corresponding entity with up to 31 characters. Remember to check the **Active** check box for each entity to activate the setting.

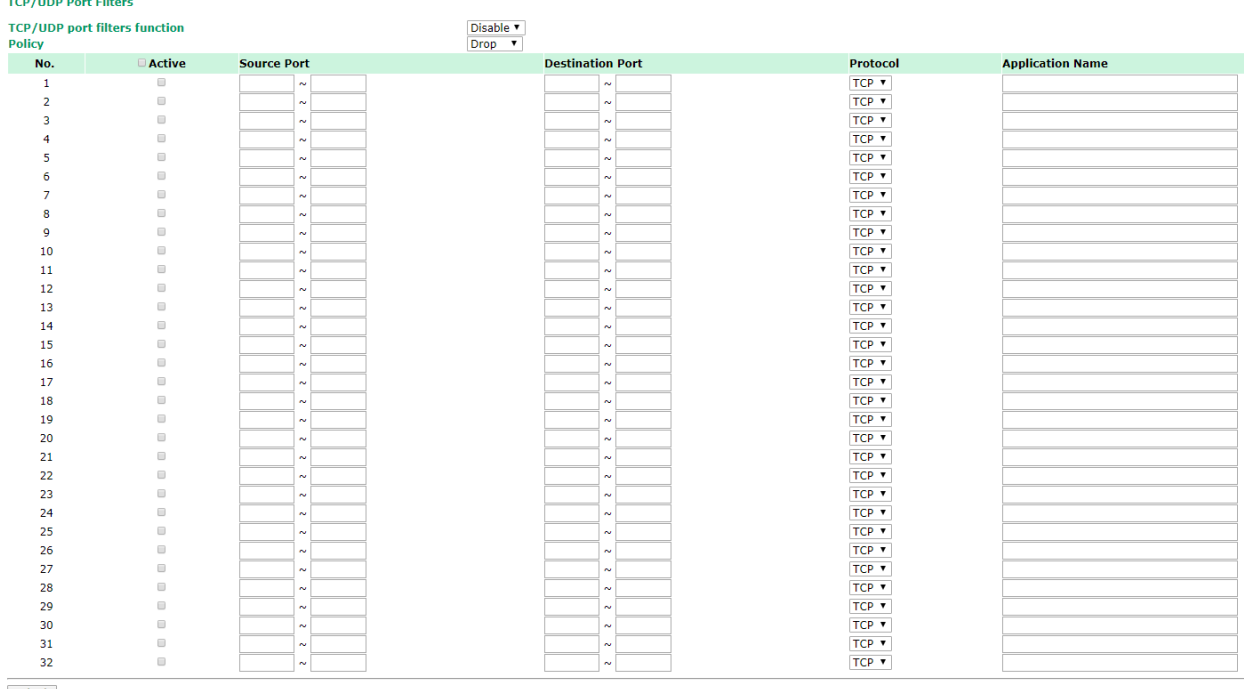

 $\begin{array}{c} \text{Submit} \end{array}$ 

#### *TCP/UDP port filters*

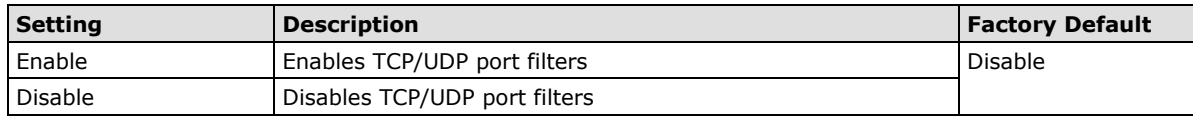

*Policy*

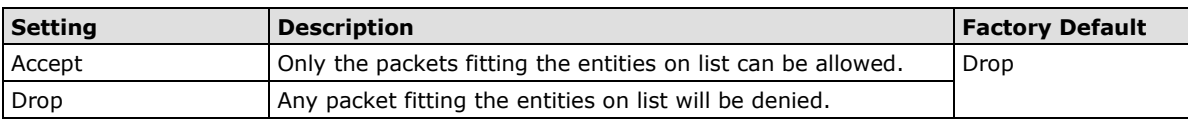

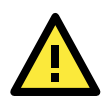

### **ATTENTION**

Be careful when you enable the filter function: **Drop** + "no entity on list is activated" = all packets are **allowed Accept** + "no entity on list is activated" = all packets are **denied**

# **RSTP Settings (Master or Slave Mode Only)**

AWK-3131A supports IEEE 802.1D for Spanning Tree Protocol (STP) and IEEE 802.1w for Rapid STP standards. In addition to eliminating unexpected path looping, STP/RSTP can provide a backup path recovery if a wired/ wireless path fails accidentally. The reliability and availability can increase because this fail-over function.

AWK-3131A's STP/RSTP feature is disabled by default. To be completely effective, you must enable RSTP/STP on every AWK-3131A connected to your network. If AWK-3131A plays a **Slave** role, which is connected to a device (PLC, RTU, etc.) as opposed to network switch equipment, it is not necessary to enable STP/RSTP. The reason is that it will cause unnecessary negotiation. AWK-3131As support STP/RSTP in **Master or Slave mode** only.

The following figures indicate which Spanning Tree Protocol parameters can be configured. A more detailed explanation of each parameter is given below the figure.

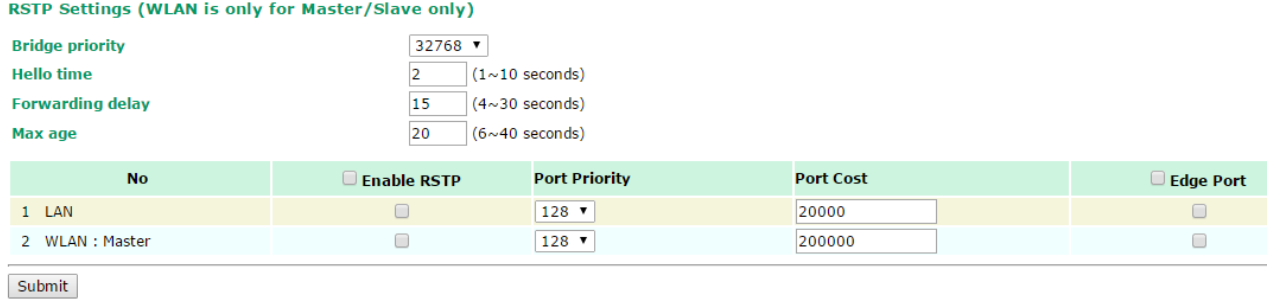

**NOTE** The recovery time for STP/RSTP in firmware version 1.6 is around 25 to 35 seconds.

#### *RSTP status*

This field will appear only when selected to operate STP/RSTP. It indicates whether this AWK-3131A is the Root of the Spanning Tree (the root is determined automatically) or not.

#### *Bridge priority*

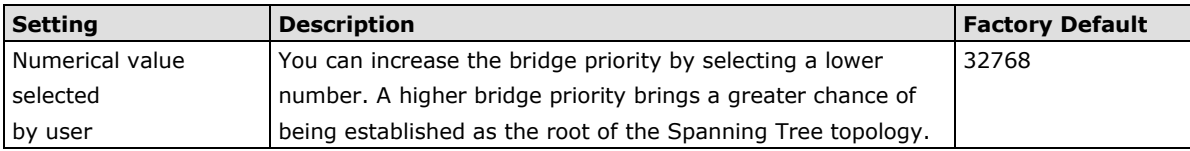

#### *Hello time*

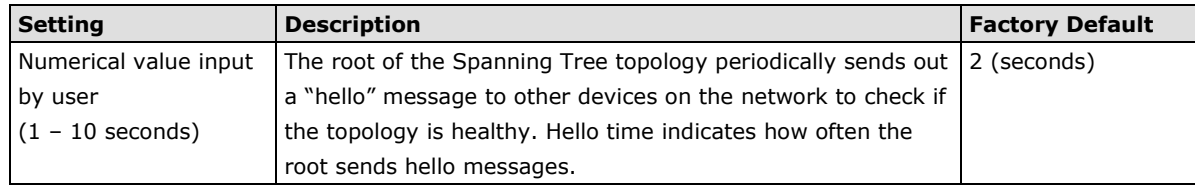

#### *Forwarding delay*

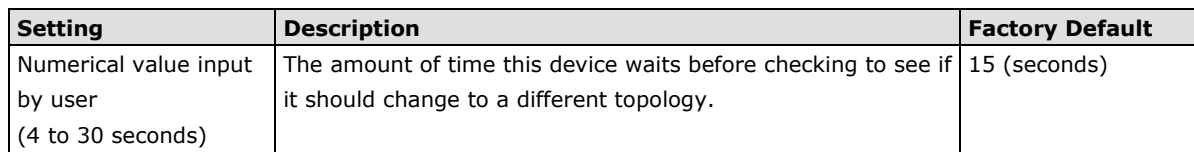

#### *Max. age*

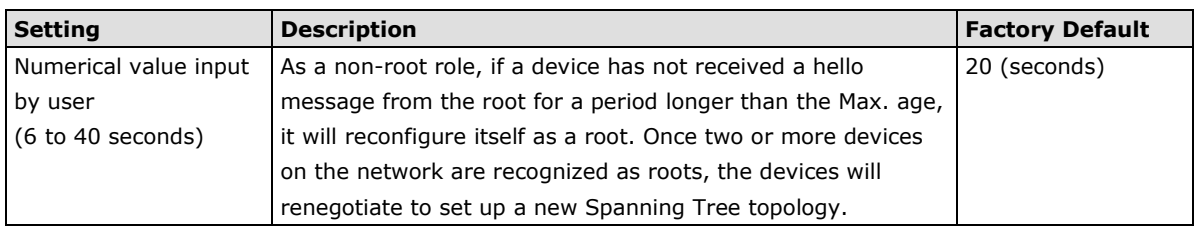

#### *Enable RSTP*

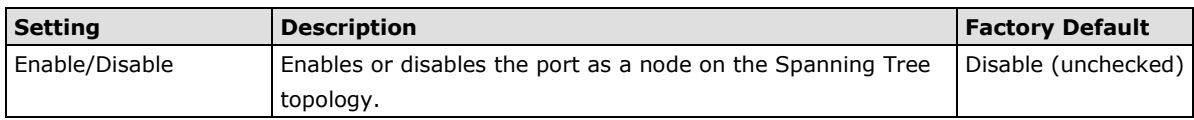

#### *Port priority*

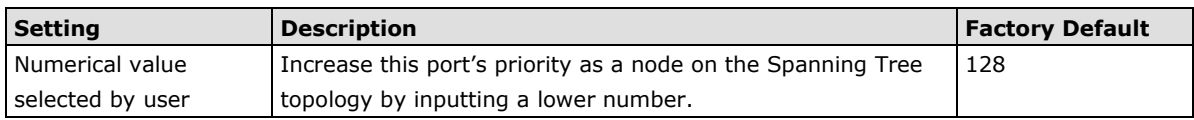

### *Port cost*

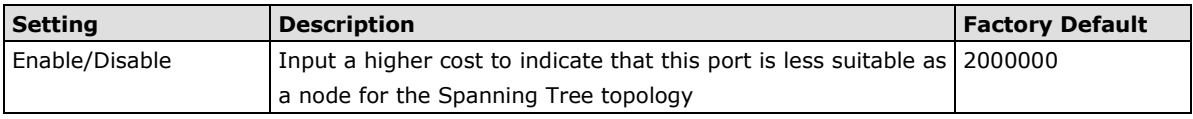

#### *Edge port*

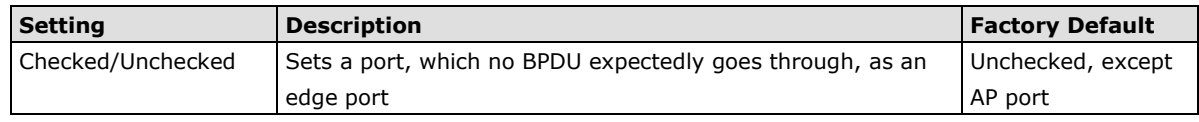

**NOTE** We recommend you set an edge port for the port, which is connected to a non-STP/RSTP sub-network or an end device (PLC, RTU, etc.) as opposed to network equipment. This can prevent unnecessary waiting and negotiation of STP/RSTP protocol, and accelerate system initialization. When an edge port receives BPDUs, it can still function as an STP/RSTP port and start negotiation.

Setting an edge port is different from disabling STP/RSTP on a port. If you disable STP/RSTP, a port will not deal with STP/RSTP BPDUs at all.

#### *Port Status*

**Port Status** indicates the current Spanning Tree status of this port. Use **Forwarding** for normal transmission, or **Blocking** to block transmission.

# **Static Route (For Client-Router Mode Only)**

The Static Route page is used to configure the AWK-3131A's static routing table.

#### **Static Route (For Client-Router mode only)**

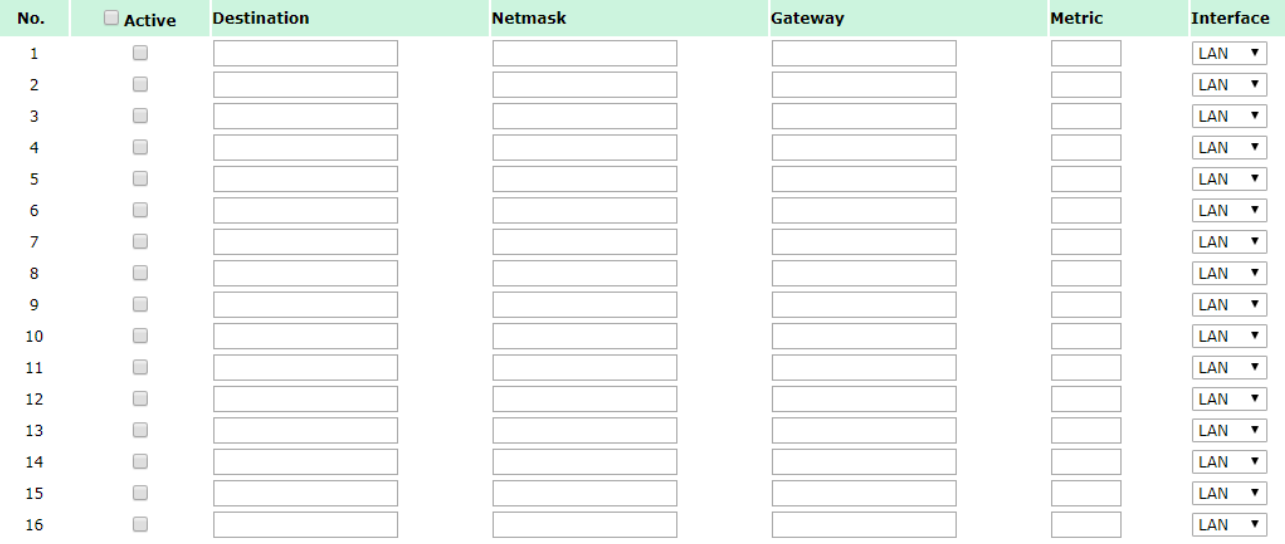

Submit

### *Active*

Click the checkbox to enable Static Routing.

#### *Destination*

Specifies the destination IP address.

#### *Netmask*

Specifies the subnet mask for this IP address.

#### *Gateway*

Specifies the IP address of the router that connects the LAN to an outside network.

#### *Metric*

Specifies a "cost" for accessing the neighboring network.

#### *Interface*

Specifies the designated network interface for this routing rule.

# **NAT Settings/Port Forwarding (For Client-Router Mode**

# **Only)**

Network Address Translation (NAT) and Port Forwarding is supported in the AWK-3131A to facilitate the Client-Router operation mode. This feature translates the outgoing communication from private IPs to external IPs (WAN IP).

## NAT/Port Forwarding (For Client-Router mode only)

**NAT Settings** 

**NAT mode** 

**Disable**  $\checkmark$ 

## **Port Forwarding Settings**

#### **Port forwarding**

Disable V

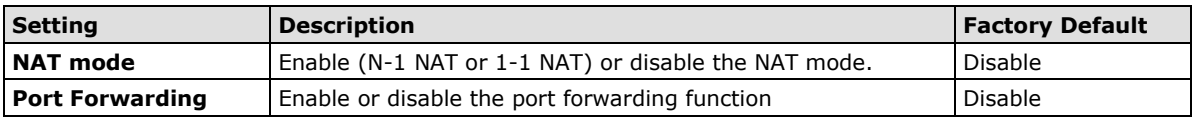

# **N-1 NAT**

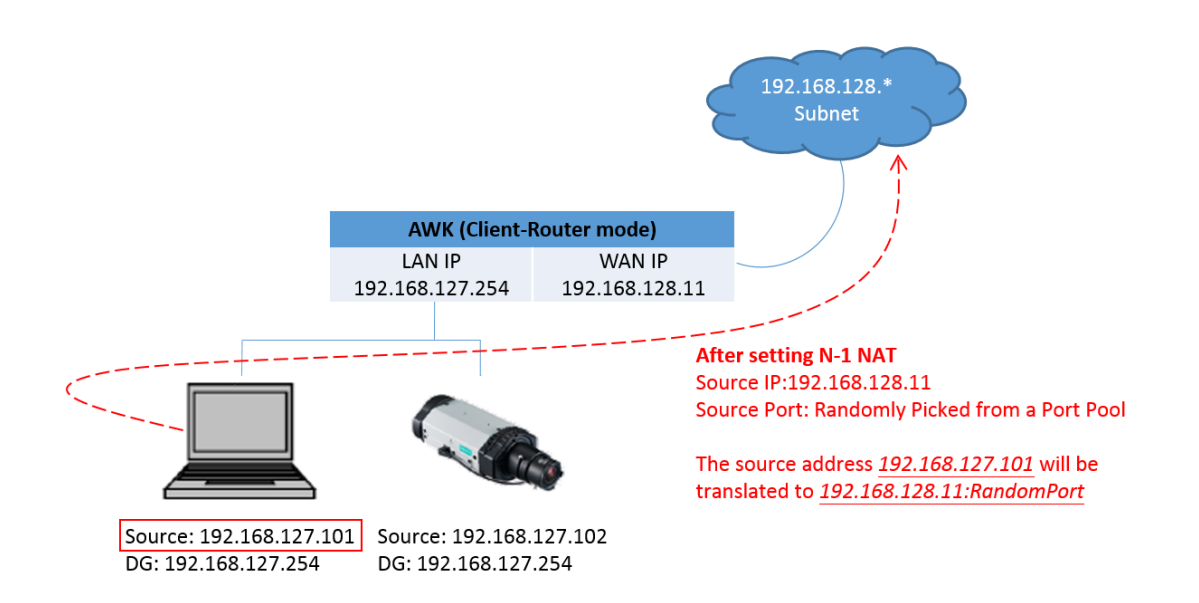

# **1-1 NAT**

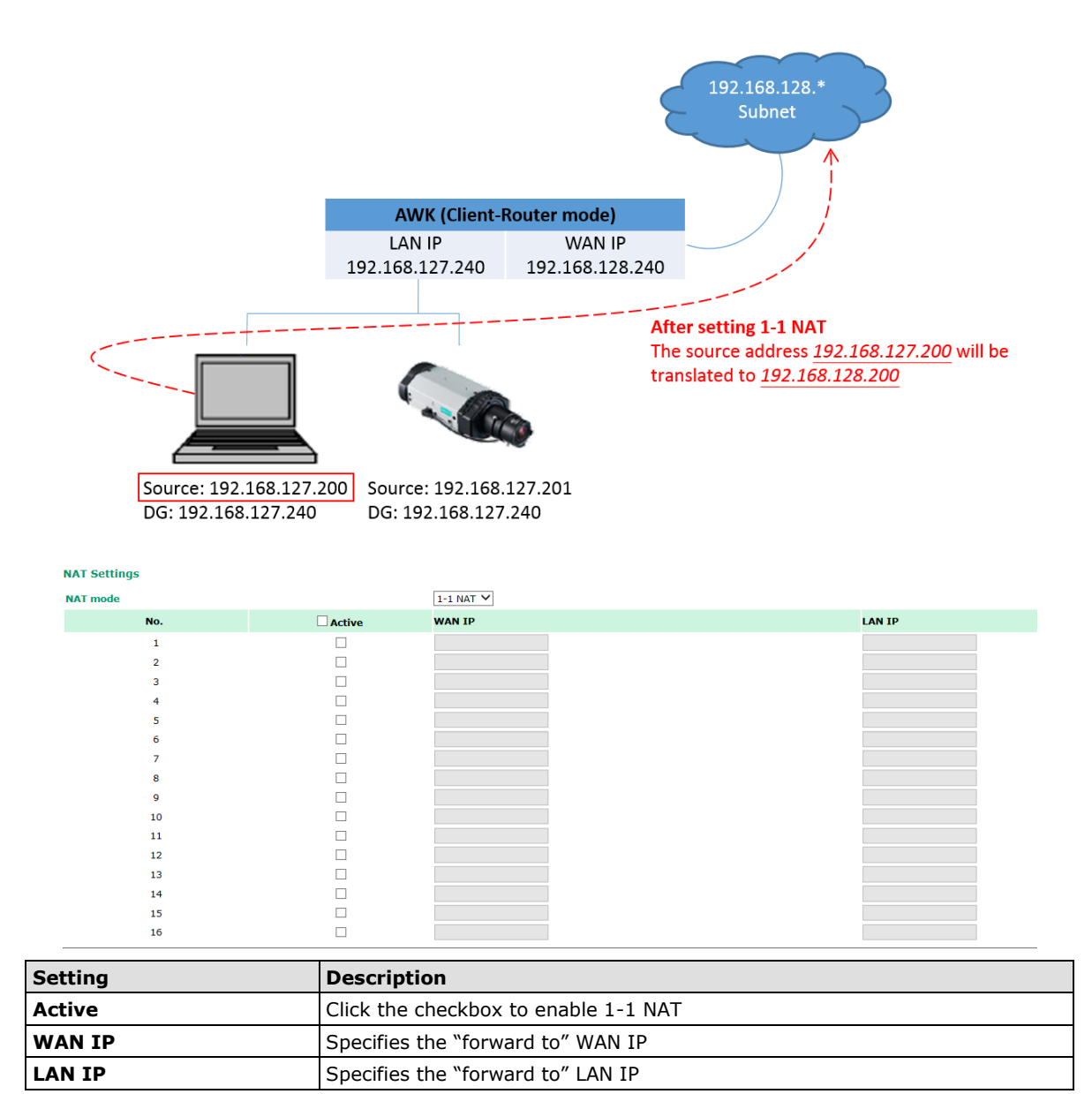

# **Port Forwarding**

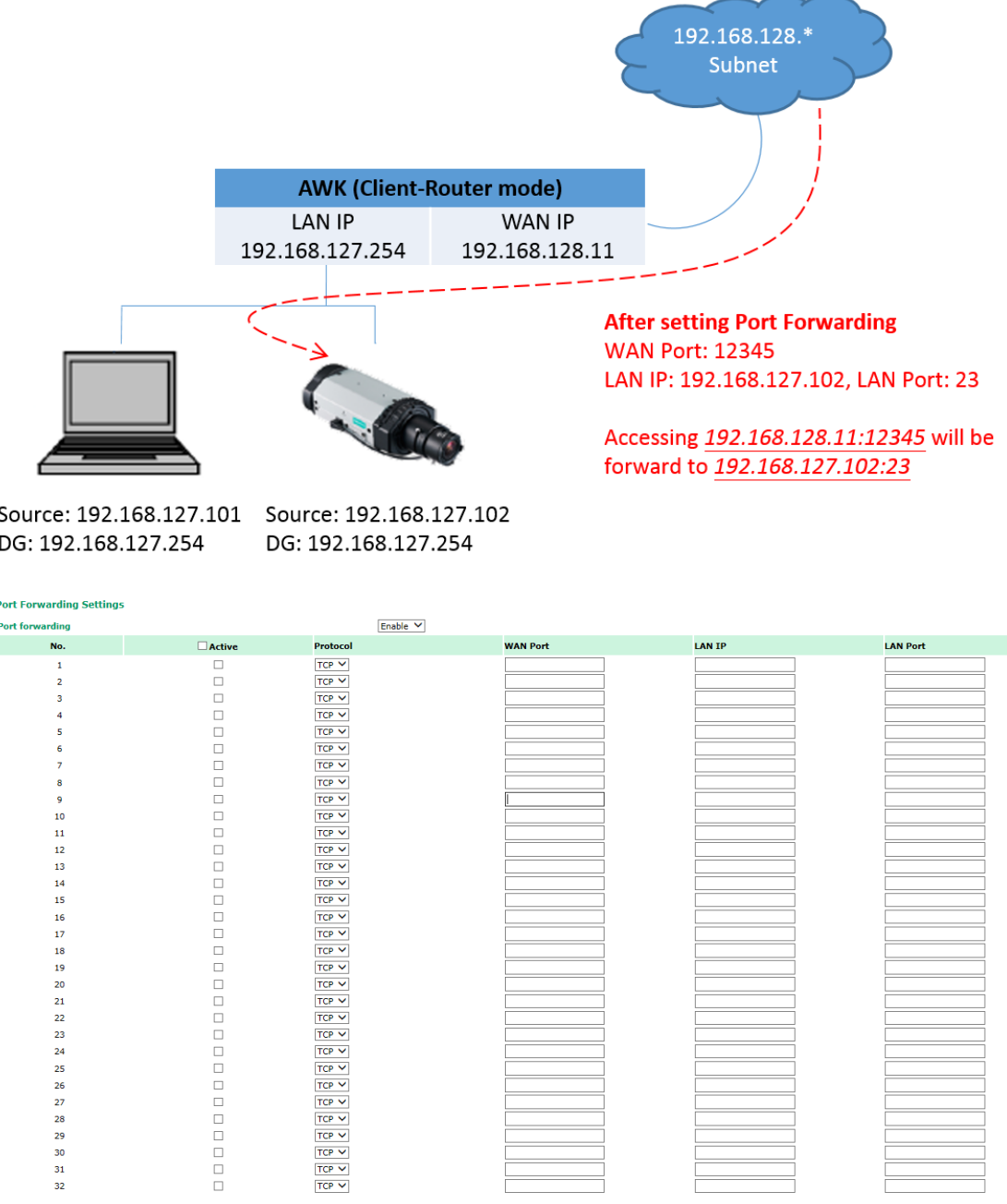

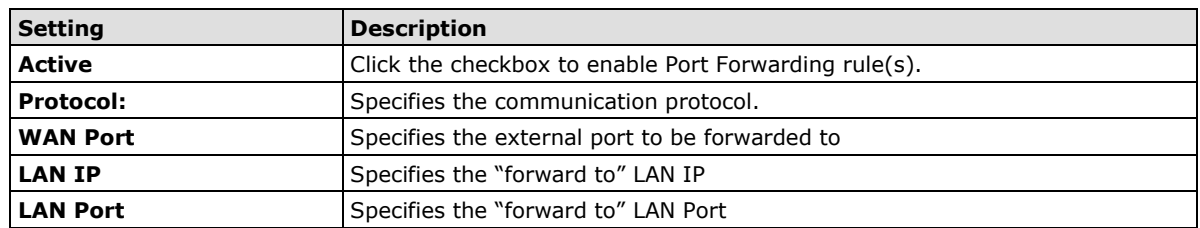

In order to allow external devices to initiate the communication, Port Forwarding is used to specify a static map between external ports (WAN Port) and internal IP/port combos (LAN IP/LAN Port), so as to allow external devices to initiate connection with this device.

# **SNMP Agent**

The AWK-3131A supports SNMP V1/V2c/V3. SNMP V1 and SNMP V2c use a community string match for authentication, which means that SNMP servers access all objects with read-only or read/write permissions using the community string *public*/*private* (default value). SNMP V3, which requires you to select an authentication level of MD5 or SHA, is the most secure protocol. You can also enable data encryption to enhance data security.

SNMP security modes and security levels supported by the AWK-3131A are shown in the following table. Select the security mode and level that will be used to communicate between the SNMP agent and manager.

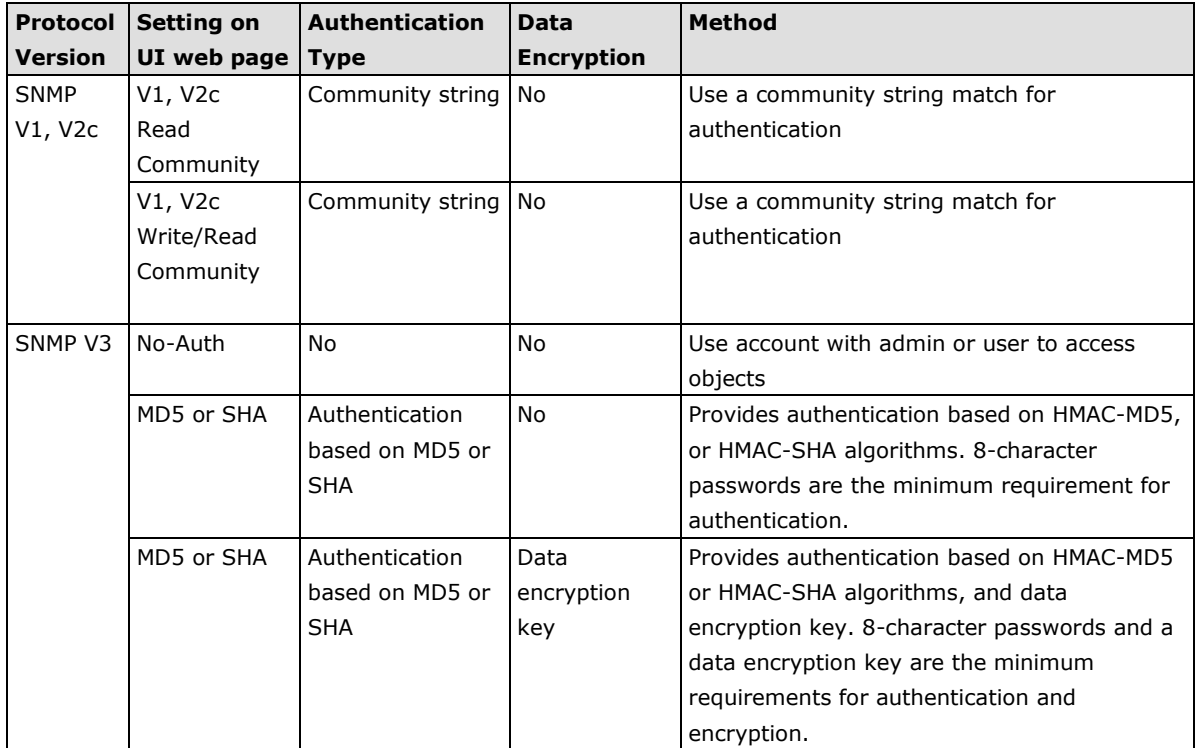

The following parameters can be configured on the **SNMP Agent** page. A more detailed explanation of each parameter is given below the following figure.

#### **SNMP Agent**

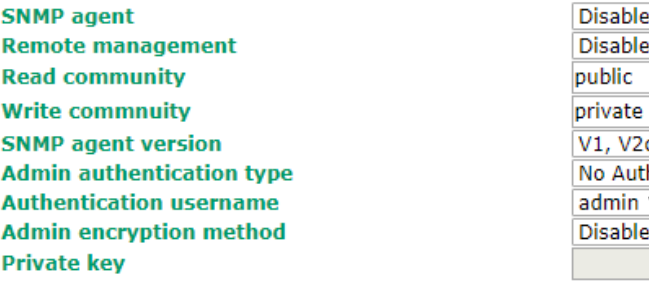

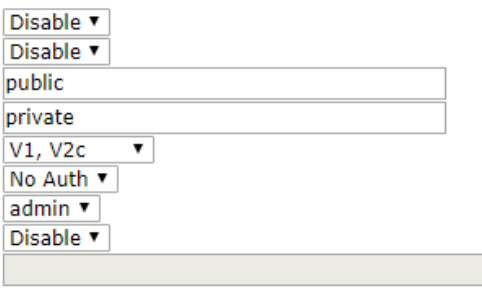

#### **Private MIB information**

**Device object ID** 

enterprise.8691.15.33

Submit

#### *SNMP agent*

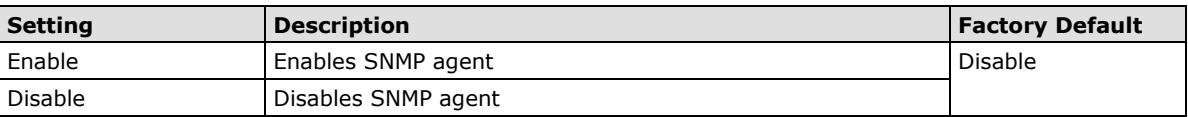

#### *Remote management*

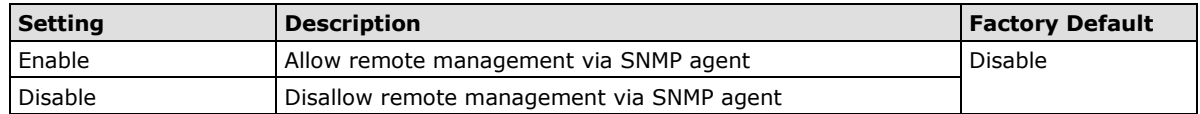

#### *Read community (for V1, V2c)*

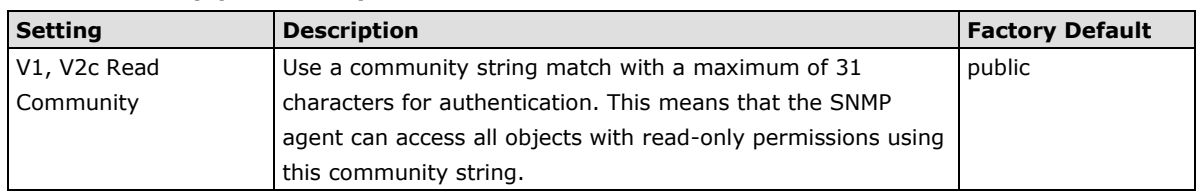

#### *Write community (for V1, V2c)*

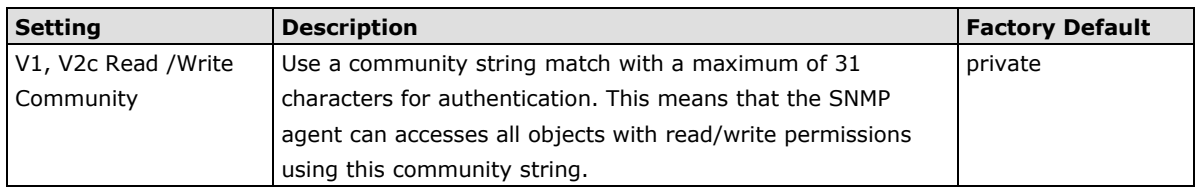

#### *SNMP agent version*

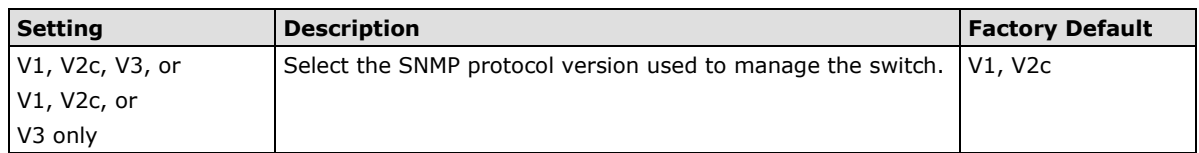

#### *Admin auth type (for V1, V2c, V3, and V3 only)*

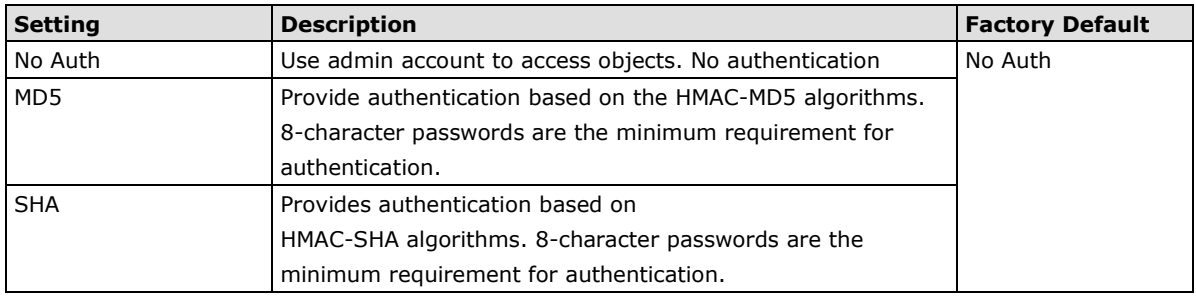

**Authentication username:** Determines one account setting among 8 possible accounts as the SNMP authentication account setting when the authentication type is MD5/SHA.

#### *Admin private key (for V1, V2, V3, and V3 only)*

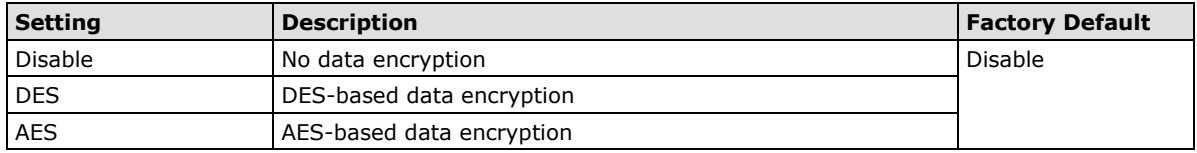

#### *Private key*

A data encryption key is the minimum requirement for data encryption (maximum of 63 characters)

#### *Private MIB Information Device Object ID*

Also known as *OID*. This is the AWK-3131A's enterprise value. It is fixed.

# **Link Fault Pass-through (For Client/Slave Mode Only)**

This function means if Ethernet port is link down, wireless connection will be forced to disconnect. Once Ethernet link is recovered, AWK will try to connect to AP.

If wireless is disconnected, AWK restarts auto-negotiation on Ethernet port but always stays in the link failure state. Once the wireless connection is recovered, AWK will try to recover the Ethernet link.

System log will indicate the link fault pass through events in addition to the original link up/down events.

#### Link Fault Pass-Through (For Client/Slave mode only)

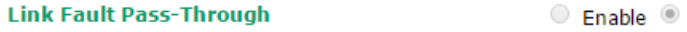

Submit

#### *Link Fault Pass-Through*

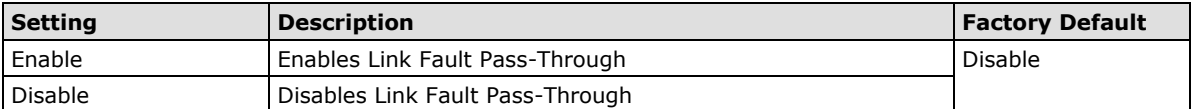

Disable

# **Logs and Notifications**

Since industrial-grade devices are often located at the endpoints of a system, these devices will not always know what is happening elsewhere on the network. This means that these devices, including wireless APs or clients, must provide system maintainers with real-time alarm messages. Even when system administrators are out of the control room for an extended period, they can still be informed of the status of devices almost instantaneously when exceptions occur.

In addition to logging these events, the AWK-3131A supports different approaches to warn engineers automatically, such as SNMP trap, e-mail, and relay output. It also supports two digital inputs to integrate sensors into your system to automate alarms by email and relay output.

# **System Logs**

#### **System Log Event Types**

Detailed information for grouped events is shown in the following table. Check the box for **Enable logging** to enable the grouped events. All default values are enabled (checked). The log for system events can be seen in **Status**  $\rightarrow$  **System Logs**.

#### **System Log Event Types**

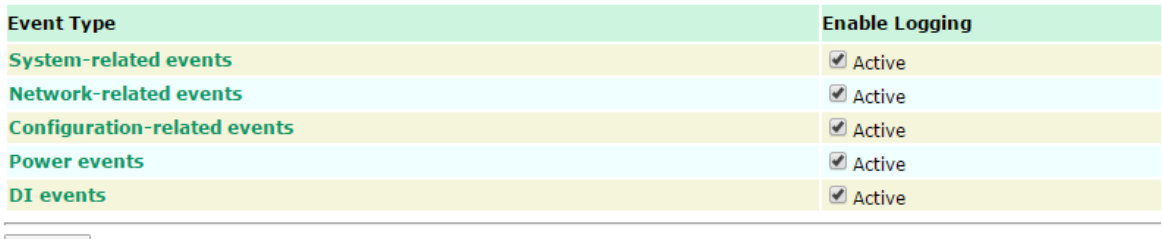

Submit

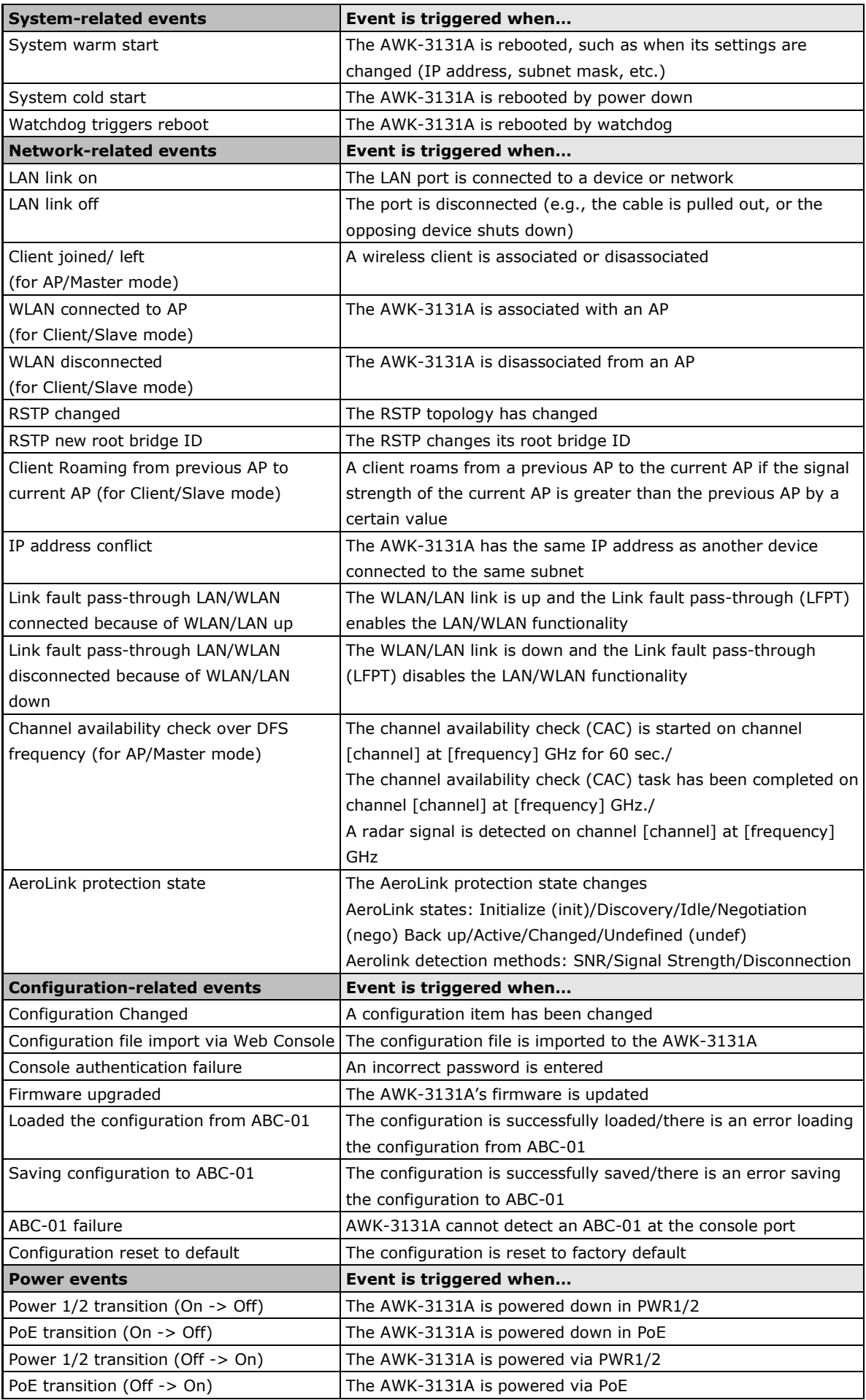

# **Syslog**

This function provides the event logs for the Syslog server. The function supports up to three configurable Syslog servers and Syslog server UDP port numbers. When an event occurs, the event will be sent as a Syslog UDP packet to the specified Syslog servers.

## **Syslog Event Types**

Detailed information for the grouped events is shown in the following table. Check the box for **Enable logging** to enable the grouped events. All default values are enabled (checked). Detailed descriptions of the event types are available in the *System Logs* section.

#### **Syslog Event Types**

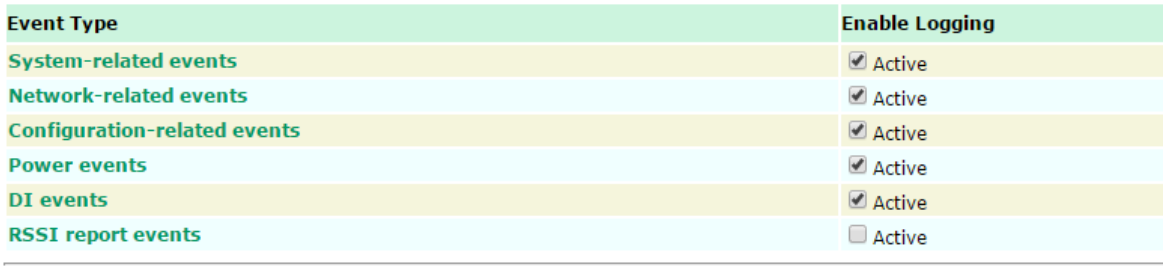

Submit

## **Syslog Server Settings**

You can configure the parameters for your Syslog servers in this page.

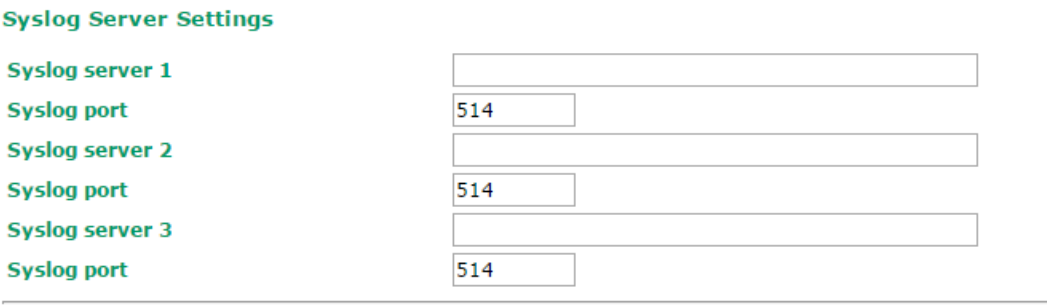

Submit

#### *Syslog server 1/ 2/ 3*

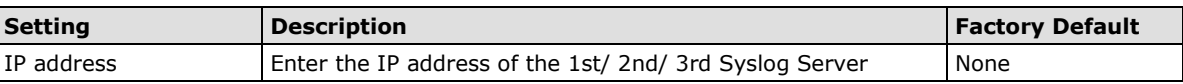

*Syslog port*

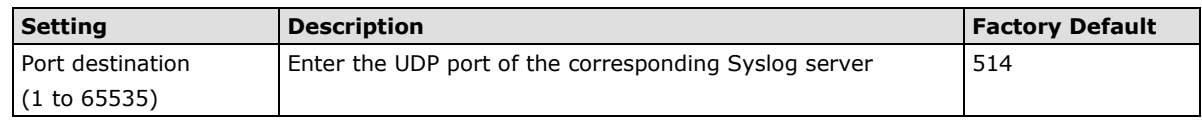

## **NOTE** The **RSSI report events (Only for Client mode)** event type is useful during the site survey stage and uses a special utility to draw RSSI table values. However, this function increases the traffic load; we recommend setting this function to **disable** during normal usage.

# **E-mail Notifications**

### **Notification Event Types**

Check the box for **Active** to enable the event items. All default values are deactivated (unchecked). Detailed descriptions of the event types are available in the *System Logs* section.

#### **Notification Event Types**

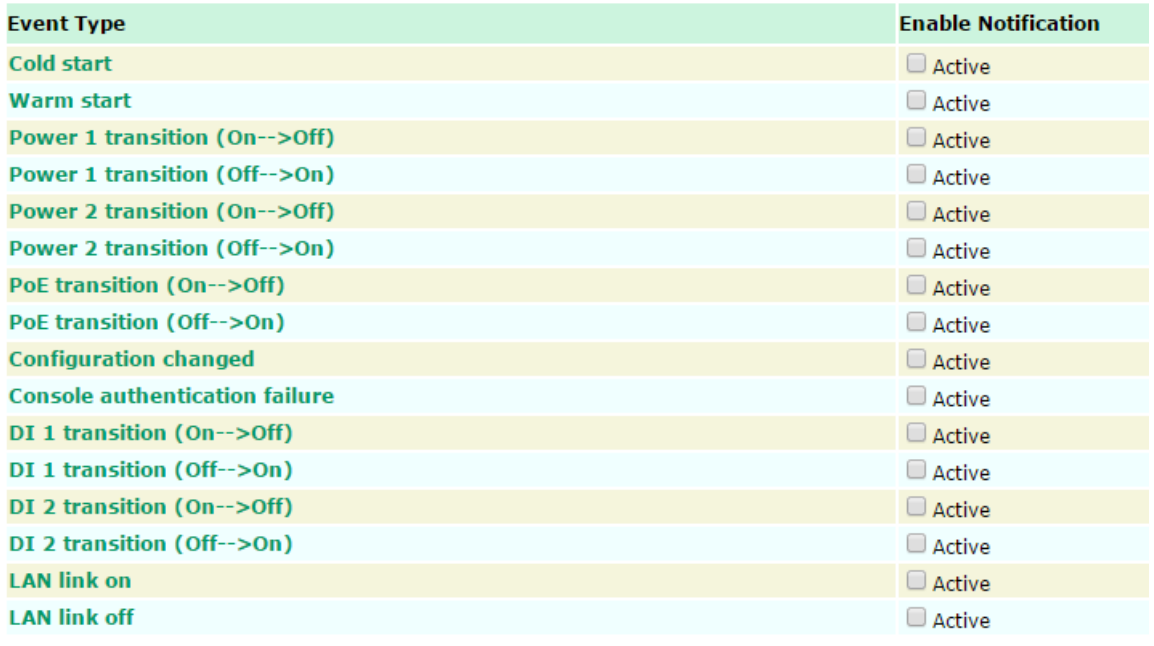

Submit

### **E-mail Server Settings**

**Constitution** Cattle on

You can set up to 4 e-mail addresses to receive alarm emails from the AWK-3131A. The following parameters can be configured on the **E-mail Server Settings** page. In addition, a **Send Test Mail** button can be used to test whether the Mail server and e-mail addresses work well. More detailed explanations about these parameters are given after the following figure.

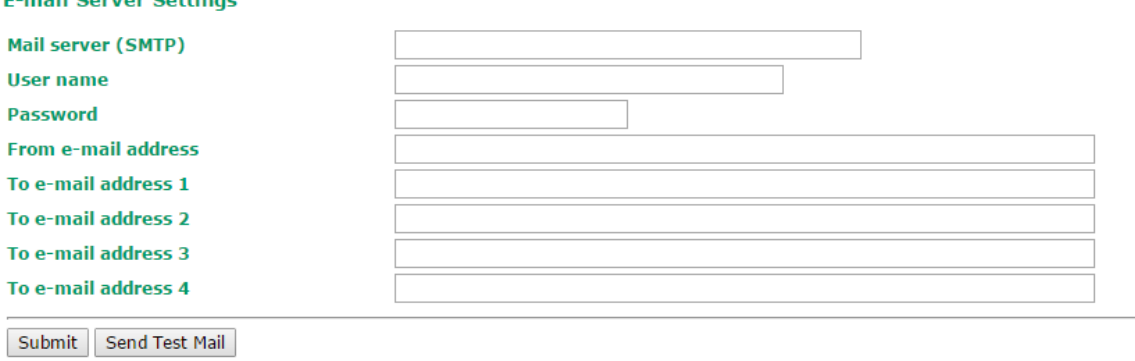

#### **NOTE** AWK-3131A does not support Google and Yahoo SMTP server services in firmware V1.6.

#### *Mail server (SMTP)*

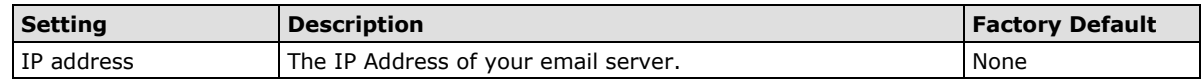

#### *User name & Password*

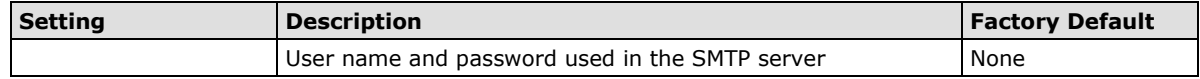

#### *From e-mail address*

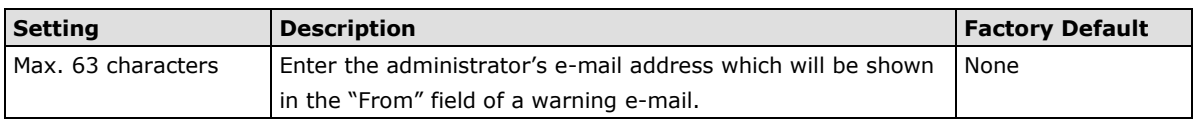

#### *To E-mail address 1/ 2/ 3/ 4*

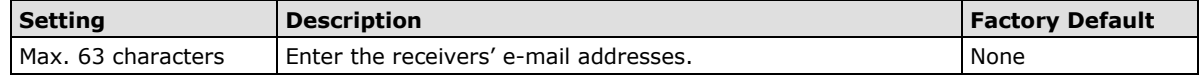

# **Relay**

The AWK-3131A has one relay output, which consists of 2 terminal block contacts on the AWK-3131A's top panel. These relay contacts are used to indicate user-configured events and system failure.

The two wires attached to the relay contacts form an open circuit when a user-configured event is triggered. If a user-configured event does not occur, the relay circuit will remain closed. For safety reasons, the relay circuit is kept open when the AWK-3131A is not powered.

## **Relay Event Types**

You can check the box for **Active** to enable the event items. All default values are deactivated (unchecked). Detailed descriptions of the event types are available in the *System Logs* section.

#### **Relay Event Types**

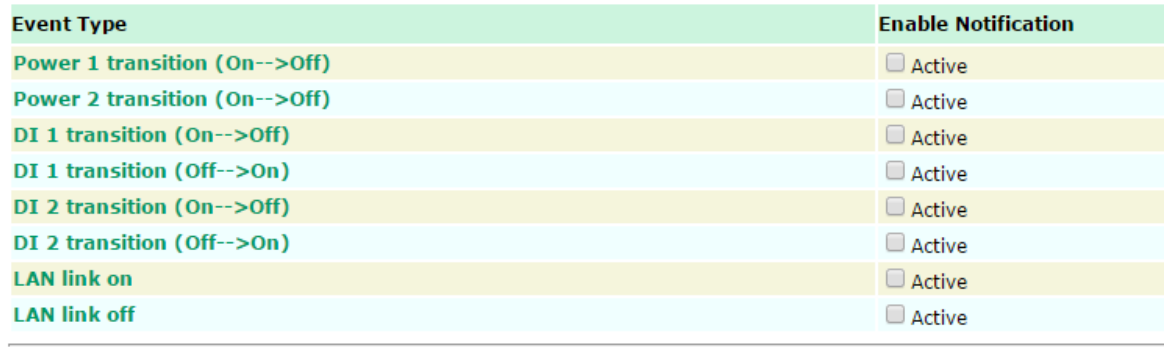

Submit

# **Trap**

Traps can be used to signal abnormal conditions (notifications) to a management station. This trap-driven notification can make your network more efficient.

Because a management station usually takes care of a large number of devices that have a large number of objects, it will be overloading for the management station to poll or send requests to query every object on every device. It would be better if the managed device agent could notify the management station by sending a message known as a trap for the event.

### **Trap Event Types**

**Trap Event Types** 

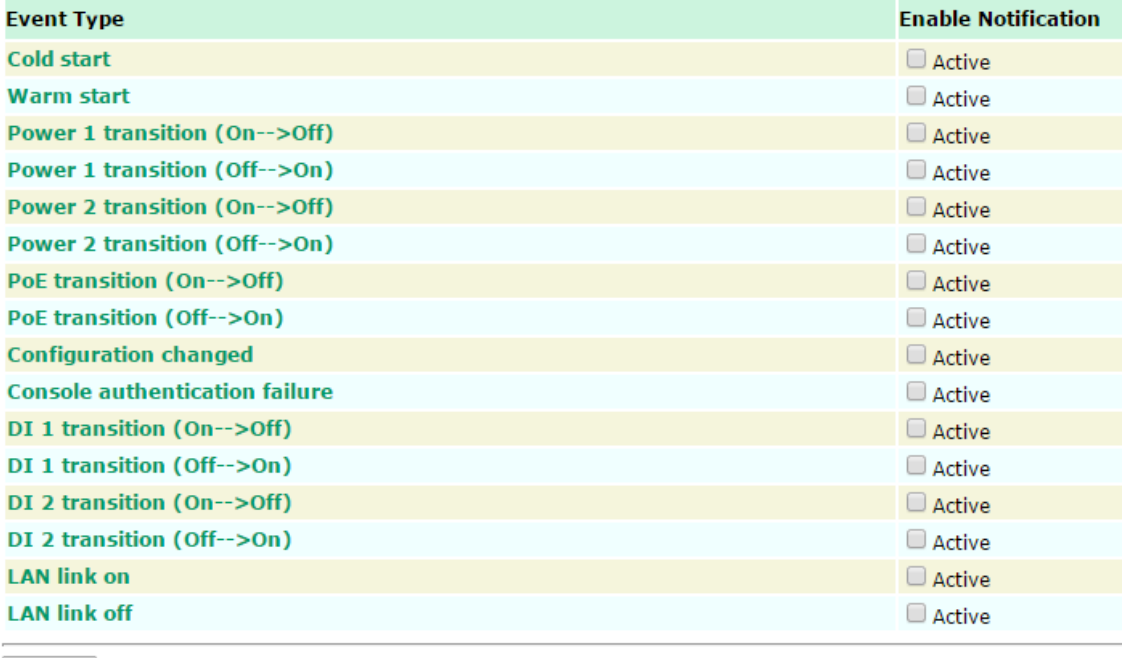

Submit

# **SNMP Trap Receiver Settings**

SNMP traps are defined in SMIv1 MIBs (SNMPv1) and SMIv2 MIBs (SNMPv2c). The two styles are basically equivalent, and it is possible to convert between the two. You can set the parameters for SNMP trap receivers through the web page.

#### **SNMP Trap Receiver Settings**

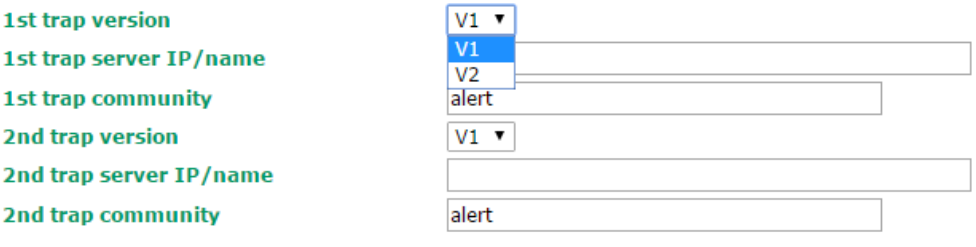

Submit

#### *1st / 2nd trap version*

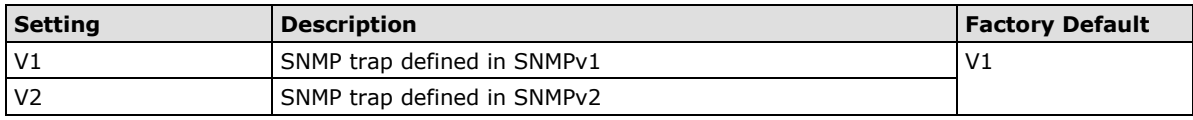

#### *1st / 2nd trap server IP/name*

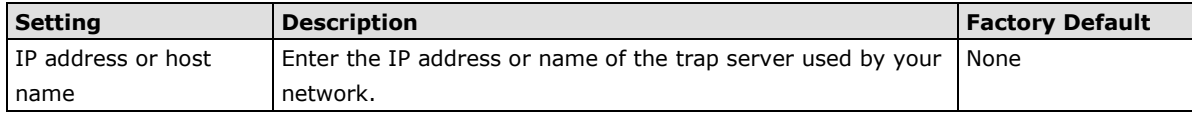

#### *1st / 2nd trap community*

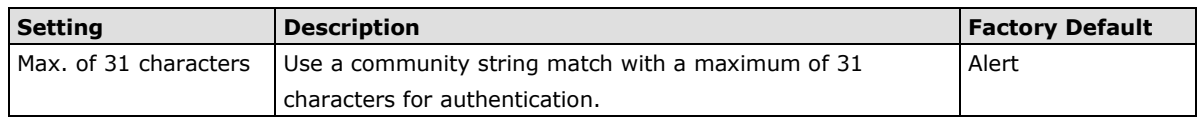

# **Status**

# **Wireless LAN Status**

The status for **802.11 Information** parameters, such as Operation mode and Channel, are shown on the **Wireless Status** page. The status will refresh every 5 seconds if the **Auto refresh** box is checked.

Certain values for **802.11 Information** may not show up due to different operation modes. As a result, **Current BSSID, Signal strength,** and **SNR** are not available in AP mode.

It is helpful to use the continuously updated information on this page, such as **Signal strength, Noise floor,** and **SNR**, to monitor the signal strength of the AWK-3131A in Client mode.

### **Wireless LAN Status**

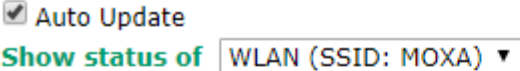

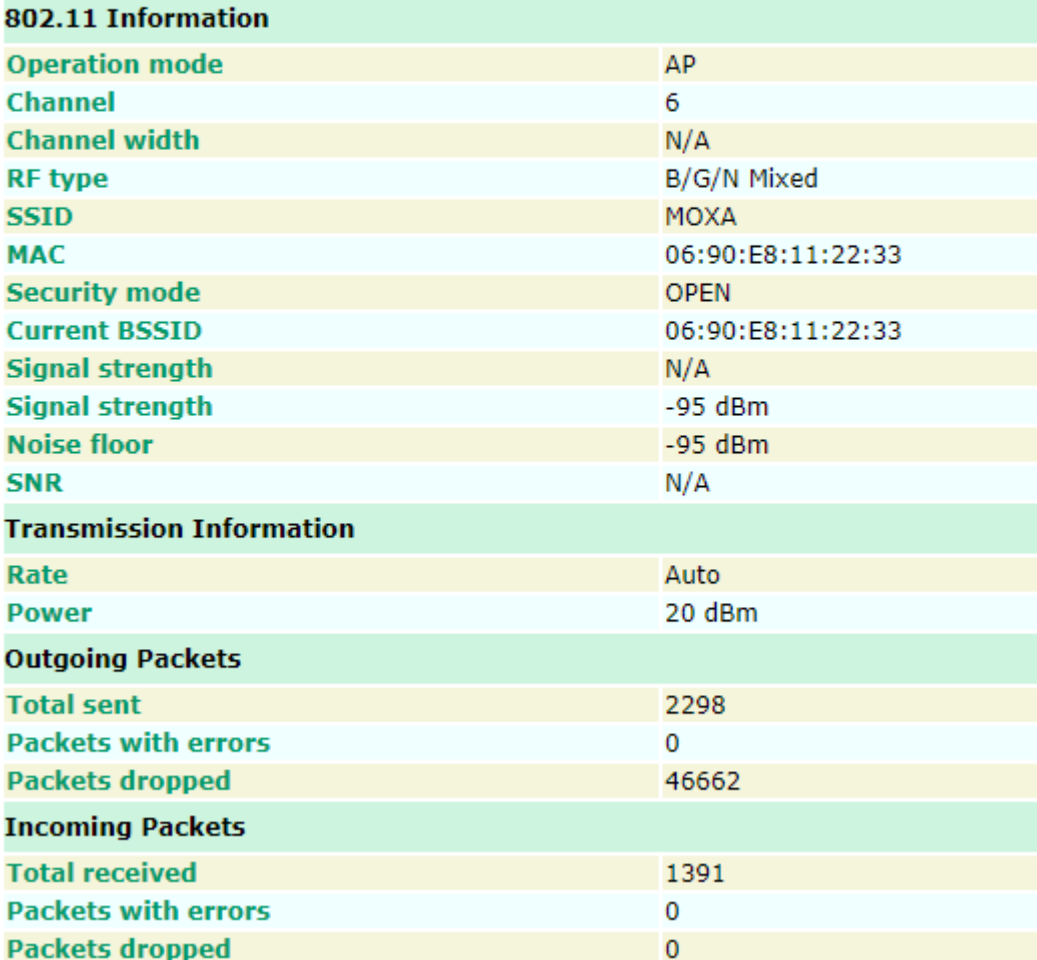

# **Associated Client List (For AP/Master Mode Only)**

The Associated Client List shows all the clients that are currently associated with a particular AWK-3131A. This page provides useful information for easier network diagnosis:

**MAC Address:** Displays the associated client MAC address. If DHCP server is enabled on this AP/Master, the IP address will also be displayed.

**Connection Duration:** States how long the client has been connecting to this AP/Master.

**SNR/Signal Strength:** States the Signal-Noise Ratio/Signal Strength of the associated client. This is especially useful for identifying a weak signal client that is potentially reducing the overall wireless performance.

**Tx (Bytes/Pkts):** Records the AP-to-client traffic after a client is associated.

**Rx (Bytes/Pkts):** Records the client-to-AP traffic after a client is associated.

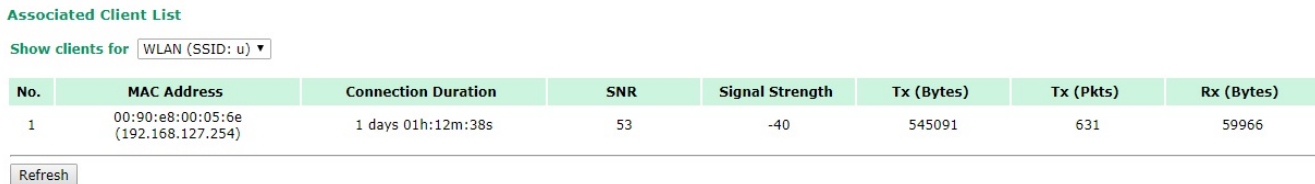

# **DHCP Client List (For AP Mode Only)**

The DHCP Client List shows all the clients that require and have successfully received IP assignments. You can click the **Refresh** button to refresh the list.

#### **DHCP Client List**

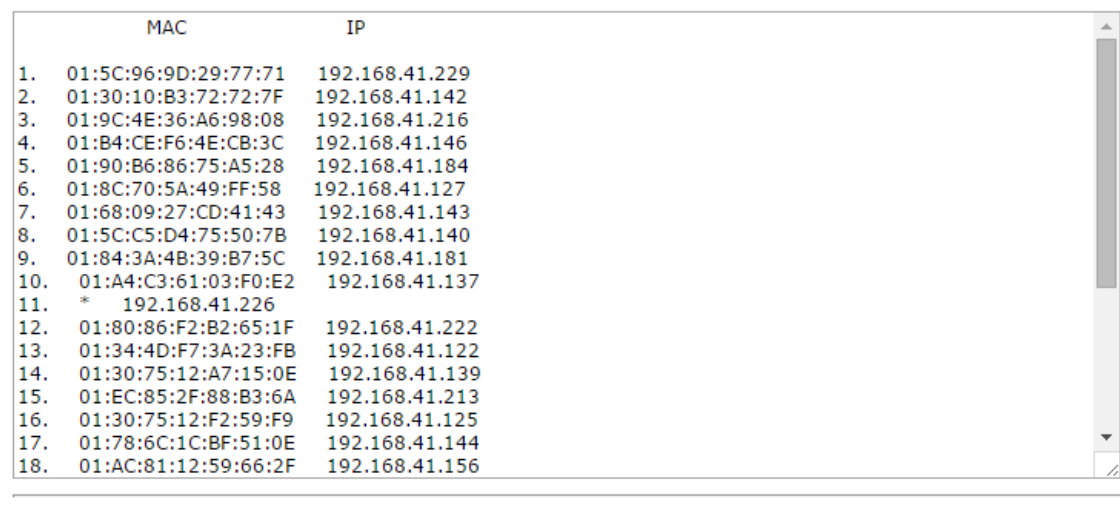

Select All Refresh

You can press **Select all** button to select all content in the list for further editing.

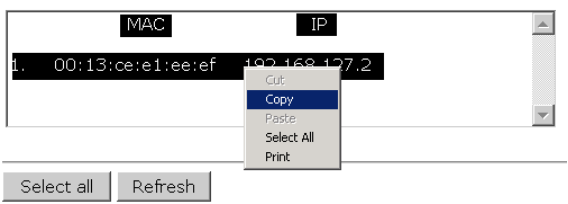
## **System Logs**

Triggered events are recorded in System Log. You can export the log contents to an available viewer by clicking **Export Log**. You can use the **Clear Log** button to clear the log contents and the **Refresh** button to refresh the log.

#### **System Logs**

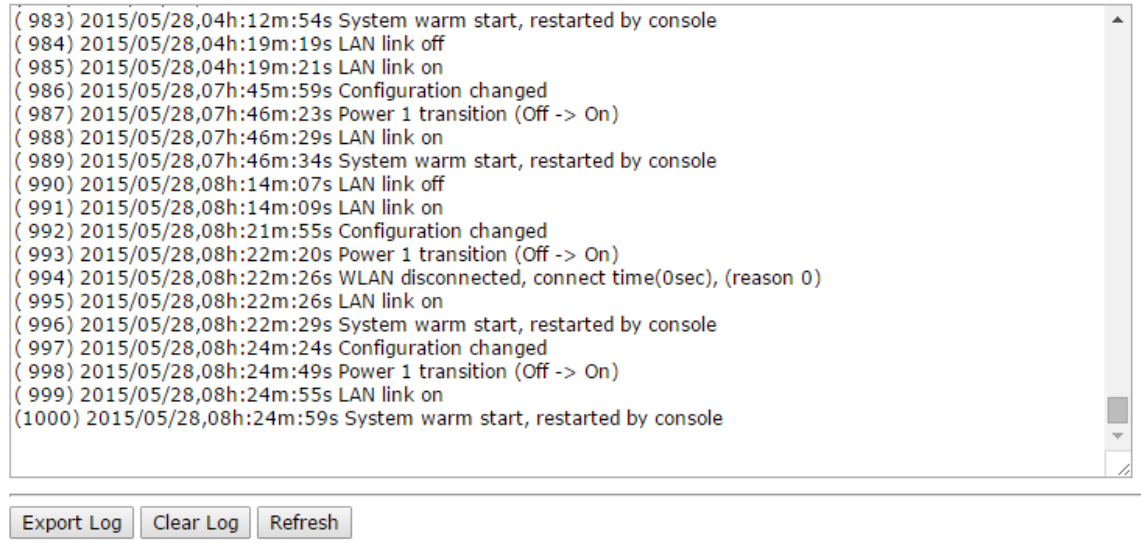

### **Relay Status**

The status of user-configurable events can be found under **Relay Status**. The status will refresh every 5 seconds if the **Auto refresh** box is checked.

If an event is triggered, it will be noted on this list. System administrators can click **Acknowledge Event**  when he has acknowledged the event and addressed it.

#### **Relay Status**

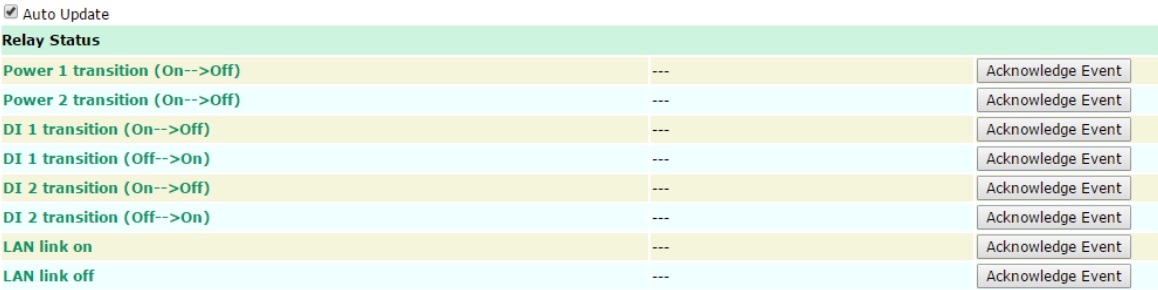

## **DI and Power Status**

The status of power inputs and digital inputs is shown on this web page. The status will refresh every 5 seconds if the **Auto refresh** box is checked.

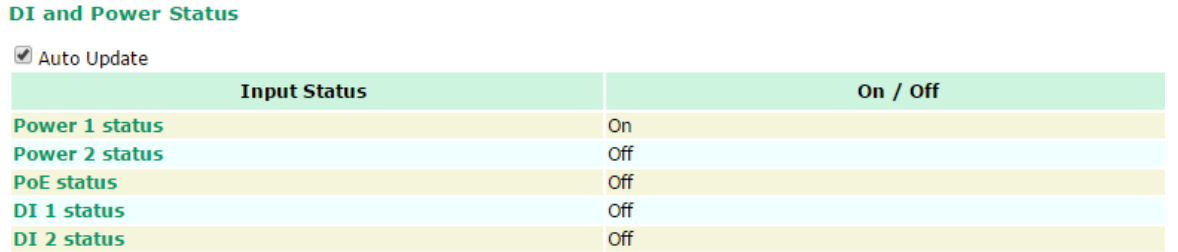

## **AeroLink Protection Status (For Client/Slave Mode Only)**

After you have enabled AeroLink Protection in the **Advanced WLAN Setup** panel, the current state of the AeroLink Protection is displayed here for easy diagnosis.

**AeroLink Protection Status** 

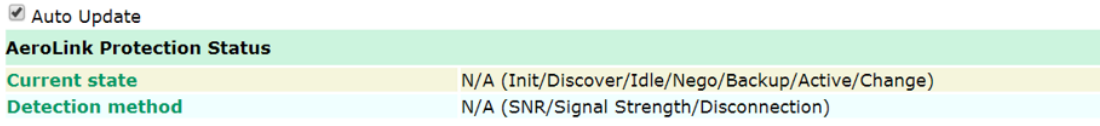

A member of the AeroLink Protection group can take one of the following seven states:

- **Initiation State (Init)**: Initiates the AeroLink Protection Protocol
- **Discovering State (Discover)**: Discovers other AeroLink Protection members for further negotiation
- **Idle State (Idle)**: Internal protocol checkpoint
- **Negotiation State (Nego)**: Negotiates with other AeroLink Protection members and elects an Active node.
- **Backup State (Backup)**: After negotiation, this node is assigned as a Backup node. All traffic will go through the Active node instead.
- **NOTE** When a node is in Backup state, the STATE LED will be blinking.
	- **Active State (Active)**: After negotiation, this node is assigned as Active node, which means that all traffic will go through this node.
	- **Role Change State (Change)**: If the Active node is no longer capable of data transmission via the WLAN, it will turn into Change State to trigger the re-negotiation of the Active node from the Backup nodes.

AeroLink Protection function can adopt one of the following detection methods:

- **SNR:** Checks the Signal-Noise Ratio (SNR) of the associated client
- **Signal Strength:** Checks the Signal Strength of the associated client
- **Disconnection:** Checks for disconnection

### **System Status**

The system status section indicates the status of the device memory and CPU usage in the current device.

**NOTE** A CPU overload can result in a watchdog-triggered reboot of the system. Factors such as a high number of firewall rules (IP/MAC/Protocol filters) and traffic PPS (packet per second) contribute to the rise in CPU usage.

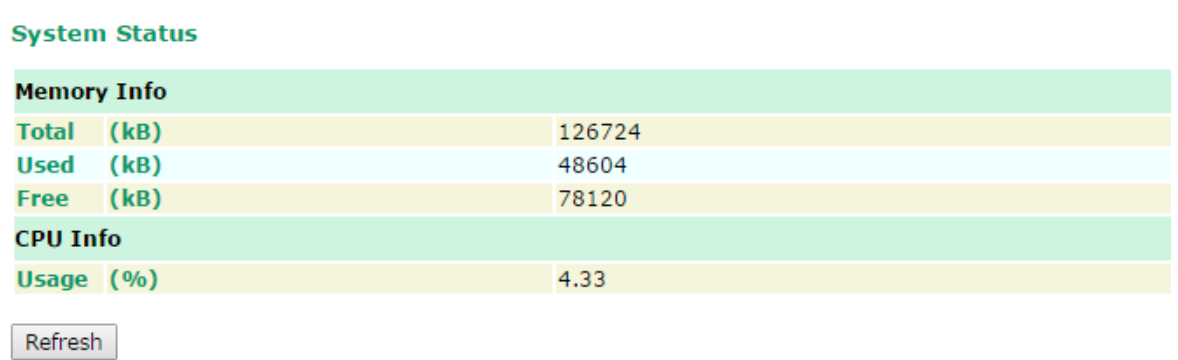

## **Network Status**

The network status section indicates the network status of the device with respect to ARP, bridge status, LLDP, RSTP, and the routing table.

### **ARP Table**

Address Resolution Protocol (ARP) Table - indicates the current IP to MAC address mapping for the device.

#### **ARP Table**

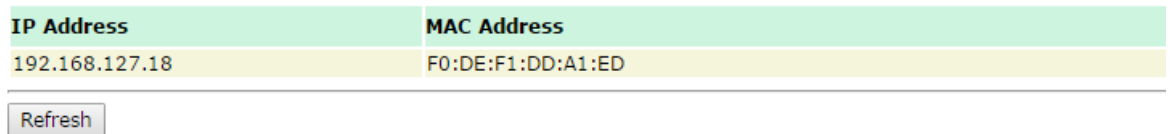

### **Bridge Status**

Bridge Status indicates the current status of the network bridge on the device. The interfaces and the corresponding MAC addresses in this section are the entry points for ingress traffic.

#### **Bridge Status**

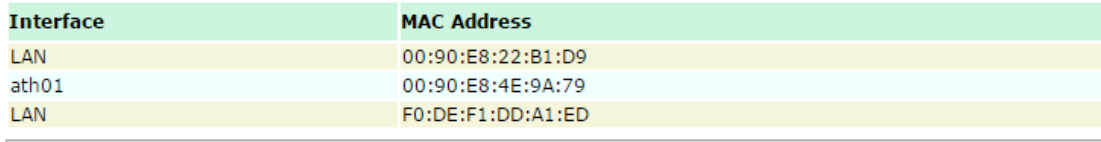

Refresh

### **LLDP Status**

Displays information on neighboring devices collected via LLDP (Link Layer Discovery Protocol).

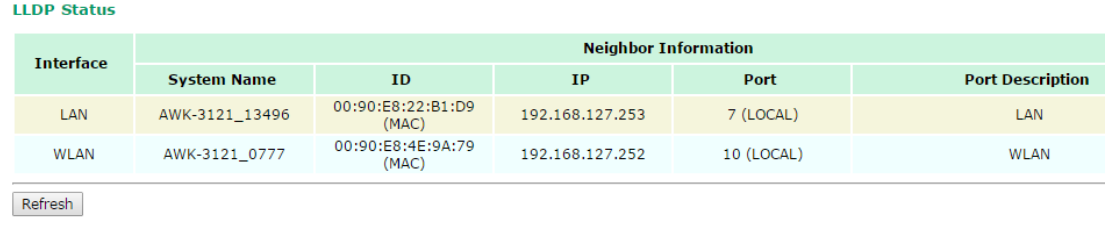

**NOTE** The LLDP function in AWK-3131A does not support IEEE 802.3.

### **Routing Table**

The **Routing Table** displays the routing information for the current device.

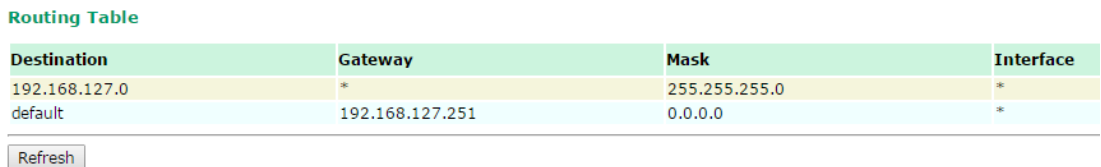

### **RSTP Status**

Displays the Spanning Tree Protocol parameters configured.

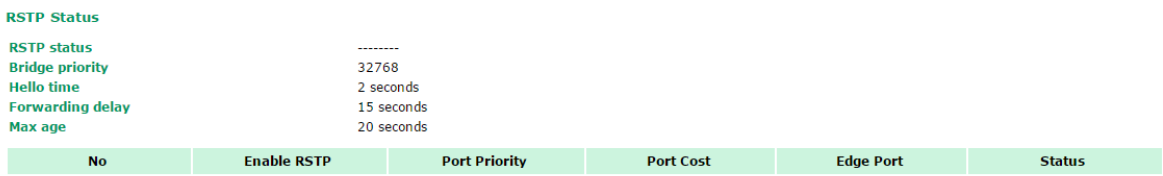

# **Maintenance**

Maintenance functions provide the administrator with tools to manage the AWK-3131A and wired/wireless networks.

## **Console Settings**

You can enable or disable access permission for the following consoles: HTTP, HTTPS, Telnet, and SSH connections. For more security, we recommend you only allow access to the two secured consoles, HTTPS and SSH.

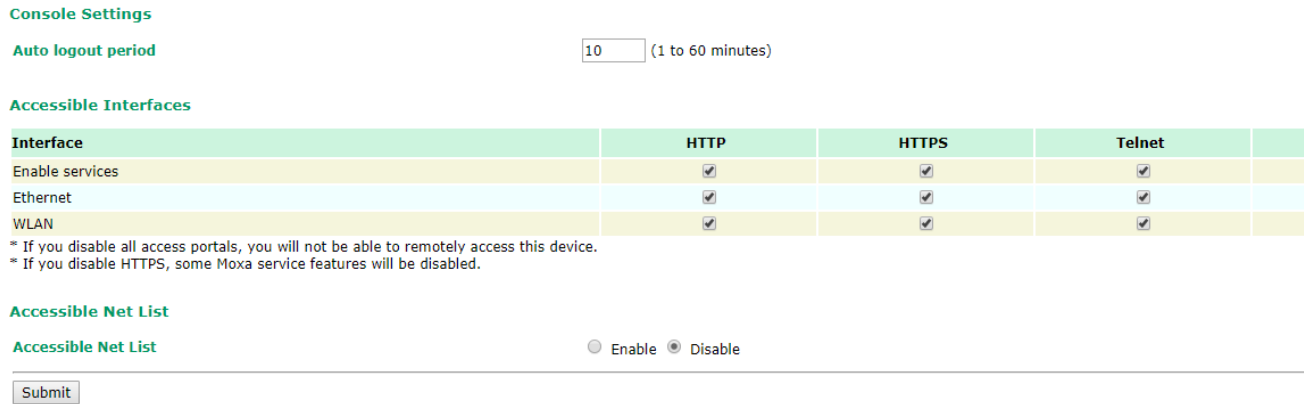

## **Ping**

**Ping** helps to diagnose the integrity of wired or wireless networks. By inputting a node's IP address in the **Destination** field, you can use the **ping** command to make sure it exists and whether or not the access path is available.

#### Ping

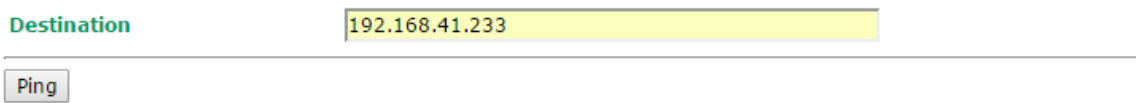

If the node and access path are available, you will see that all packets were successfully transmitted with no loss. Otherwise, some, or even all, packets may get lost, as shown in the following figure.

#### Ping

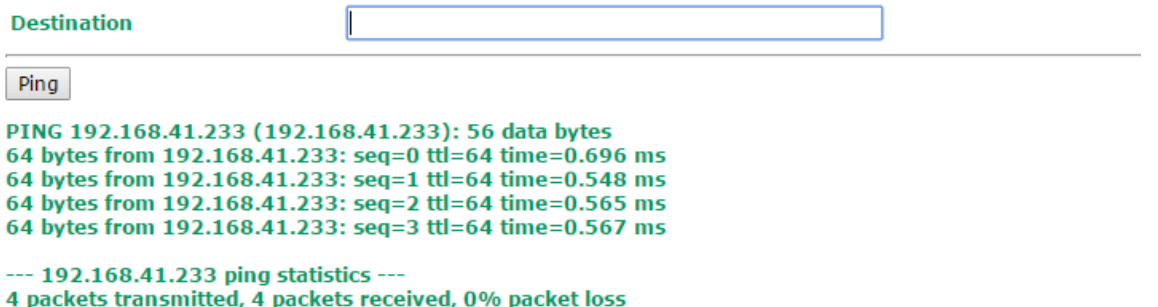

## **Firmware Upgrade**

The AWK-3131A can be enhanced with more value-added functions by installing firmware upgrades. The latest firmware is available at Moxa's download center.

Before running a firmware upgrade, make sure the AWK-3131A is off-line. Click the **Browse** button to specify the firmware image file and click **Firmware Upgrade and Restart** to start the firmware upgrade. After the progress bar reaches 100%, the AWK-3131A will reboot itself.

Browse.

When upgrading your firmware, the AWK-3131A's other functions are forbidden.

#### **Firmware Upgrade**

**Select firmware file** 

Firmware Upgrade and Restart

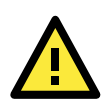

#### **ATTENTION**

Please make sure the power source is stable when you upgrade your firmware. An unexpected power breakup may damage your AWK-3131A.

Firmware upgrade may change the current roaming configuration. Please check the roaming configuration of the device after it reboots.

## **Configuration Import and Export**

First way you can back up or restore the AWK-3131A's configuration with **Configuration Import & Export**.

In the **Configuration Import** section, click **Browse** to specify the configuration file and click **Import Configuration** button to begin importing the configuration.

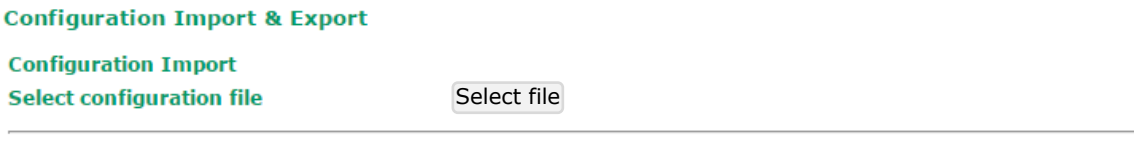

Import Configuration

In the **Configuration Export** section, click the **Export Configuration** button and save the configuration file onto your local storage media. The configuration file is a text file and you can view and edit it with a general text-editing tool.

#### **Configuration Export**

**Export Configuration** 

You can also back up or restore the ABC-01 configuration with **Config Import Export**.

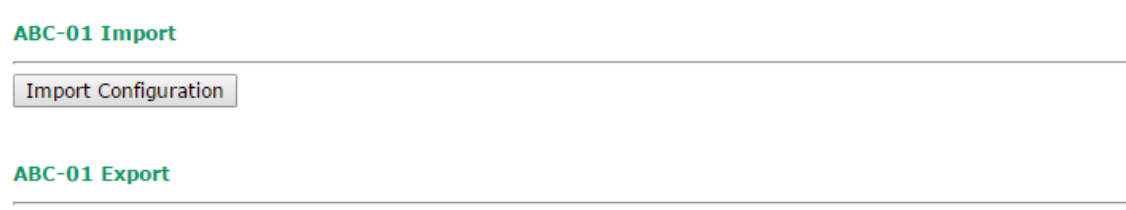

**Export Configuration** 

The SNMP MIB file is also available from SNMP MIB File EXPORT.

**SNMP MIB File Export** 

Export MIB

To download the configuration to the AWK:

- 1. Turn off the AWK.
- 2. Plug in the ABC-01 to the AWK's RS-232 console.
- 3. Turn on AWK.
- 4. AWK will detect the ABC-01 during the boot up process, and download the configuration from the ABC-01 to the AWK automatically. Once the configuration downloads correctly, the AWK emits three short beeps and then continues with the boot-up process.
- 5. Once the AWK has booted up successfully, it will emit the normal two beeps, and the ready LED will turn to solid green.

## **Load Factory Default**

Use this function to reset the AWK-3131A and roll all settings back to the factory default values. You can also reset the hardware by pressing the reset button on the top panel of the AWK-3131A.

**Load Factory Default** 

**Reset to Factory Default** 

Click "System Reset" to reset all settings, including the console password, to the factory default values.

The system will be restarted immediately.

System Reset

## **Account Settings**

To ensure that devices located at remote sites are secure from hackers, we recommend setting up a highstrength password the first time you configure the device.

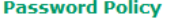

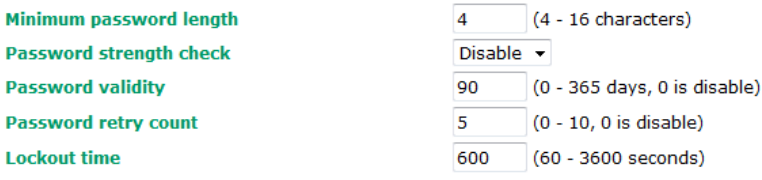

#### **Account List**

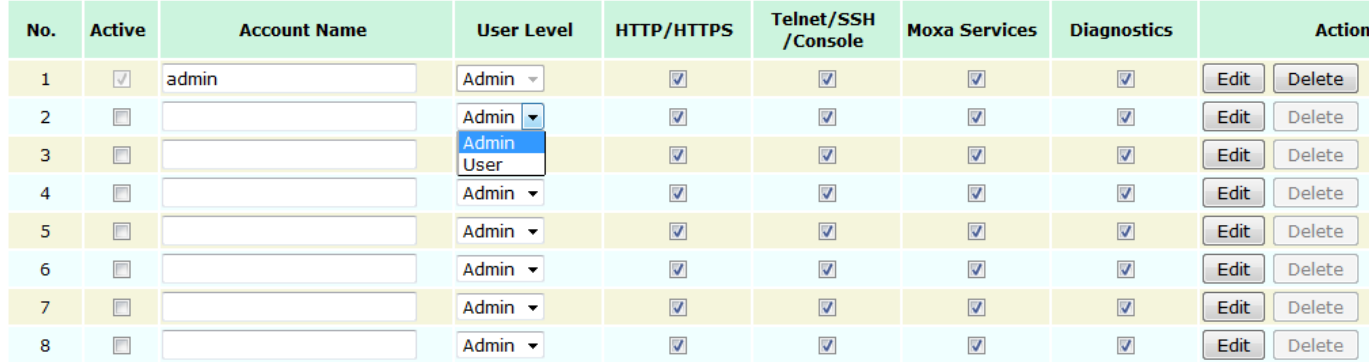

\* Only characters allowed in the Account Name are alphabets, numerals, at sign (@), period (.), and underscore().

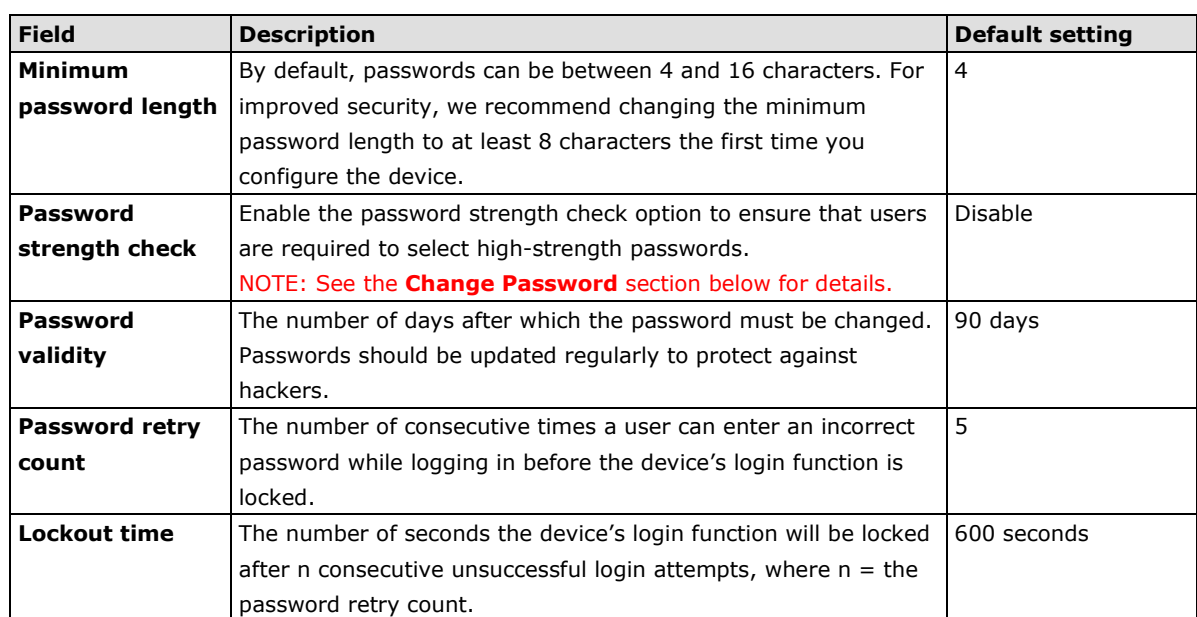

Click **Edit** to create a new, or edit an existing, user account. The items shown below can be configured.

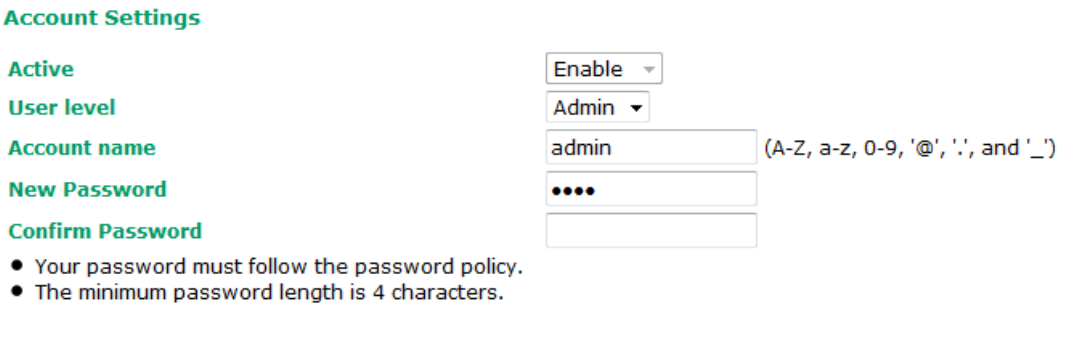

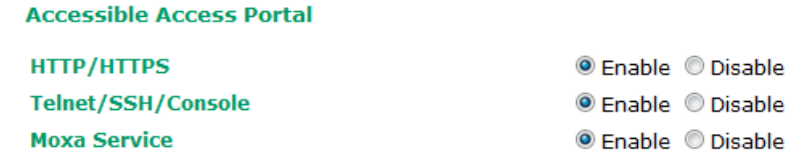

**Moxa Service Diagnostic** 

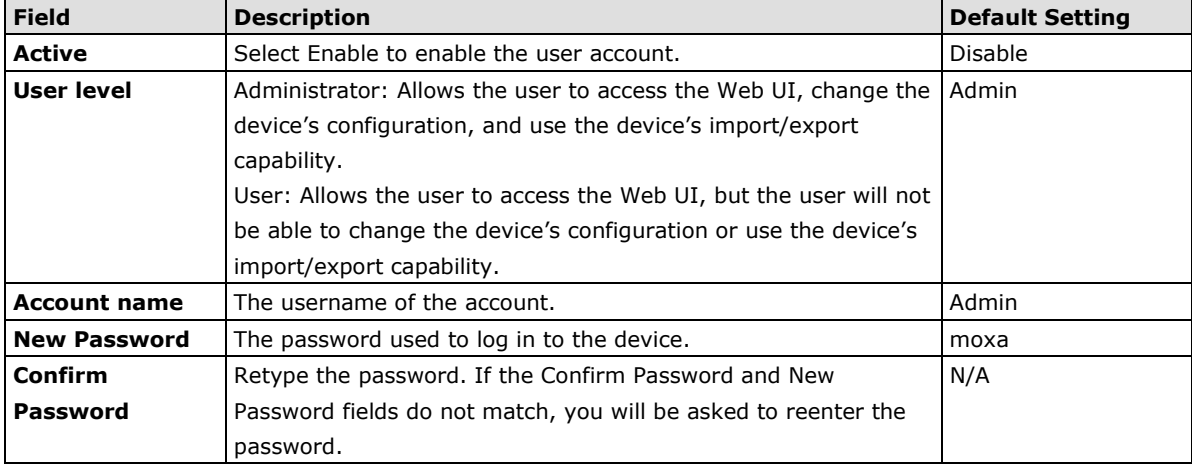

**O** Enable C Disable

## **Change Password**

Use the **Change Password** function to change the password of existing user accounts. First input the current password, and then type the new password in the **New password** and **Confirm password** input boxes.

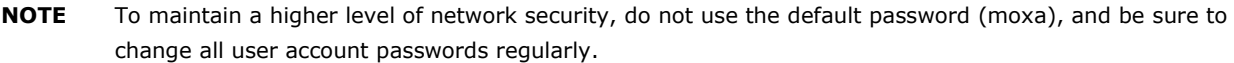

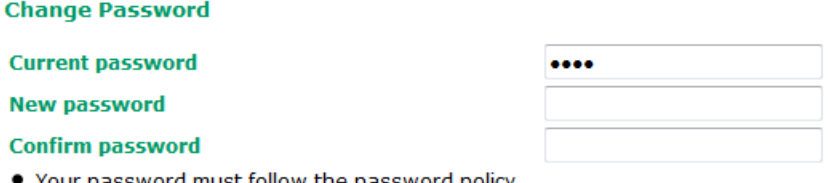

Your password must follow the password policy.

• The minimum password length is 4 characters.

#### **NOTE** If the **Password-strength test** option is enabled, you will be prompted to use passwords that adhere to the following password policy:

- The password must contain at least one digit: 0, 1, 2, …, 9.
- The password must contain both upper and lower case letters:
	- A, B, …, Z, a, b, …, z.
- The password must contain at least one of the following special characters:  $\sim$ !@#\$%^&-\_|;:,.<>[]{}
- The password must have more characters than the minimum password length (default  $= 4$ ).
- Starting with the firmware version 1.4, the default password is **moxa**. For all previous firmware versions (up to 1.3), the default password is **root**.

### **Misc. Settings**

Additional settings to help you manage your AWK-3131A are available on this page.

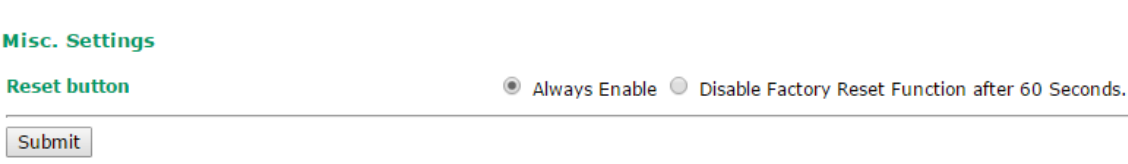

#### *Reset button*

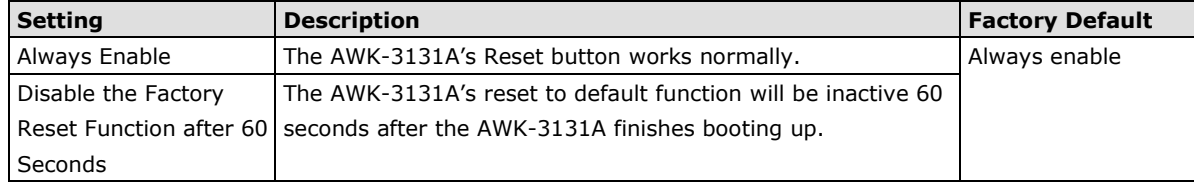

## **Troubleshooting**

This feature allows you to quickly obtain the current system status and provide diagnostics information to Moxa engineers.

To export the current device information, click **Export**.

**Troubleshooting** 

**Export current device information** 

Export

### **Wi-Fi Mirror Port**

A Wi-Fi mirror port can help you obtain the current Wi-Fi communication behavior of your network over the current channel when it is not convenient to set up a Wi-Fi sniffer in the system operating environment.

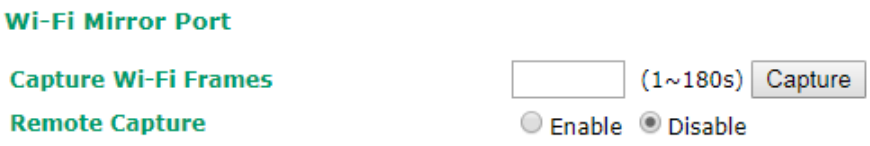

To setup a Wi-Fi mirror port, you will need a computer with the Wireshark tool installed, which will be used to connect to the AWK device via the Ethernet.

**NOTE** A Wi-Fi mirror port is useful for gathering information. However, the DFS function may not work properly when you enable the Wi-Fi Mirror Port function. Hence, we recommend disabling the Wi-Fi Mirror Port function during normal usage.

To set up a Wi-Fi mirror port for short-term monitoring, do the following:

- 1. Enter the duration in the **Capture Wi-Fi Frames** box. You can enter a value between 1 to 180 seconds.
- 2. Click **Capture**
- 3. Wait for a timeout on the web console

You will be able to download a report from the web browser.

To set up a Wi-Fi mirror port for long-term monitoring, do the following:

- 1. On the **Wi-Fi Mirror Port** page, set the **Remote Capture** option to **Enable.**
- 2. Run the Wireshark tool on your computer, click **Capture** and then click **Options**.
- 3. In the **Input** tab of the Wireshark tool, click **Manage Interfaces**

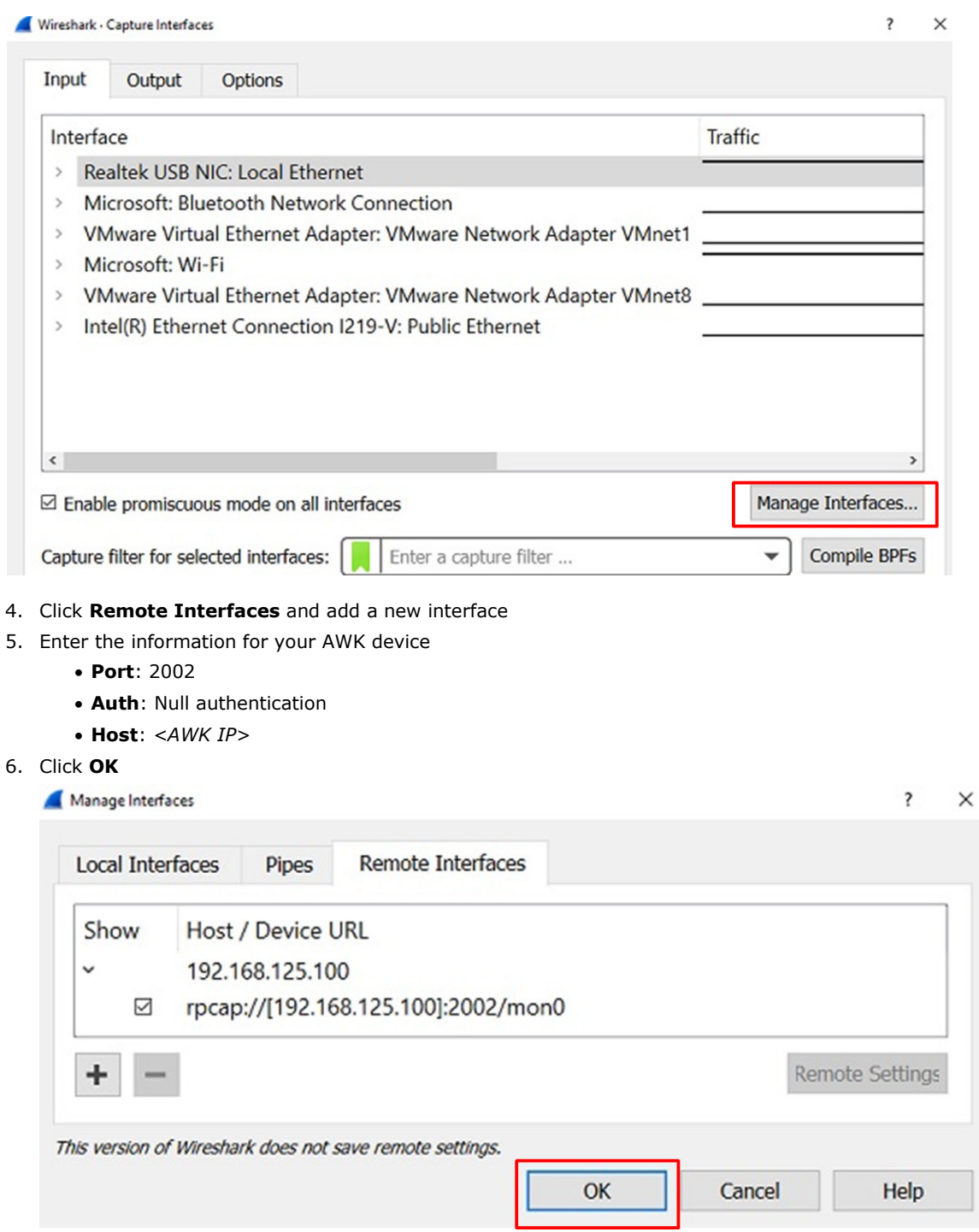

7. Select Input --> Interface --> rpcap://...:2002/mon0

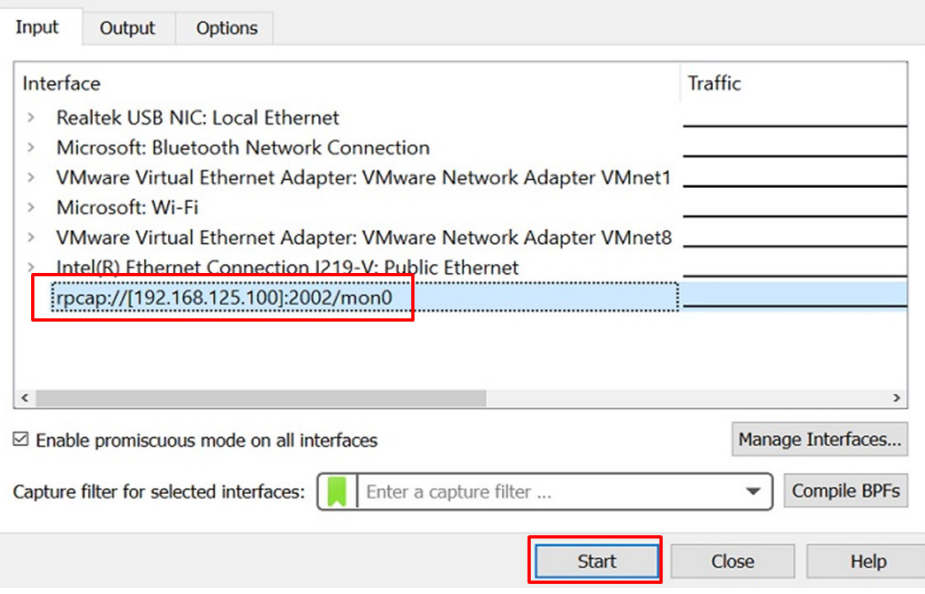

For cases where advanced troubleshooting is required, contact a Moxa service engineer who can provide you with an encrypted script file. The encrypted script file can capture additional details on the system.

To run the script, browse to and select the script file using **Browse** and click **Run Script** after you have filled in the following details:

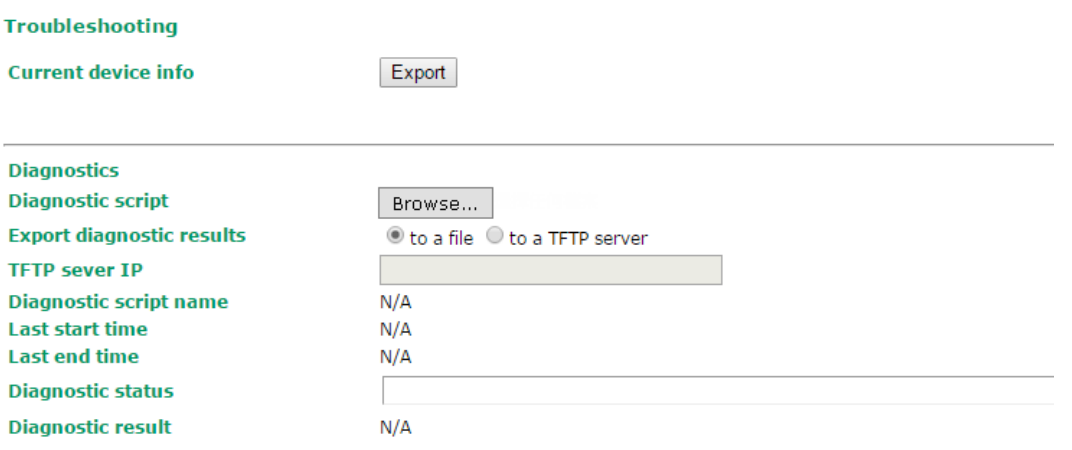

Run Script | Stop Script

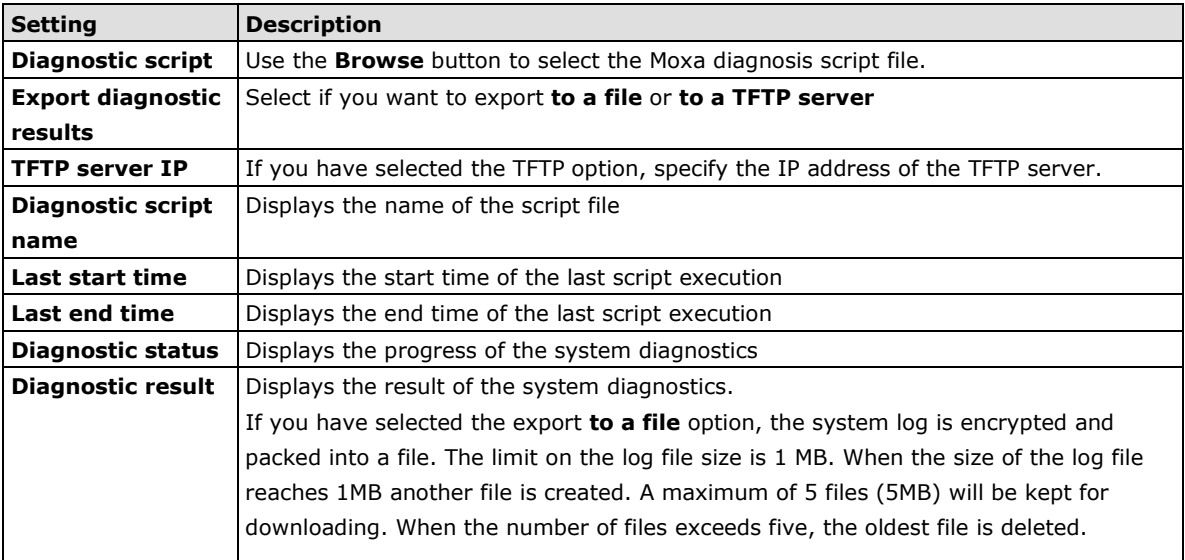

# **Save Configuration**

The following figure shows how the AWK-3131A stores the setting changes into volatile and non-volatile memory. All data stored in volatile memory will disappear when the AWK-3131A is shutdown or rebooted. Because the AWK-3131A starts up and initializes with the settings stored in flash memory, all new changes must be saved to flash memory before restarting the AWK-3131A.

This also means the new changes will not work unless you run either the **Save Configuration** function or the **Restart** function.

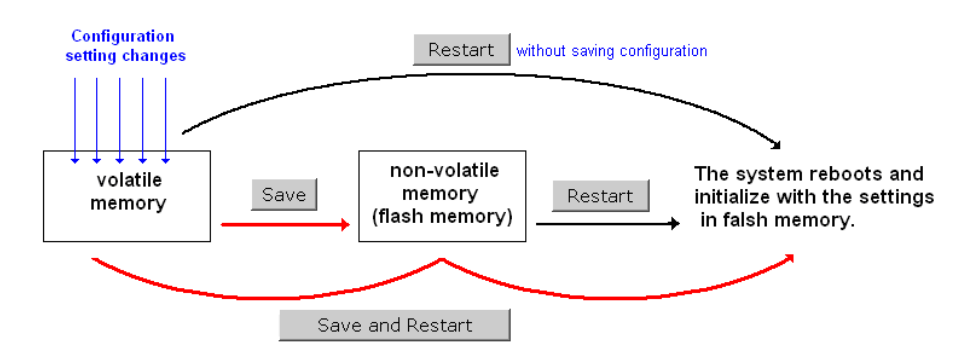

After you click on **Save Configuration** in the left menu box, the following screen will appear. Click **Save** if you wish to update the configuration settings in the flash memory at this time. Alternatively, you may choose to run other functions and put off saving the configuration until later. However, the new setting changes will remain in the non-volatile memory until you save the configurations.

#### **Save Configuration**

After you submit configuration changes, you must save the changes and restart the system to make the changes take effect. Click Save to save configuration changes in the system memory. Click Restart to activate configuration changes and display the active settings in the web console.

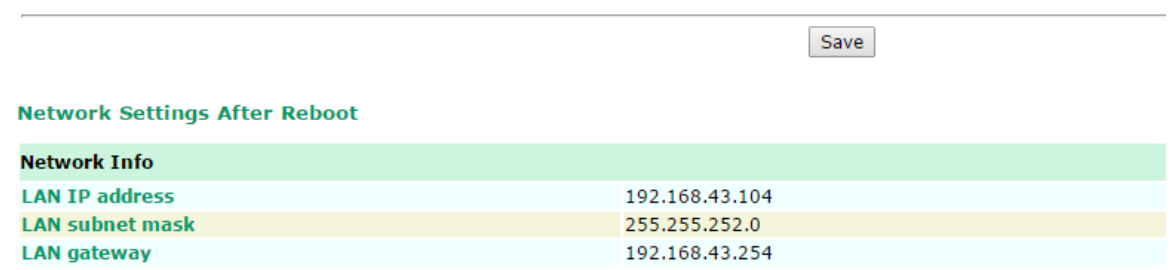

# **Restart**

If you submitted configuration changes, you will find a blinking string in the upper right corner of the screen. After making all your changes, click the **Restart** function in the left menu box. One of two different screens will appear.

If you made changes recently but did not save, you will be given two options. Clicking the **Restart** button here will reboot the AWK-3131A directly, and all setting changes will be ignored.

Clicking the **Save and Restart** button will apply all setting changes and then reboot the AWK-3131A.

**Restart** 

!!! Warning !!!

Click "Restart" to discard configuration changes and restart the system.

Click "Save and Restart" to save configuration changes and restart the system.

Restart Save and Restart

#### **Network Settings After Reboot**

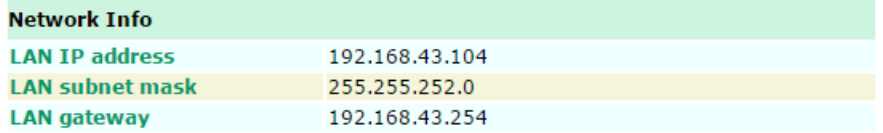

If you run the **Restart** function without changing any configurations or saving all your changes, you will see just one **Restart** button on your screen.

#### Restart

!!! Warning !!!

The system will restart immediately after you click "Restart". All Ethernet connections will be disconnected.

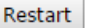

#### **Network Settings After Reboot**

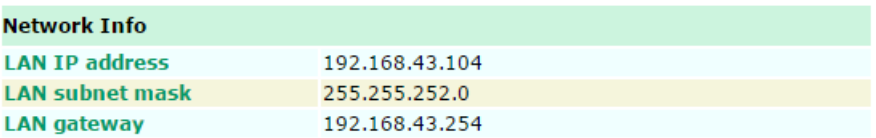

You will not be able to run any of the AWK-3131A's functions while the system is rebooting.

## **Logout**

**Logout** helps users disconnect the current HTTP or HTTPS session and go to the Login page. For security reasons, we recommend you logout before quitting the console manager.

#### Logout

Click Logout to log out of the web console.

Logout

# **4. Software Installation and Configuration**

The following topics are covered in this chapter:

- **[Overview](#page-87-0)**
- **[Wireless Search Utility](#page-87-1)**
	- [Installing Wireless Search Utility](#page-87-2)
	- [Configuring Wireless Search Utility](#page-90-0)

## <span id="page-87-0"></span>**Overview**

The Wireless Search Utility can be downloaded from the Moxa website at [www.moxa.com.](http://www.moxa.com/)

# <span id="page-87-1"></span>**Wireless Search Utility**

## <span id="page-87-2"></span>**Installing Wireless Search Utility**

Once the Wireless Search Utility is downloaded, run the setup executable to start the installation.

1. Click **Next** when the **Welcome** screen opens to proceed with the installation.

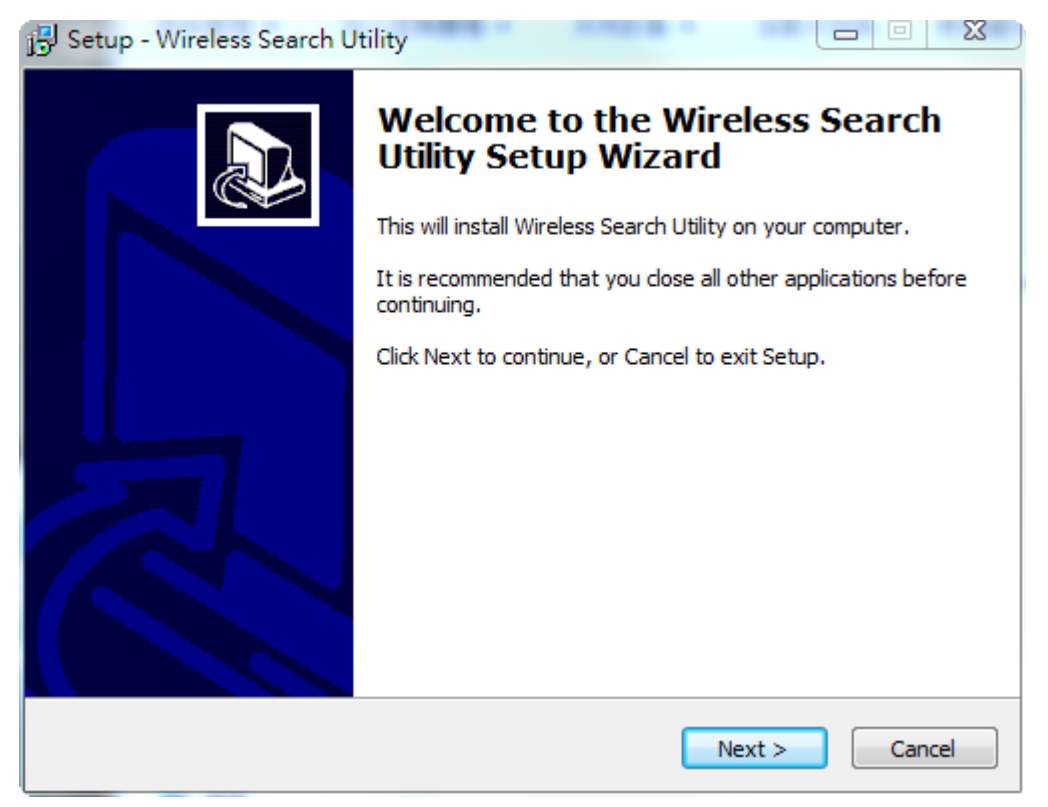

2. Click **Next** to install program files to the default directory, or click **Browse** to select an alternate location.

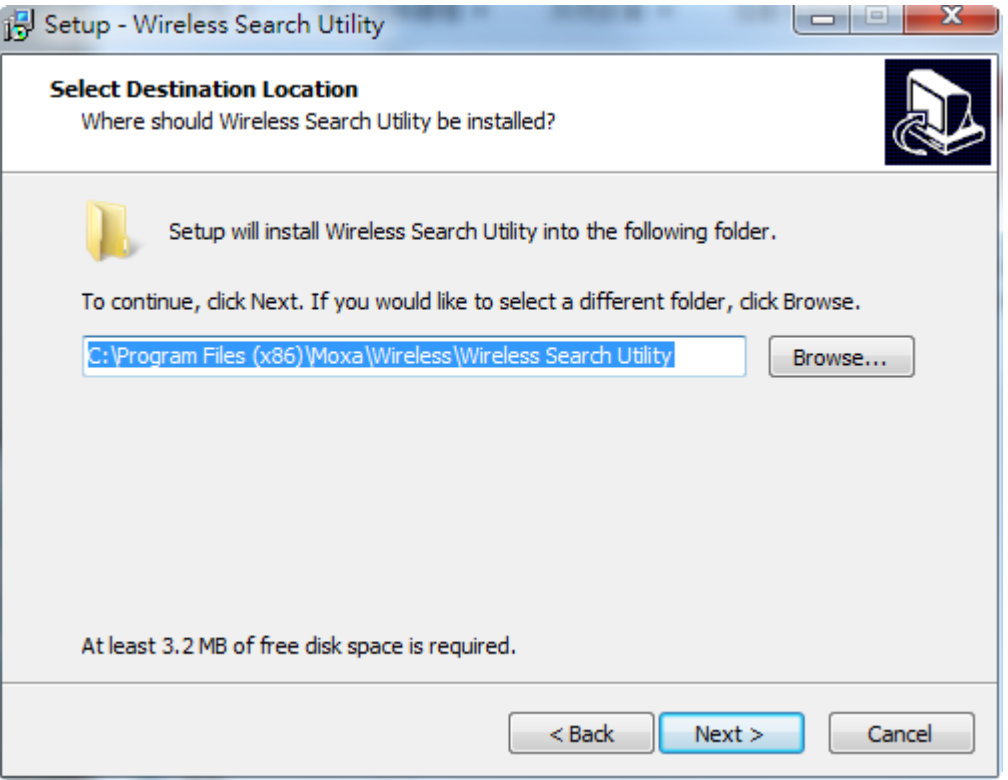

3. Click **Next** to create the program's shortcut files to the default directory, or click **Browse** to select an alternate location.

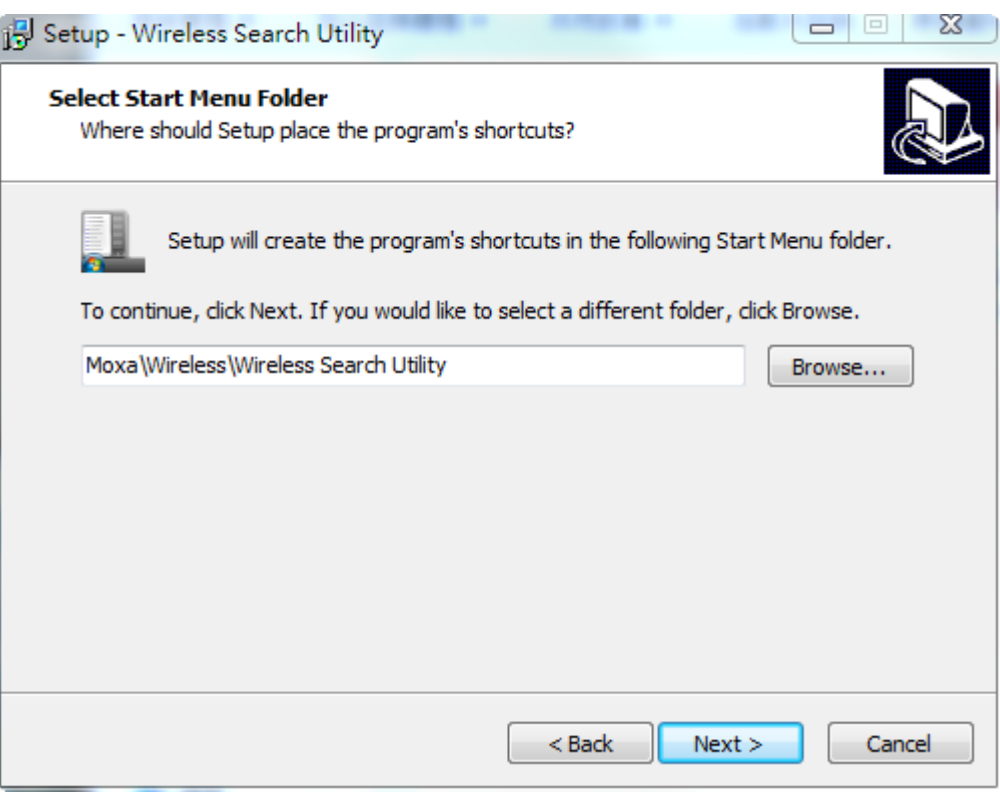

4. Click **Next** to select additional tasks.

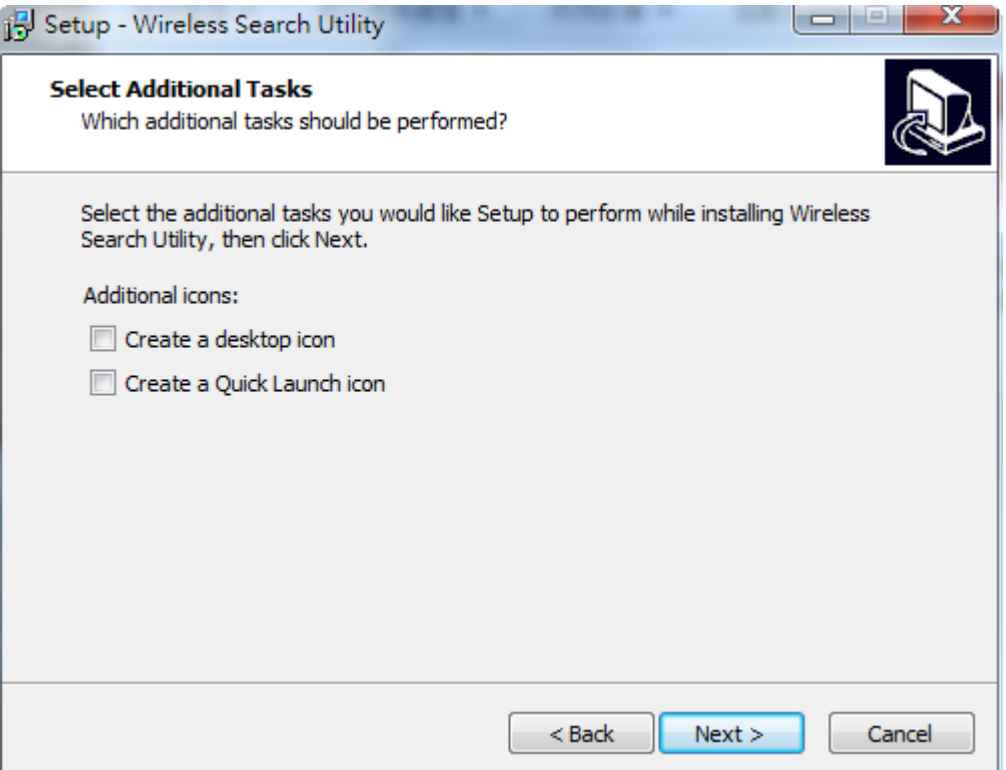

5. Click **Next** to proceed with the installation. The installer then displays a summary of the installation options.

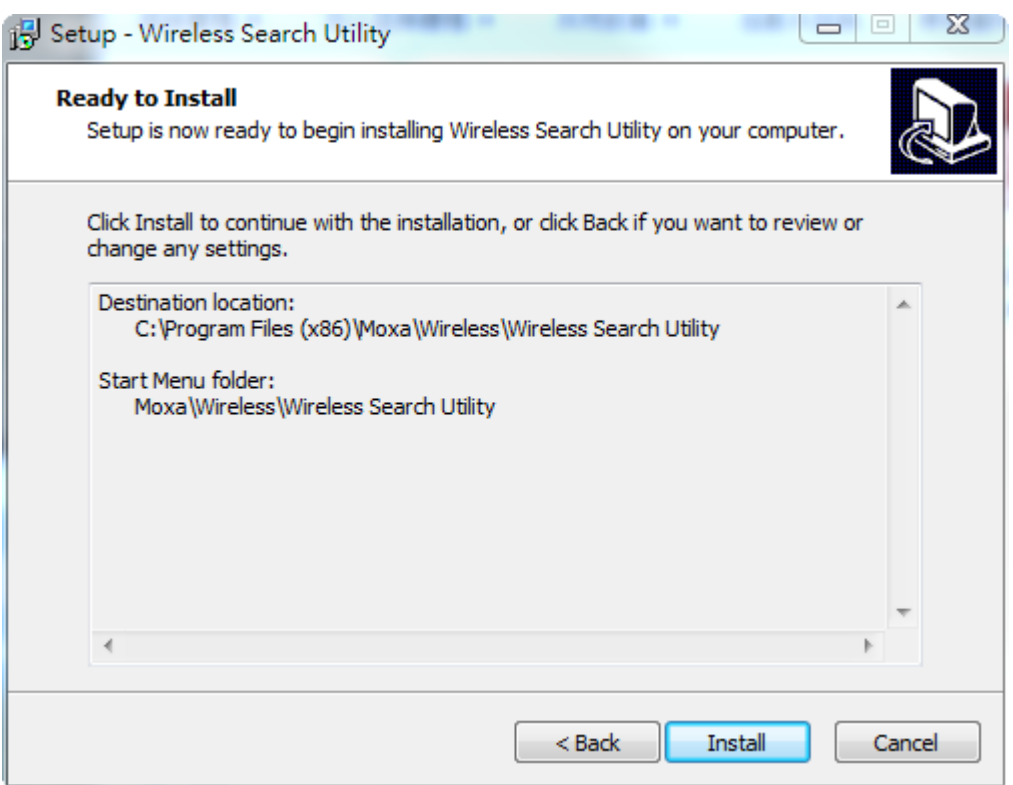

6. Click **Install** to begin the installation. The setup window will report the progress of the installation. To change the installation settings, click **Back** and navigate to the previous screen.

7. Click **Finish** to complete the installation of Wireless Search Utility.

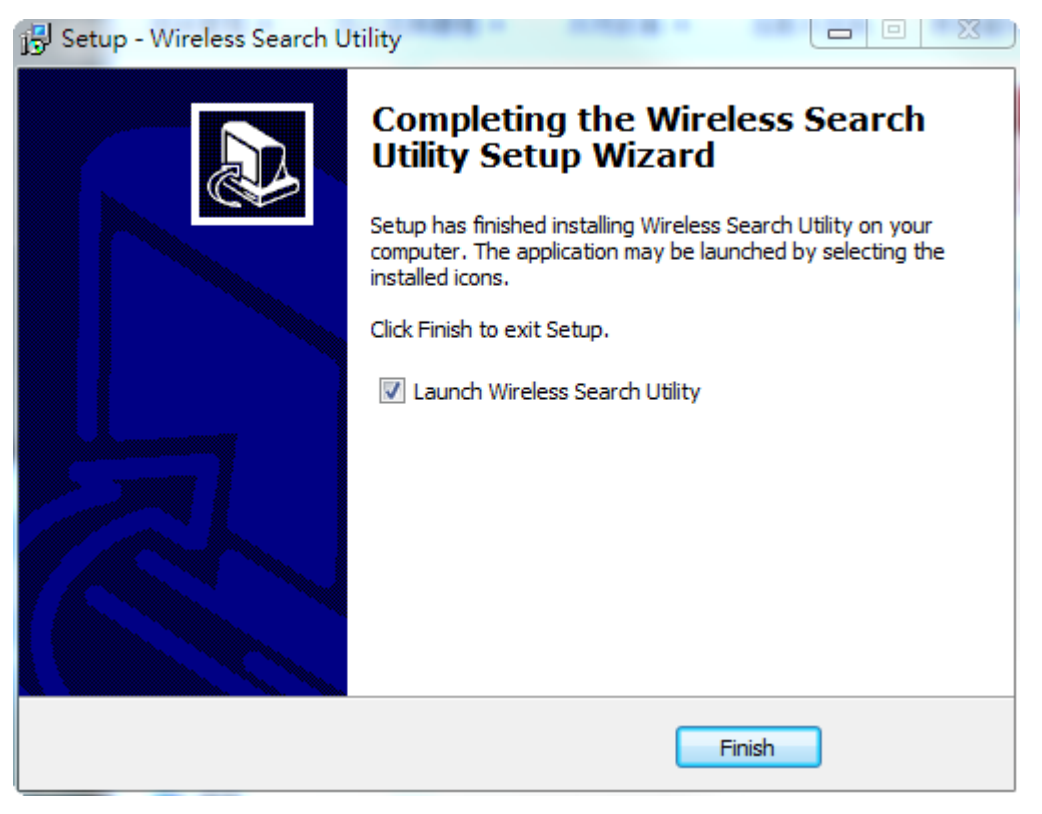

## <span id="page-90-0"></span>**Configuring Wireless Search Utility**

The Broadcast Search function is used to locate all AWK-3131A APs that are connected to the same LAN as your computer. After locating an AWK-3131A, you will be able to change its IP address. Since the Broadcast Search function searches by TCP packet and not IP address, it doesn't matter if the AWK-3131A is configured as an AP or Client. In either case, APs and Clients connected to the LAN will be located, regardless of whether or not they are part of the same subnet as the host.

1. Start the **Wireless Search Utility** program. When the Login page appears, select the "Device Search only" option to search for devices and to view the configuration of each device. Select the "Device management" option to assign IPs, upgrade firmware, and locate devices.

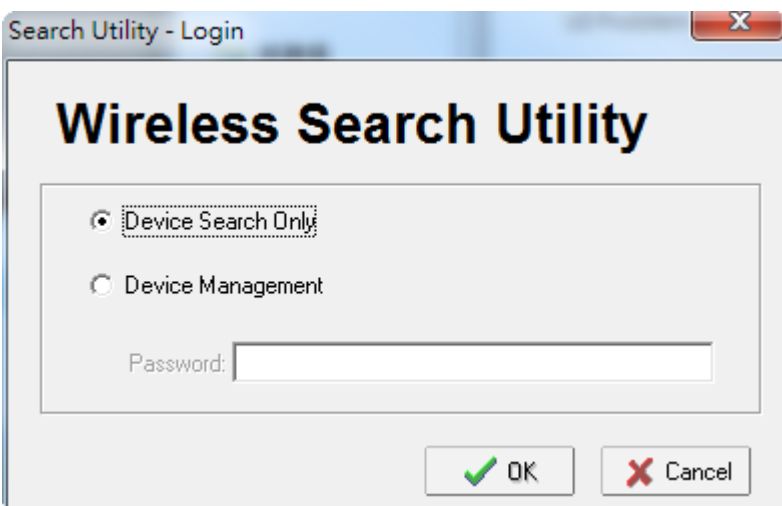

2. Open the Wireless Search Utility and then click the **Search** icon.

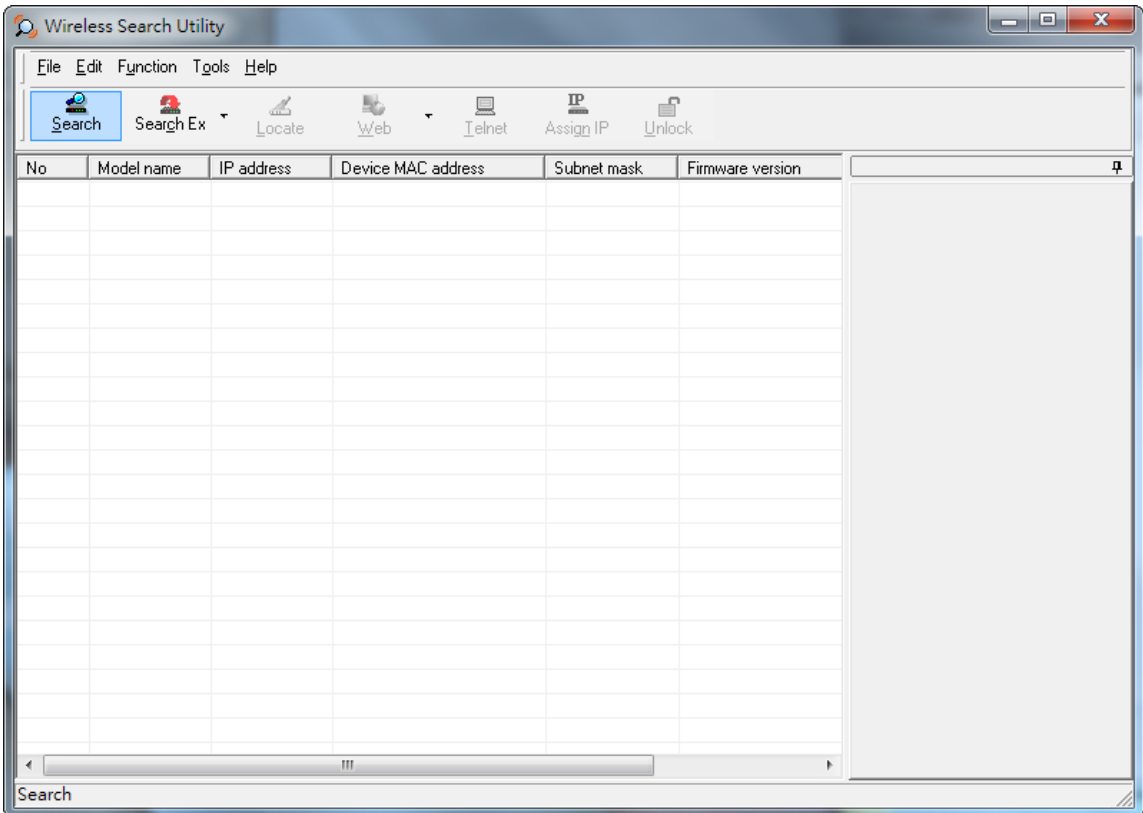

3. The "Searching" window indicates the progress of the search. When the search is complete, all AWKs that were located will be displayed in the Wireless Search Utility window.

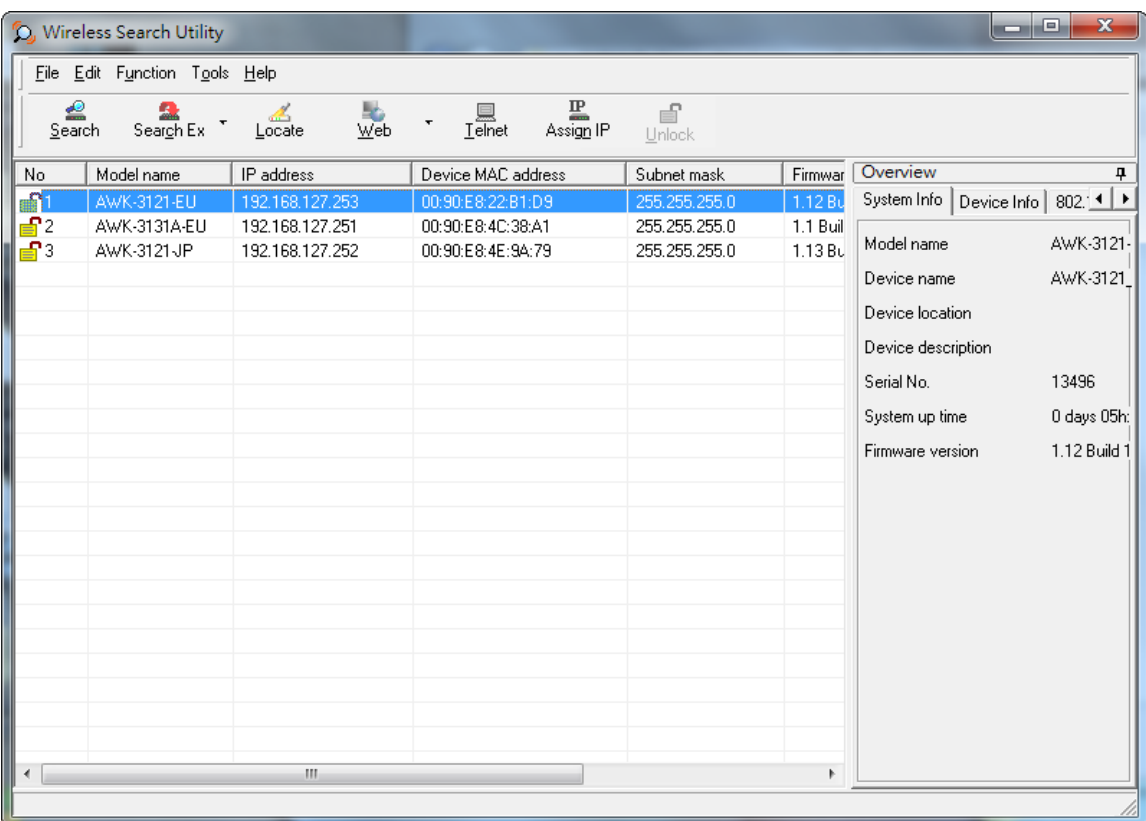

4. Click **Locate** to cause the selected device to beep.

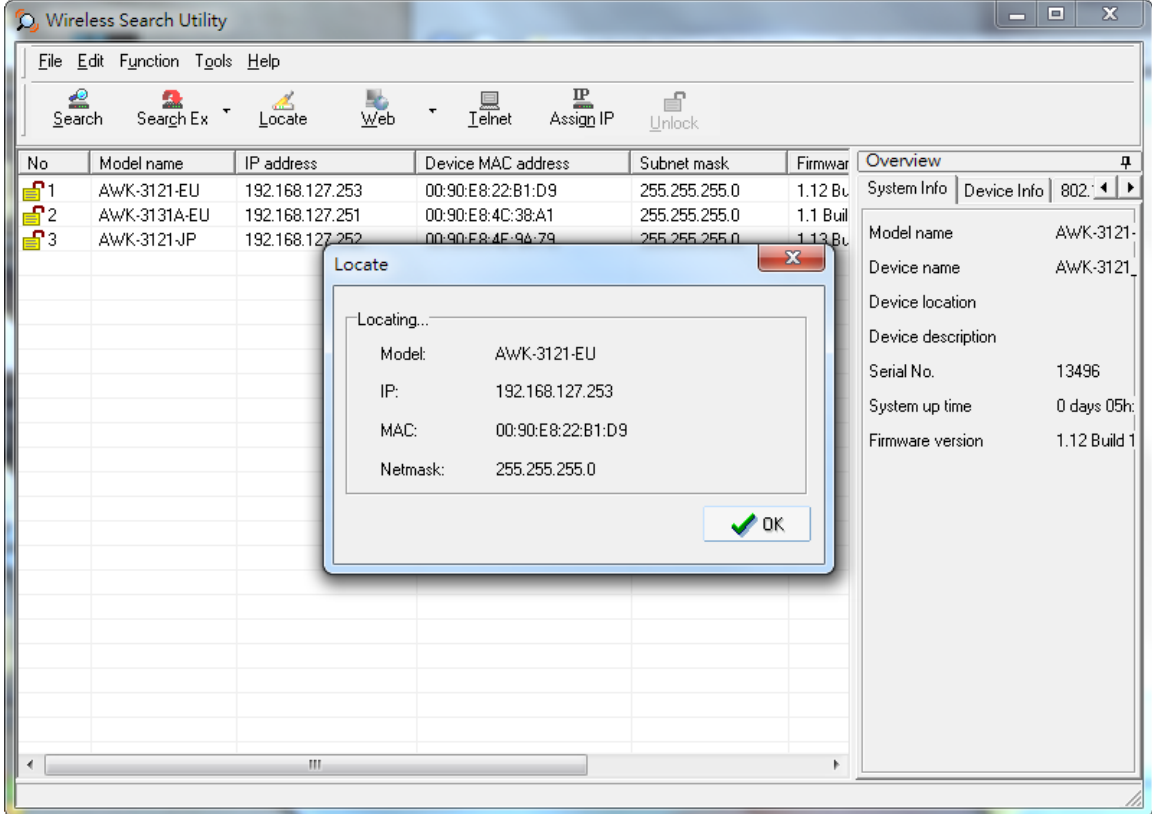

- 5. Make sure your AWK is **unlocked** before using the search utility's icons setting. The AWK will unlock automatically if the password is set to the default. Otherwise you must enter the new password manually.
- 6. Go to **Tools Login Options** to manage and unlock additional AWKs.

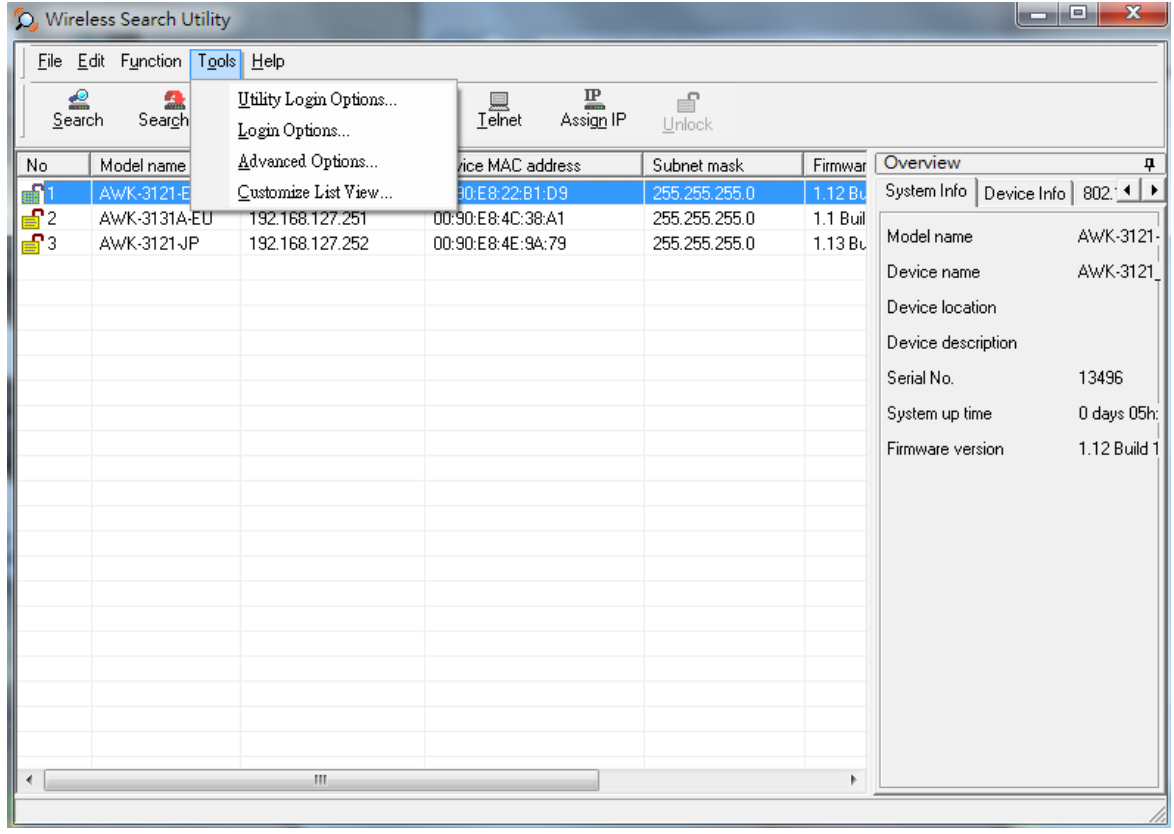

7. Use the scroll down list to select the MAC addresses of those AWKs you would like to manage, and then click **Add**. Key in the password for the AWK device and then click **OK** to save. If you return to the search page and search for the AWK again, you will find that the AWK will unlock automatically.

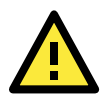

#### **ATTENTION**

For security purposes, we suggest you can change the Wireless Search Utility login password instead of using the default.

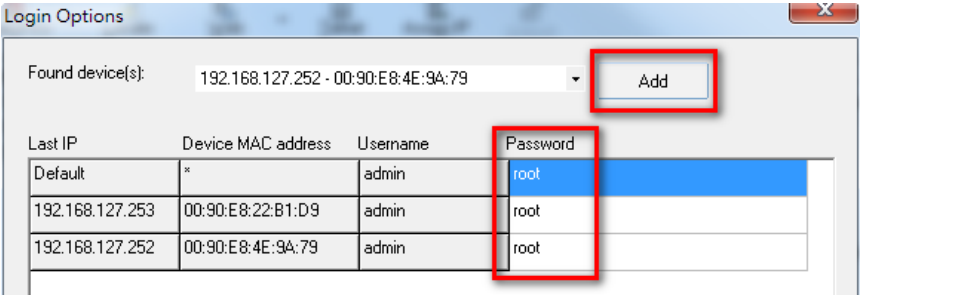

To modify the configuration of the highlighted AWK:

1. Click on the Web icon to open the web console.

This will take you to the web console, where you can make all configuration changes. Refer to Chapter 3, "Using the Web Console," for information on how to use the web console.

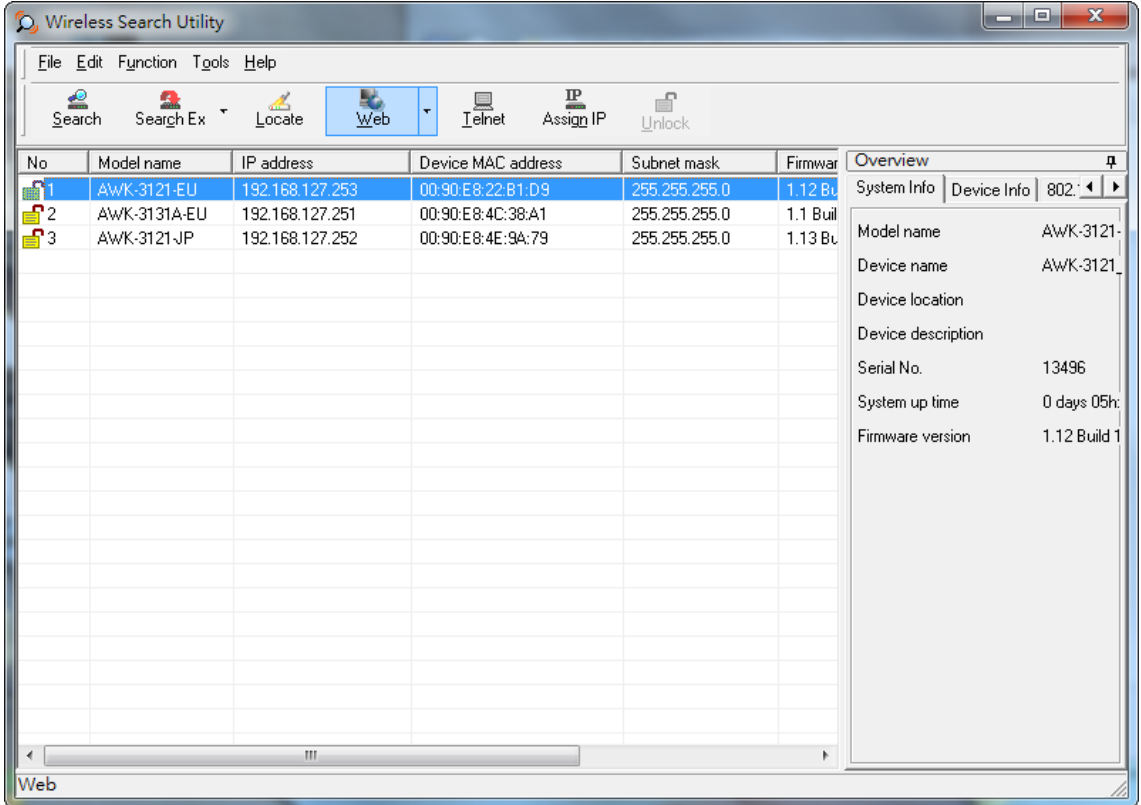

2. Click on **Telnet** if you would like to use telnet to configure your AWKs.

| $\Box$<br>$\mathbf{x}$<br>$\qquad \qquad =\qquad$<br><b>D</b> , Wireless Search Utility                                                                                                    |              |                 |                    |               |                                         |                         |
|----------------------------------------------------------------------------------------------------|--------------|-----------------|--------------------|---------------|-----------------------------------------|-------------------------|
| File Edit Function Tools Help                                                                                                    |              |                 |                    |               |                                         |                         |
| $\begin{array}{c}\n\mathbf{I} \mathbf{P} \\ \hline\n\text{Assign IP}\n\end{array}$<br>$rac{1}{\sqrt{2}}$ eb<br>€<br>$\mathbf{z}$<br>$\frac{1}{\frac{1}{2}}$<br>۳<br>Search Ex<br>Locate<br>Search<br>Unlock |              |                 |                    |               |                                         |                         |
| No                                                                                                    | Model name   | IP address      | Device MAC address | Subnet mask   | Overview                                | $\mathbf{\mathfrak{p}}$ |
| đÏ                                                                                                    | AWK-3121-EU  | 192.168.127.253 | 00:90:E8:22:B1:D9  | 255.255.255.0 | System Info   Device Info   802.11 Info |                         |
| ਛੂ 2                                                                                                    | AWK-3131A-EU | 192.168.127.251 | 00:90:E8:4C:38:A1  | 255.255.255.0 | Model name                              | AWK-3121-EU             |
| ੂ 3ਿ                                                                                                    | AWK-3121JP   | 192.168.127.252 | 00:90:E8:4E:9A:79  | 255.255.255.0 |                                         |                         |
|                                                                                                    |              |                 |                    |               | Device name                             | AWK-3121_13496          |
|                                                                                                    |              |                 |                    |               | Device location                         |                         |
|                                                                                                    |              |                 |                    |               | Device description                      |                         |
|                                                                                                    |              |                 |                    |               | Serial No.                              | 13496                   |
|                                                                                                    |              |                 |                    |               | System up time                          | 0 days 05h:22m:01s      |
|                                                                                                    |              |                 |                    |               | Firmware version                        | 1.12 Build 15120319     |
|                                                                                                    |              |                 |                    |               |                                         |                         |
|                                                                                                    |              |                 |                    |               |                                         |                         |
|                                                                                                    |              |                 |                    |               |                                         |                         |
|                                                                                                    |              |                 |                    |               |                                         |                         |
|                                                                                                    |              |                 |                    |               |                                         |                         |
|                                                                                                    |              |                 |                    |               |                                         |                         |
|                                                                                                    |              |                 |                    |               |                                         |                         |
|                                                                                                    |              |                 |                    |               |                                         |                         |
|                                                                                                    |              |                 |                    |               |                                         |                         |
|                                                                                                    |              |                 |                    |               |                                         |                         |
| $\overline{4}$                                                                                                    |              | $\mathbf{H}$    |                    | Þ.            |                                         |                         |
| Telnet                                                                                                    |              |                 |                    |               |                                         |                         |
|                                                                                                    |              |                 |                    |               |                                         |                         |

3. Click **Assign IP** to change the IP setting.

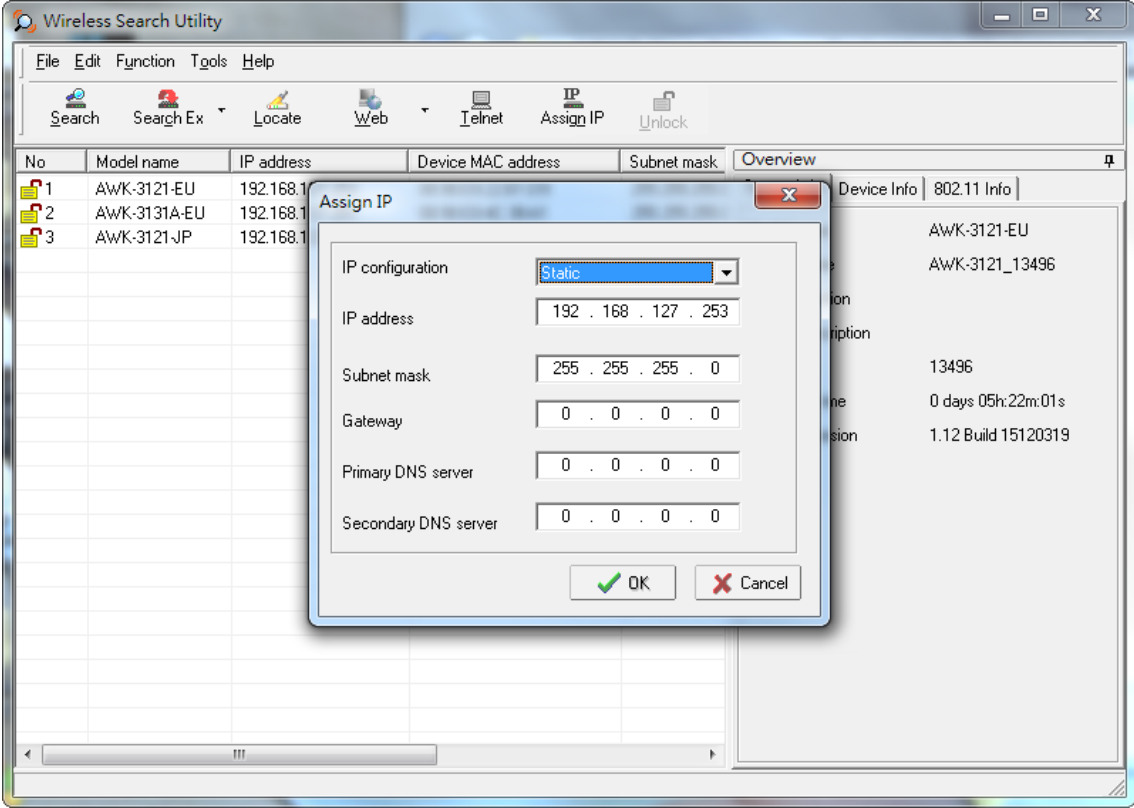

The three advanced options—**Search**, **Connection**, and **Miscellaneous**—are explained below:

#### **Search**

- **Retry count (default=5):** Indicates how many times the search will be retried automatically.
- **Retry interval (ms):** The time elapsed between retries.

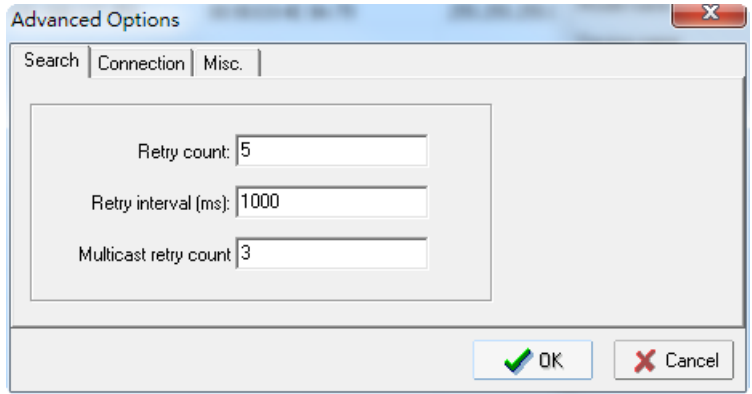

#### **Connection**

- **Connection timeout (secs):** Use this option to set the waiting time for the **Default Login**, **Locate**, **Assign IP**, **Upload Firmware**, and **Unlock** to complete.
- **Upgrade timeout (secs):** Use this option to set the waiting time for the connection to disconnect while the firmware is upgrading. Use this option to set the waiting time for the Firmware to write to flash.

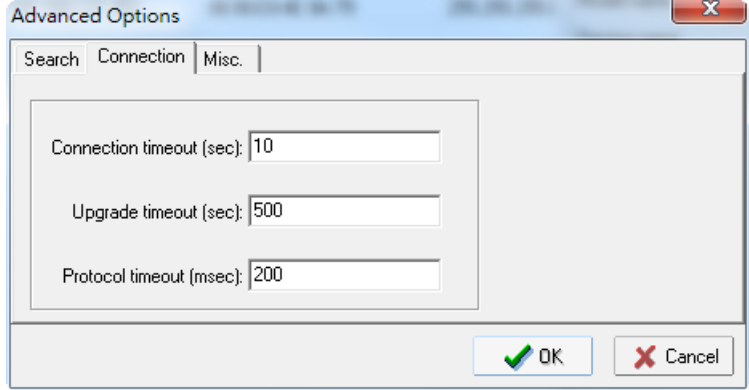

#### **Misc.**

**Search on start:** Checkmark this box if you would like the search function to start searching for devices after you log in to the Wireless Search Utility.

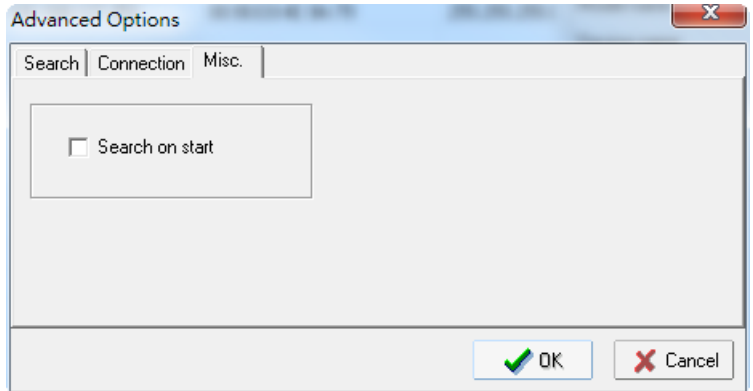

# **5. Using Other Consoles**

This chapter explains how to access the AWK-3131A for the first time. In addition to HTTP access, there are four ways to access AWK-3131A: serial console, Telnet console, SSH console, and HTTPS console. The serial console connection method, which requires using a short serial cable to connect the AWK-3131A to a PC's COM port, can be used if you do not know the AWK-3131A's IP address. The other consoles can be used to access the AWK-3131A over an Ethernet LAN, or over the Internet.

The following topics are covered in this chapter:

- **[RS-232 Console Configuration \(115200, None, 8, 1, VT100\)](#page-97-0)**
- **[Configuration by Telnet and SSH Consoles](#page-98-0)**
- **[Configuration by Web Browser with HTTPS/SSL](#page-99-0)**
- **[Disabling Telnet and Browser Access](#page-100-0)**

# <span id="page-97-0"></span>**RS-232 Console Configuration (115200, None, 8, 1, VT100)**

The serial console connection method, which requires using a short serial cable to connect the AWK-3131A to a PC's COM port, can be used if you do not know the AWK-3131A's IP address. It is also convenient to use serial console configurations when you cannot access the AWK-3131A over Ethernet LAN, such as in the case of LAN cable disconnections or broadcast storming over the LAN.

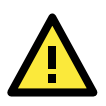

#### **ATTENTION**

Do not use the RS-232 console manager when the AWK-3131A is powered at reversed voltage (ex. - 48VDC), even though reverse voltage protection is supported.

If you need to connect the RS-232 console at reversed voltage, Moxa's TCC-82 isolator is your best solution.

**NOTE** We recommend using **Moxa PComm (Lite)** Terminal Emulator, which can be downloaded free of charge from Moxa's website.

Before running PComm Terminal Emulator, use an RJ45 to DB9-F (or RJ45 to DB25-F) cable to connect the AWK-3131A's RS-232 console port to your PC's COM port (generally COM1 or COM2, depending on how your system is set up). After installing PComm Terminal Emulator, take the following steps to access the RS-232 console utility.

- 1. From the Windows desktop, open the Start menu and start **PComm Terminal Emulator** in the PComm (Lite) group.
- 2. Select Open under Port Manager to open a new connection.

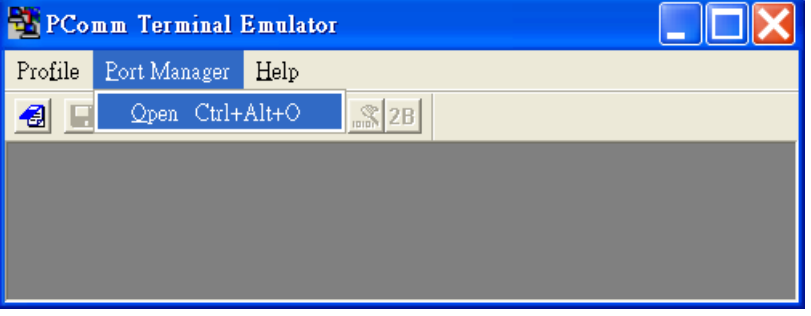

The **Communication Parameter** page of the Property window opens. Select the appropriate COM port for Console Connection, **115200** for Baud Rate, **8** for Data Bits, **None** for Parity, and **1** for Stop Bits. Click on the **Terminal** tab, and select **VT100 (or ANSI)** for Terminal Type. Click on **OK** to continue.

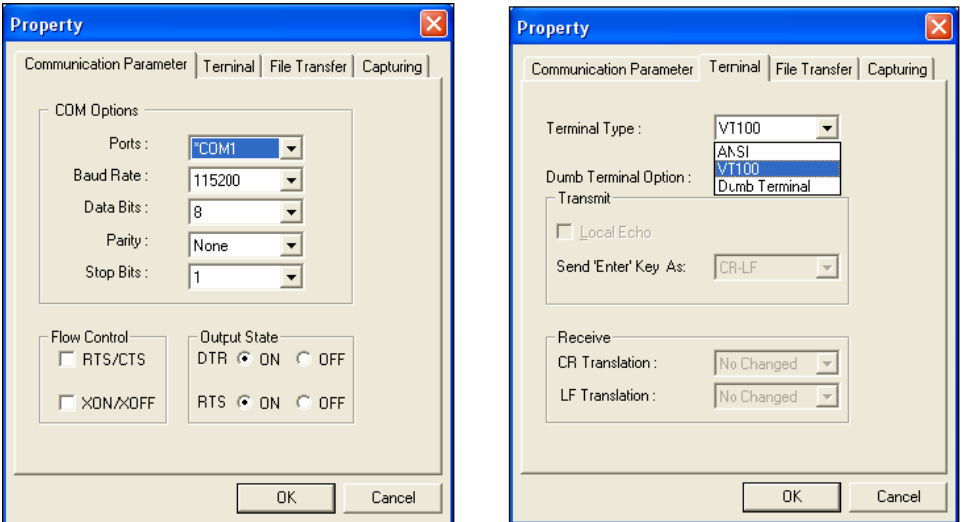

3. The Console login screen will appear. Log into the RS-232 console with the login name (default: **admin**) and password (default: **moxa**, if no new password is set).

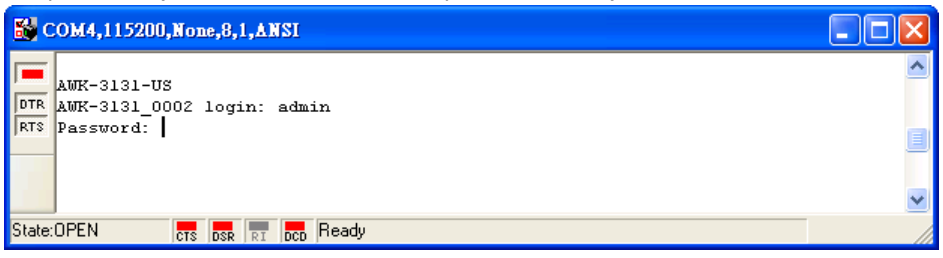

4. The AWK-3131A's device information and Main Menu will be displayed. Please follow the description on screen and select the administration option you wish to perform.

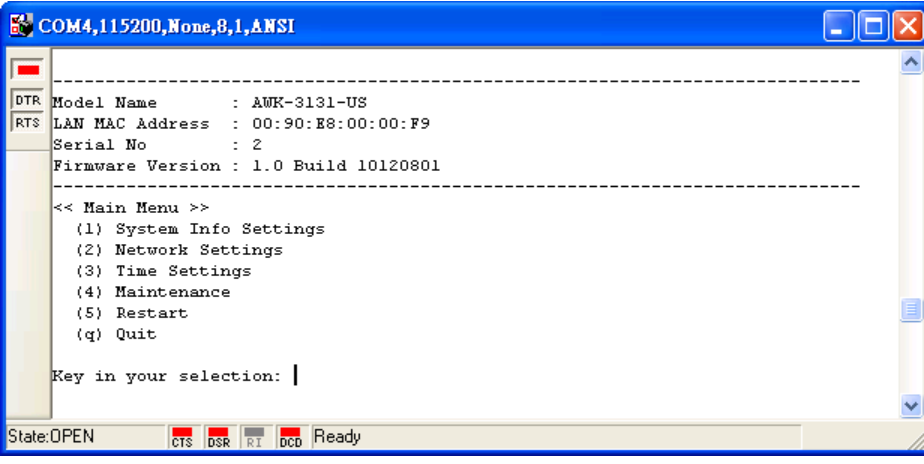

**NOTE** To modify the appearance of the PComm Terminal Emulator window, select Edit  $\rightarrow$  Font and then choose the desired formatting options.

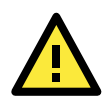

#### **ATTENTION**

If you unplug the RS-232 cable or trigger **DTR**, a disconnection event will be evoked to enforce logout for network security. You will need to log in again to resume operation.

# <span id="page-98-0"></span>**Configuration by Telnet and SSH Consoles**

You may use Telnet or SSH client to access the AWK-3131A and manage the console over a network. To access the AWK-3131A's functions over the network from a PC host that is connected to the same LAN as the AWK-3131A, you need to make sure that the PC host and the AWK-3131A are on the same logical subnet. To do this, check your PC host's IP address and subnet mask.

**NOTE** The AWK-3131A's default IP address is **192.168.127.253** and the default subnet mask is **255.255.255.0**  (for a Class C network). If you do not set these values properly, please check the network settings of your PC host and then change the IP address to 192.168.127.xxx and subnet mask to 255.255.255.0.

Follow the steps below to access the console utility via Telnet or SSH client.

1. From Windows Desktop, run **Start Run**, and then use Telnet to access the AWK-3131A's IP address from the Windows Run window (you may also issue the telnet command from the MS-DOS prompt).

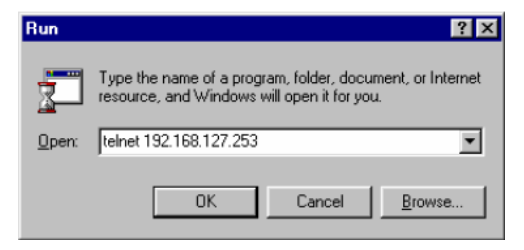

2. When using SSH client (ex. PuTTY), please run the client program (ex. putty.exe) and then input the AWK-3131A's IP address, specifying **22** for the SSH connection port.

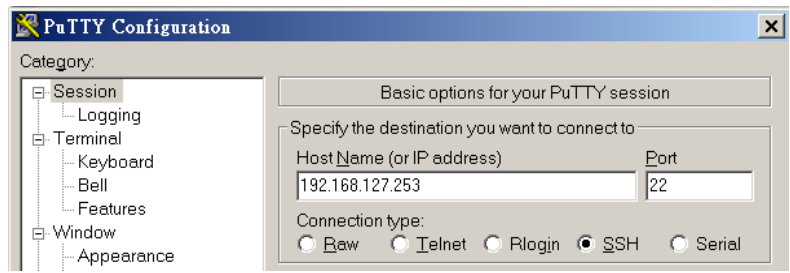

3. The Console login screen will appear. Please refer to the previous paragraph "RS-232 Console Configuration" and for login and administration.

## <span id="page-99-0"></span>**Configuration by Web Browser with HTTPS/SSL**

To secure your HTTP access, the AWK-3131A supports HTTPS/SSL encryption for all HTTP traffic. Perform the following steps to access the AWK-3131A's web browser interface via HTTPS/SSL.

1. Open your web browser and type https://<AWK-3131A's IP address> in the address field. Press **Enter**  to establish the connection.

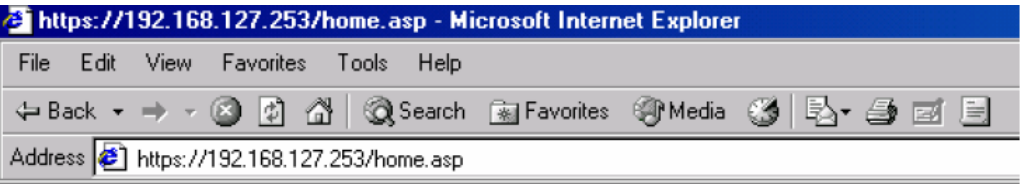

2. Warning messages will pop out to warn users that the security certificate was issued by a company they have not chosen to trust.

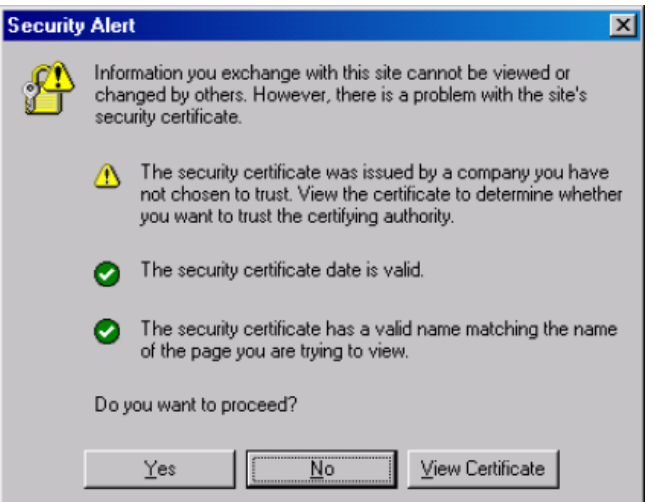

3. Select **Yes** to accept the certificate issued by Moxa IW and then enter the AWK-3131A's web browser interface secured via HTTPS/SSL. (You can see the protocol in URL is **https**.) Then you can use the menu tree on the left side of the window to open the function pages to access each of AWK-3131A's functions.

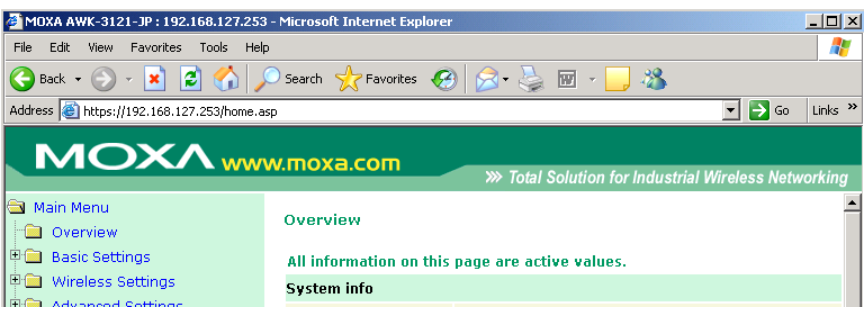

# <span id="page-100-0"></span>**Disabling Telnet and Browser Access**

If you are connecting the AWK-3131A to a public network but do not intend to use its management functions over the network, then we suggest disabling both Telnet Console and Web Configuration. Please run **Maintenance**  $\rightarrow$  **Console Settings** to disable them, as shown in the following figure.

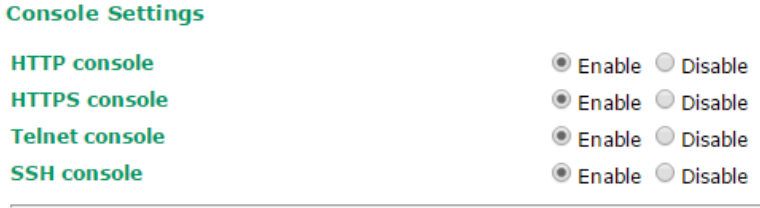

Submit

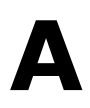

# **A. References**

This chapter provides more detailed information about wireless-related technologies. The information in this chapter can help you administer your AWK-3131As and plan your industrial wireless network better.

The following topics are covered in this appendix:

- **[AeroLink Protection](#page-102-0)**
- **[Beacon](#page-103-0)**
- **[DTIM](#page-103-1)**
- **[Fragment](#page-103-2)**
- **[RTS Threshold](#page-104-0)**
- **[STP and RSTP](#page-104-1)**
	- > [The STP/RSTP Concept](#page-104-2)
	- $\triangleright$  [Differences between RSTP and STP](#page-104-3)

## <span id="page-102-0"></span>**AeroLink Protection**

In industrial applications, such as communication between off-shore oil platforms, or train-to-ground communications, a reliable wireless bridge is essential to minimize system downtime and maximize system availability. Moxa's AeroLink Protection provides a reliable wireless bridge between two networks to form network-level redundancy.

1. **Communication Failover:** AeroLink Protection members can negotiate with each other to automatically elect an Active node for data communication. If the Active node is no long capable of sending data to its access point, it will inform other Backup nodes to resume the communication via another path.

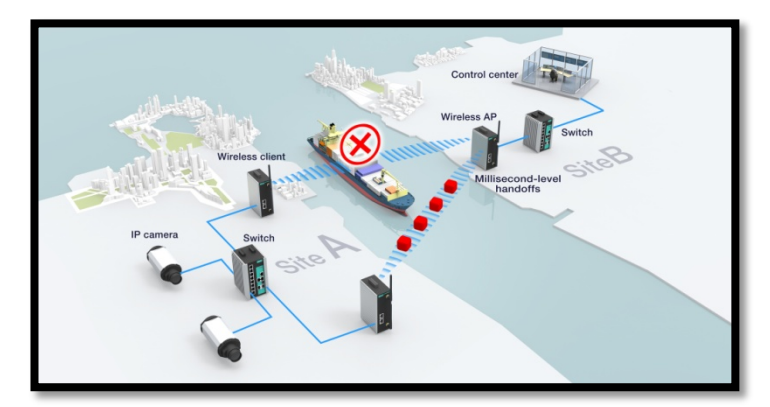

2. **Frequency-Interference Failover:** This concept is similar to the previous model. If the communication frequency experiences interference and data can no longer be transmitted over the Active frequency, it will resume the connection via another Backup frequency.

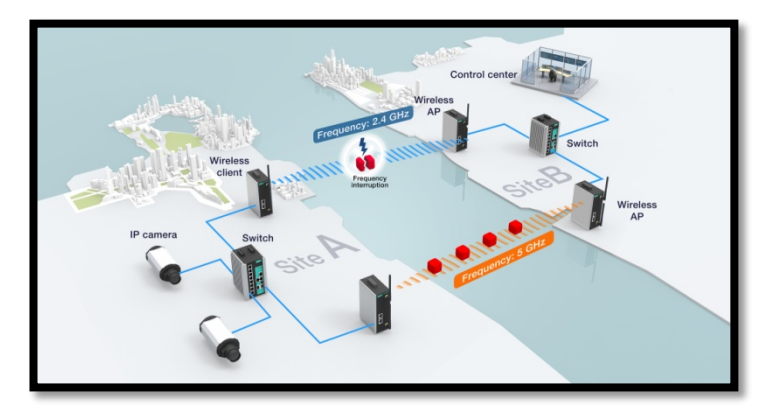

3. **Device Failover:** After covering the communication and frequency failures, in order to provide a singlepoint-of-failure free wireless network, AeroLink Protection also checks the device status. If the Active node has a power failure, the Backup nodes will automatically resume the wireless communication.

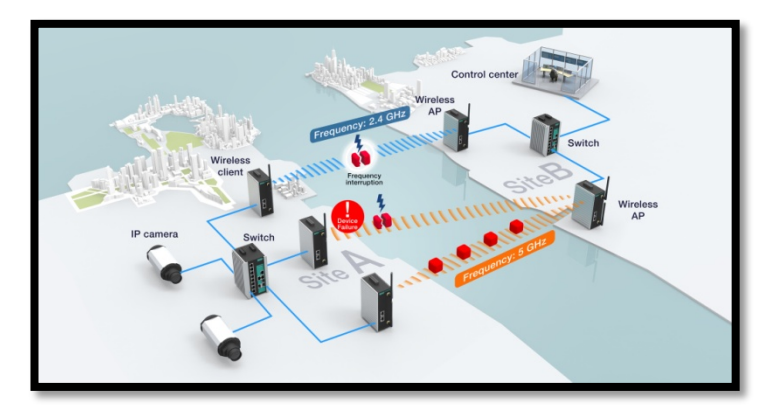

4. **Scalable:** AeroLink Protection is designed to allow scalable backup paths so that users can realize complete wireless redundancy from all of the above failure types by increasing the number of backup nodes.

5. **Fast Recovery:** In addition to maintaining a redundant wireless network, another key is providing uninterrupted communication even when a failure occurs. AeroLink protection is designed to restore commutation from all failures with 300 ms.

A member of the AeroLink Protection group can take one of the following seven states:

- **Initiation State (Init)**: Initiates the AeroLink Protection Protocol
- **Discovering State (Discover)**: Discovers other AeroLink Protection members for further negotiation
- **Idle State (Idle)**: Internal protocol checkpoint
- **Negotiation State (Nego)**: Negotiates with other AeroLink Protection members and elects an Active node.
- **Backup State (Backup)**: After negotiation, this node is assigned as a Backup node. All traffic will go through the Active node instead.

**NOTE** When a node is in Backup state, the STATE LED will be blinking.

- **Active State (Active)**: After negotiation, this node is assigned as Active node, which means that all traffic will go through this node.
- **Role Change State (Change)**: If the Active node is no longer capable of data transmission via the WLAN, it will turn into Change State to trigger the re-negotiation of the Active node from the Backup nodes.

The AeroLink Protection function can adopt one of the following three detection methods:

- SNR: States the Signal-Noise Ratio (SNR) of the associated client.
- Signal Strength: States the Signal Strength of the associated client
- **Disconnection**

## <span id="page-103-0"></span>**Beacon**

A beacon is a packet broadcast by the AP to keep the network synchronized. A beacon includes the wireless LAN service area, the AP address, the Broadcast destination address, a time stamp, Delivery Traffic Indicator Maps (DTIM), and the Traffic Indicator Message (TIM). Beacon Interval indicates the frequency interval of AP.

# <span id="page-103-1"></span>**DTIM**

Delivery Traffic Indication Map (DTIM) is contained in beacon frames. It is used to indicate that broadcast and multicast frames buffered by the AP will be delivered shortly. Lower settings result in more efficient networking, while preventing your PC from dropping into power-saving sleep mode. Higher settings allow your PC to enter sleep mode, thus saving power.

## <span id="page-103-2"></span>**Fragment**

A lower setting means smaller packets, which will create more packets for each transmission. If you have decreased this value and experience high packet error rates, you can increase it again, but it will likely decrease overall network performance. Only minor modifications of this value are recommended.

# <span id="page-104-0"></span>**RTS Threshold**

RTS Threshold (256-2346) – This setting determines how large a packet can be before the Access Point coordinates transmission and reception to ensure efficient communication. This value should remain at its default setting of 2,346. When you encounter inconsistent data flow, only minor modifications are recommended.

# <span id="page-104-1"></span>**STP and RSTP**

## <span id="page-104-2"></span>**The STP/RSTP Concept**

**Spanning Tree Protocol** (STP) was designed to help reduce link failures in a network, and provide protection from loops. Networks that have a complicated architecture are prone to broadcast storms caused by unintended loops in the network. The STP protocol is part of the IEEE 802.1D standard, 1998 Edition bridge specification.

*Rapid Spanning Tree Protocol* (RSTP) implements the Spanning Tree Algorithm and Protocol defined by IEEE 802.1w-2001 standard. RSTP provides the following benefits:

- The topology of a bridged network will be determined much more quickly compared to STP.
- RSTP is backward compatible with STP, making it relatively easy to deploy. For example:
	- $\triangleright$  Defaults to sending 802.1D-style BPDUs if packets with this format are received.
	- $>$  STP (802.1D) and RSTP (802.1w) can operate on the LAN ports and WLAN ports (AP and WDS1-WDS8) of the same AWK-3131A.

This feature is particularly helpful when the AWK-3131A connects to older equipment, such as legacy switches.

## <span id="page-104-3"></span>**Differences between RSTP and STP**

RSTP is similar to STP, but includes additional information in the BPDUs that allow each bridge to confirm that it has taken action to prevent loops from forming when it decides to enable a link to a neighboring bridge. Adjacent bridges connected via point-to-point links will be able to enable a link without waiting to ensure that all other bridges in the network have had time to react to the change. The main benefit of RSTP is that the configuration decision is made locally rather than network-wide, allowing RSTP to carry out automatic configuration and restore a link faster than STP.

# **B. Supporting Information**

This chapter presents additional information about this product. You can also learn how to contact Moxa for technical support.

The following topics are covered in this appendix:

- **[Firmware Recovery](#page-106-0)**
- **[DoC \(Declaration](#page-107-0) of Conformity)**
	- [Federal Communication Commission Interference Statement](#page-107-1)
- **[RED Compliance Statement](#page-108-0)**

## <span id="page-106-0"></span>**Firmware Recovery**

When the LEDs of **FAULT**, **Signal Strength** and **WLAN** all light up simultaneously and blink at one-second interval, it means the system booting has failed. It may result from some wrong operation or uncontrollable issues, such as an unexpected shutdown during firmware update. The AWK-3131A is designed to help administrators recover such damage and resume system operation rapidly. You can refer to the following instructions to recover the firmware:

Connect to the AWK-3131A's ES-232 console with **115200bps and N-8-1**. You will see the following message shown on the terminal emulator every one second.

*please set-up TFTP server 192.168.127.1 contains awk3131a.rom for firmware recovery. please set-up TFTP server 192.168.127.1 contains awk3131a.rom for firmware recovery. please set-up TFTP server 192.168.127.1 contains awk3131a.rom for firmware recovery. please set-up TFTP server 192.168.127.1 contains awk3131a.rom for firmware recovery. please set-up TFTP server 192.168.127.1 contains awk3131a.rom for firmware recovery. please set-up TFTP server 192.168.127.1 contains awk3131a.rom for firmware recovery.* 

Take the following steps for the firmware recovery:

- 1. Change the IP address of the laptop to 192.168.127.1.
- 2. Set up a TFTP sever on your laptop.
- 3. Download the AWK-3131A's firmware from Moxa's Website
- 4. Change the firmware file name to awk3131a.rom
- 5. Connect to the AWK-3131A's RJ45 Ethernet port

If the setting is correct, you will see the following message shown on the terminal emulator, and the AWK-3131A will reboot when the firmware recovery process has finished.

```
Trying eth0 
Using eth0 device 
TFTP from server 192.168.127.1; our IP address is 192.168.127.253 
Filename 'awk3131a.rom'. 
Load address: 0x80060000 
Loading: 
*################################################################# 
################################################################# 
#################################################################
```
# <span id="page-107-0"></span>**DoC (Declaration of Conformity)**

## <span id="page-107-1"></span>**Federal Communication Commission Interference Statement**

This equipment has been tested and found to comply with the limits for a Class B digital device, pursuant to Part 15 of the FCC Rules. These limits are designed to provide reasonable protection against harmful interference in a residential installation. This equipment generates, uses and can radiate radio frequency energy and, if not installed and used in accordance with the instructions, may cause harmful interference to radio communications. However, there is no guarantee that interference will not occur in a particular installation. If this equipment does cause harmful interference to radio or television reception, which can be determined by turning the equipment off and on, the user is encouraged to try to correct the interference by one of the following measures:

- Reorient or relocate the receiving antenna.
- Increase the separation between the equipment and receiver.
- Connect the equipment into an outlet on a circuit different from that to which the receiver is connected.
- Consult the dealer or an experienced radio/TV technician for help.

**FCC Caution:** To assure continued compliance, (example – use only shielded interface cables when connecting to computer or peripheral devices). Any changes or modifications not expressly approved by the party responsible for compliance could void the user's authority to operate this equipment. This transmitter must not be co-located or operated in conjunction with any other antenna or transmitter.

#### *FCC Radiation Exposure Statement*

*This equipment complies with FCC radiation exposure limits set forth for an uncontrolled environment. This equipment should be installed and operated with a minimum distance of 20 cm between the radiator and your body.*

This device complies with Part 15 of the FCC Rules. Operation is subject to the following two conditions: (1) This device may not cause harmful interference, and (2) this device must accept any interference received, including interference that may cause undesired operation.

Within the 5.15-5.25 GHz band, U-NII devices will be restricted to indoor operations to reduce any potential for harmful interference to co-channel MSS operations.
## **RED Compliance Statement**

Moxa declares that the apparatus AWK-3131A complies with the essential requirements and other relevant provisions of Directive 2014/53/Eu.

The 5150 to 5350 MHz frequency range is restricted to indoor use only. Outdoor operation in this range is strictly prohibited.

## *Safety*

This equipment is designed with the utmost care for the safety of those who install and use it. However, special attention must be paid to the dangers of electric shock and static electricity when working with electrical equipment. All guidelines of this and of the computer manufacturer must therefore be allowed at all times to ensure the safe use of the equipment.

## *EU Countries Not Intended for Use*

None.